# PODSTAWY TECHNIK KOMPUTEROWYCH

Materiały pomocnicze do ćwiczeń

Krystyna Połeć

Nowy Sącz, 2002

Wydawca: Wyższa Szkoła Biznesu – National-Louis University  **ul. Zielona 27, 33-300 Nowy S**ą**cz tel.: (0 prefix 18) 44 99 100 e-mail: office@wsb-nlu.edu.pl** 

**Projekt okładki: Renata Kalarus** 

**Skład: Krystyna Połe**ć

**Druk: Drukarnia GOLDRUK, Nowy S**ą**cz** 

**Copyright ©2002 Wy**Ŝ**sza Szkoła Biznesu – National-Louis University Krystyna Połe**ć**, Nowy S**ą**cz, 2002** 

**ISBN 83-88421-24-7** 

**Wydanie 1** 

**Nowy S**ą**cz, 2002** 

**Spis tre**ś**ci** 

## **Drodzy studenci**

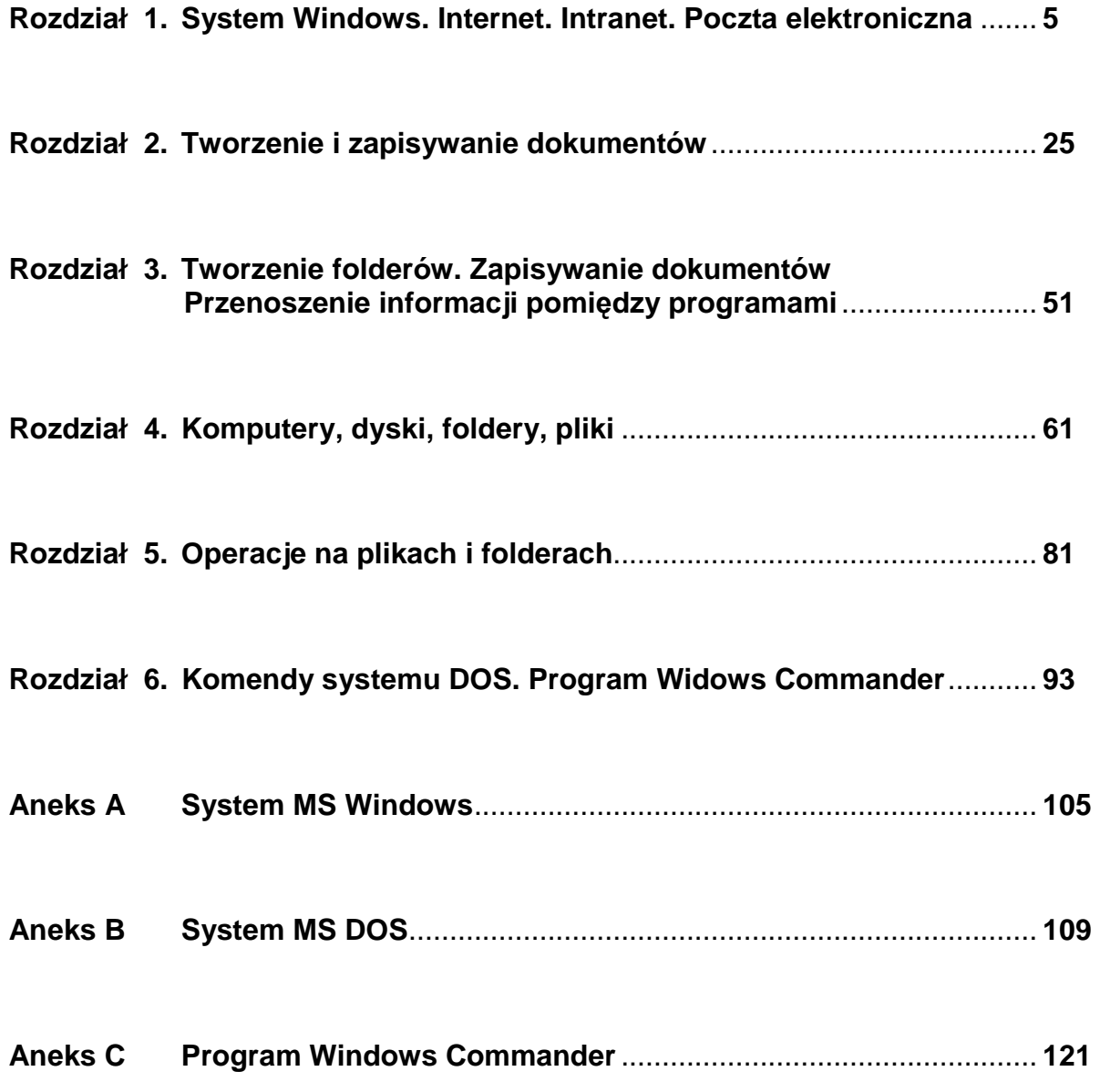

Drodzy studenci!

Komputery stają się urządzeniami codziennego użytku. Rozwój technologii pozwala na wyposażenie komputerów w niespotykaną moc, system MS Windows ułatwia obsługę programów, ekspansja sieci i Internetu stwarza efektywne narzędzia komunikacji międzyludzkiej przezwyciężając odległość i czas.

Niech więc wszyscy doskonalą swe umiejętności. I Ci którzy o komputerach wszystko już wiedzą i Ci, którzy o komputerach dużo wiedzieć chcą.

Zachęcamy Was do pracy na zajęciach i w domu. Mamy nadzieję, że dzięki niniejszemu opracowaniu będzie to zadanie łatwiejsze i bardziej efektywne.

Autorka i asystenci WI

# Rozdział<br>1

# System Windows. Internet. Intranet. Poczta elektroniczna

*W rozdziale tym przyst*ą*pisz do pracy w sieci komputerowej WSB-NLU. Zalogujesz si*ę *wykorzystuj*ą*c swój identyfikator i hasło. Odwiedzisz stron*ę *internetow*ą *WSB-NLU i stref*ę *intranetow*ą*. Otworzysz swoj*ą *skrzynk*ę *pocztow*ą *i wy*ś*lesz list elektroniczny.Uporz*ą*dkujesz wiadomo*ś*ci o zasadach pracy w systemie Windows.* 

### **Po uko**ń**czeniu** ć**wicze**ń **powiniene**ś **umie**ć**:**

- logować się do pracy w sieci komputerowej WSB-NLU,
- uruchamiać programy w systemie Windows,
- surfować przeglądarką po stronach www,
- wchodzić do Intranetu i przeglądać potrzebne informacje,
- odczytywać wiadomości i wysyłać pocztę elektroniczną.

Uwaga! Podsumowanie informacji o systemie MS Windows znajduje się w aneksie A.

# Zadanie 1 – Jak się zaczyna i kończy pracę

Rozpoczynanie i kończenie pracy na stanowisku komputerowym, Okno dialogowe **Rozpocznij logowanie**, klawiatura, myszka, pulpit,

Aby rozpocząć pracę na stanowisku komputerowym musisz włączyć komputer i "przedstawić" się systemowi Uczynisz to podając swój identyfikator i hasło. Rozpocznie działanie system operacyjny MS Windows 2000 Professional a Ty będziesz wydawał mu polecenia przy pomocy klawiatury i myszki.

Po pomyślnym zalogowaniu na ekranie pojawi się pulpit. Zapoznaj się z pulpitem a następnie bezpiecznie zamknij system.

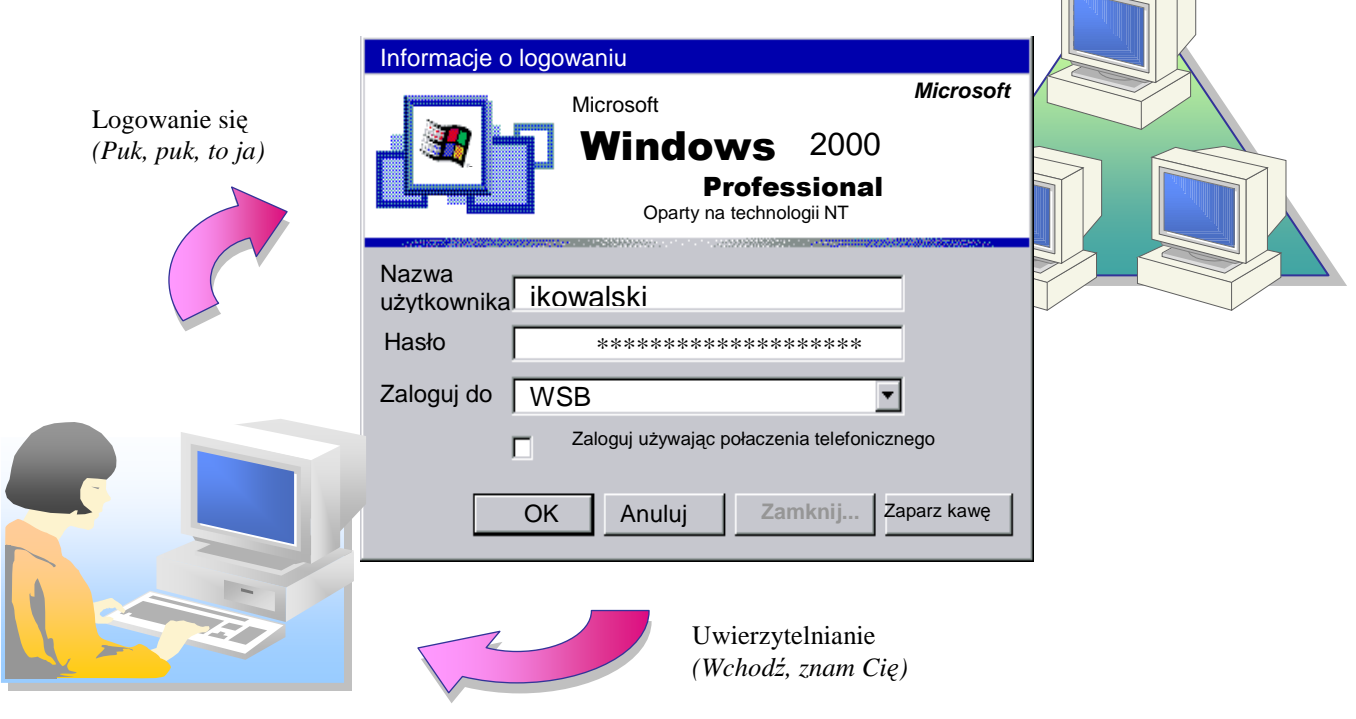

Rys. 1 Schemat logowania do systemu Windows

*Dla systemu nazywasz si*ę *tak jak Twój identyfikator. Podawaj go, gdy kto*ś *Ci*ę *pyta o user name, nazw*ę *u*Ŝ*ytkownika, u*Ŝ*ytkownika, login name czy po prostu o Twój login. Identyfikator nie jest tajny.* 

### **Przyst**ę**powanie do pracy**

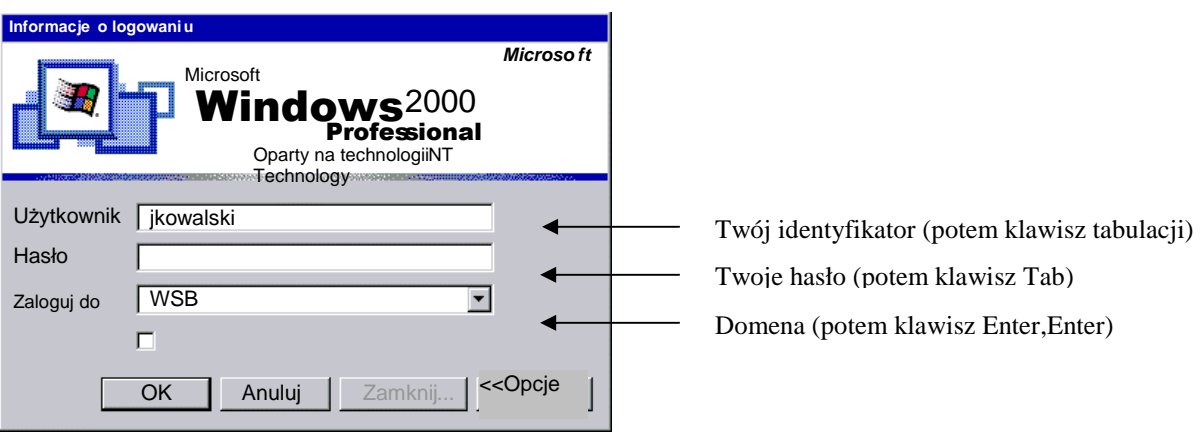

Rys. 2 Okno **Informacje o logowaniu** 

### **Aby uruchomi**ć **stanowisko komputerowe:**

- 1. Włącz komputer i monitor. Obserwuj procedury startowe aż do ukazania się okna **Rozpocznij logowanie**.
- 2. W oknie **Rozpocznij logowanie** naciśnij jednocześnie 3 klawisze Ctrl+Alt+Del.

*(Wskazówka: naci*ś*nij i trzymaj klawisz Ctrl oraz Alt a nast*ę*pnie krótko naci*ś*nij klawisz Delete).* 

- 3. Poczekaj na wyświetlenie okna **Informacje o logowaniu**.
- 4. Aby usunąć nazwę poprzedniego użytkownika kliknij za ostatnią literą jego identyfikatora i naciśnij klawisz Backspace.
- 5. Wpisz swoje dane do pól okna.

*Logowanie si*ę *to proces przyst*ę*powania do pracy w sieci.* 

*Identyfikator (i pierwsze hasło) wygenerował dla Ciebie administrator, otrzymałe*ś *je wraz z indeksem. Wi*ę*kszo*ść *identyfikatorów w WSB-NLU to pierwsza litera imienia i nazwisko. Z identyfikatorem zwi*ą*zane s*ą *okre*ś*lone prawa w systemie (np. do których komputerów masz*  dostęp, które programy możesz wykonywać, na których drukarkach możesz drukować).

*Poprzez zało*Ŝ*enie identyfikatora otrzymałe*ś *konto w systemie w domenie WSB.* 

*Hasło broni dost*ę*pu do Twego konta. Utrzymuj je w tajemnicy. Od czasu do czasu zmieniaj.* 

*Domena to grupa komputerów w sieci lokalnej. Jako student WSB-NLU b*ę*dziesz zawsze logował si*ę *do domeny WSB.* 

*Kliknij czyli najed*ź *wska*ź*nikiem myszki a potem naci*ś*nij i zwolnij lewy przycisk myszki.* 

ś*eby umie*ś*ci kursor w okre*ś*lonym polu nale*Ŝ*y najecha*ć *na tekst wska*ź*nikiem myszki i klikn*ąć*.* 

*Klawisz Backspace "zjada" litery z lewej strony mrugaj*ą*cego kursora.* 

*Klawisz Delete usuwa litery z prawej strony kursora.* 

*System Windows "prosi" Ci*ę *o wprowadzenie danych wy*ś*wietlaj*ą*c okno dialogowe zawieraj*ą*ce pola do wypełnienia. Dobrym nawykiem jest przechodzenie z pola do pola poprzez naci*ś*ni*ę*cie klawisza tabulacji (a nie klikanie myszk*ą *w kolejnym polu). Po wpisaniu informacji do ostatniego pola klawisz tabulacji przeniesie focus na przycisk OK, który mo*Ŝ*esz zatwierdzi*ć *klawiszem Enter* (także bez użycia myszki).

*W oknach dialogowych oprócz przycisku OK występuje często przycisk Anuluj służący do przerwania wykonywania rozpocz*ę*tej czynno*ś*ci, przycisk Tak, przycisk Nie i inne przyciski.* 

*Aby powróci*ć *do poprzedniego pola w oknie dialogowym mo*Ŝ*na nacisn*ąć *klawisze Shift+Tab (po tym poznaje si*ę *profi's).* 

6. Poczekaj na wyświetlenie pulpitu systemu Windows.

### **Co zobaczysz na ekranie ?**

### Pulpit systemu Windows

Po uruchomieniu system Windows wyświetla pulpit. Przyjrzyj się swojemu pulpitowi, spróbuj przesuwać wskaźnik myszki nad poszczególnymi elementami. Znajdź miejsce, gdzie wskaźnik myszki zmienia swój wygląd. Co daje kliknięcie na ikonie?

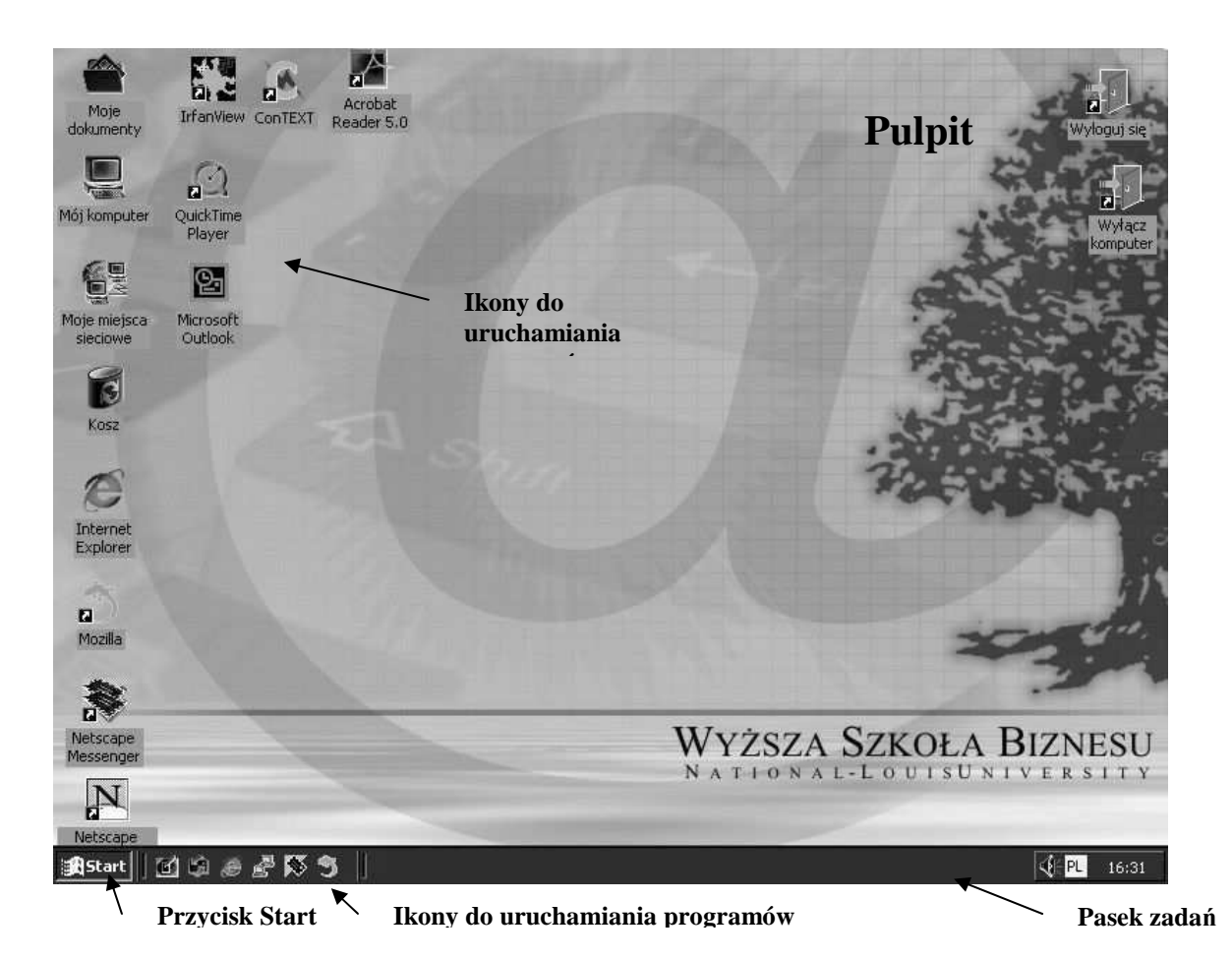

Rys. 3 Pulpit systemu Windows 2000 po pierwszym uruchomieniu

*Do pracy na komputerze potrzebny jest sprz*ę*t (hardware) i oprogramowanie (software) zarz*ą*dzaj*ą*ce prac*ą *urz*ą*dze*ń*. Podstawowy program komputera to system operacyjny.* 

*Komputery w pracowni pracuj*ą *pod kontrol*ą *systemu operacyjnego Windows 2000 Professional. Ich dokładna konfiguracja znajduje si*ę *w Intranecie. (Kliknij prawym przyciskiem myszki na ikonie Mój komputer i wybierz lewym przyciskiem opcj*ę *Wła*ś*ciwo*ś*ci, by wy*ś*wietli*ć *informacje o komputerze na swoim stanowisku.)* 

*Pulpit* to przestrzeń robocza użytkownika. Są na nim *ikony* najczęściej uruchamianych *programów, pasek zada*ń *wy*ś*wietlaj*ą*cy informacje o aktualnych ustawieniach i uruchomionych programach oraz przycisk Start, który po klikni*ę*ciu wy*ś*wietla menu Start.* 

### **Koniec wie**ń**czy dzieło**

Kończenie pracy na stanowisku komputerowym, menu Start,lista rozwijana

Zakończ prawidłowo pracę na stanowisku komputerowym.

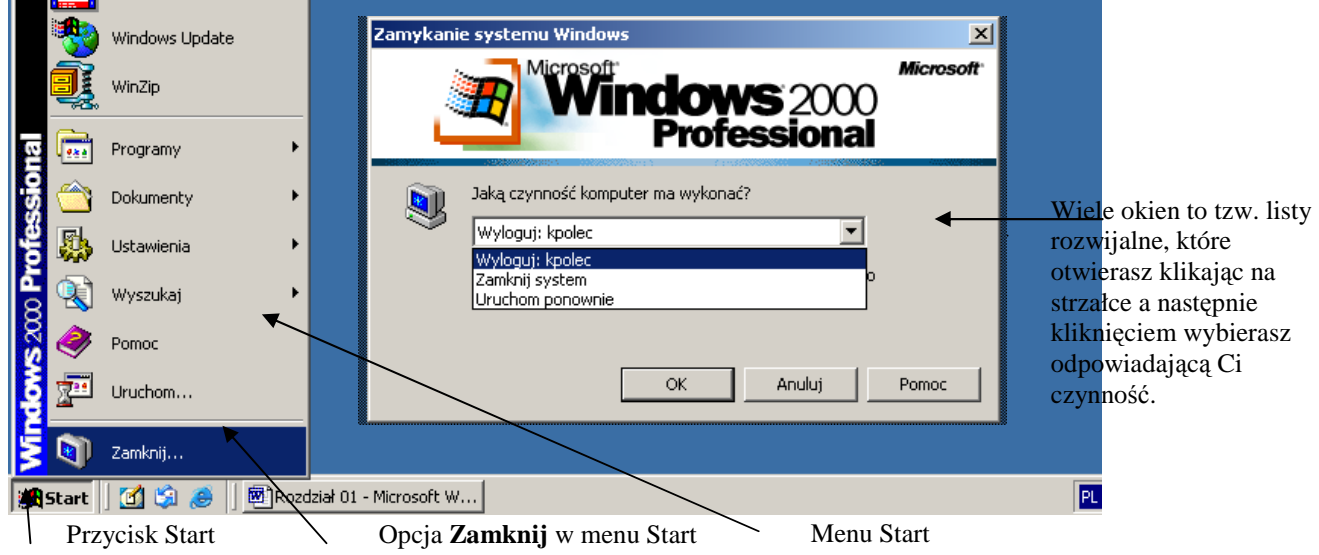

Rys. 4 Zamykanie systemu Windows

**Aby bezpiecznie zako**ń**czy**ć **prac**ę**:** 

- 1. Kliknij **przycisk Start** a następnie **Zamknij**.
- 2. Jako czynność, którą ma wykonać komputer wybierz **Wyloguj**.

*Pami*ę*taj, by nie zawsze po zako*ń*czeniu pracy zamyka*ć *system.* 

*Wybieraj Wyloguj, gdy komputer ma pozostać włączony dla kolejnego użytkownika.* 

*Wybieraj Zamknij system, gdy w danym dniu nikt ju*Ŝ *nie b*ę*dzie pracował na danym stanowisku.* 

*Je*Ŝ*eli zostawisz otwart*ą *sesj*ę *inny u*Ŝ*ytkownik mo*Ŝ*e działa*ć *podszywaj*ą*c si*ę *pod Ciebie (np. zamie*ś*ci*ć *obra*ź*liw*ą *wypowied*ź *na forum dyskusyjnym, wydrukowa*ć *1000 stron).* 

*Na stanowiskach komputerowych tak*Ŝ*e na pulpicie masz ikony do wylogowywania si*ę *i do zamykania systemu.* 

*Gdy bez zamkni*ę*cia systemu wył*ą*czysz komputer mog*ą *nie zapisa*ć *si*ę *na dysku ostatnie zmiany w dokumentach.* 

*Je*Ŝ*eli potrzebujesz szybko przelogowa*ć *si*ę *naci*ś*nij Ctrl+Alt+Del a potem Wyloguj.* 

*Klikni*ę*cie przycisku Start otwiera menu Start.* 

*Menu Start umożliwia dostęp do wielu operacji.* 

*Uwaga! menu Start pokazuje przez pierwsze kilka sekund tylko najczęściej używane opcje. Pozostałe opcje pokazuj*ą *si*ę *po chwili lub po naci*ś*ni*ę*ciu strzałek stanowi*ą*cych ostatni*ą *pozycj*ę *w menu.* 

*Menu Start otwiera się także po naciśnięciu przycisku z logo Windows na klawiaturze.* 

*Po menu Start mo*Ŝ*esz porusza*ć *si*ę *posługuj*ą*c si*ę *klawiszami strzałek.* 

# Zadanie 2 Internet, Intranet

Uruchamianie programów. Okno programu. Przeglądarka MS Internet Explorer, , surfowanie, pole Adres, przycisk Wstecz, paski przewijania

Aby wykonać jakąś pracę na komputerze musisz uruchomić określony program. Program wyświetla okno, w którym możesz pracować.

Uruchom przeglądarkę Internet Explorer i posurfuj po stronie WSB-NLU. Wejdź do Intranetu, by znaleźć informacje potrzebne Ci do studiowania. Pobierz syllabus do ćwiczeń z PTK i zapisz go w folderze Moje dokumenty.

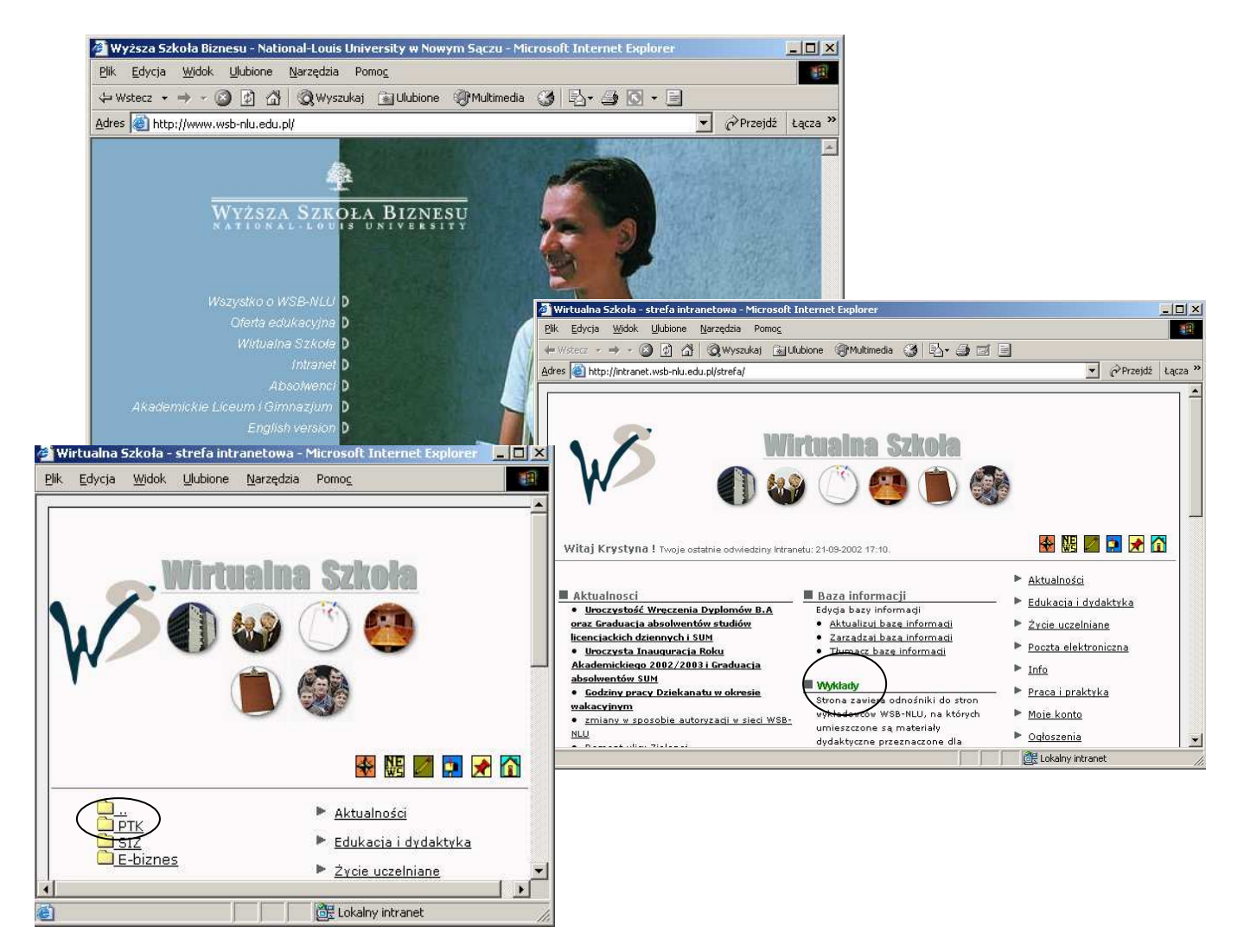

Rys. 5 Strona internetowa i intranetowa WSB-NLU (stan na 20.09.2002)

### **Wejd**ź **do Internetu**

Uruchamianie programów, okno programu, pasek narzędzi, paski przewijania, przyciski Zamknij, Maksymalizuj, Przeglądarka, adres,odnośniki

Przeglądarką, która zdominował rynek jest MS Internet Explorer. Jej ikona znajduje się na pulpicie. Przeglądarka wyświetla strony www zamieszczone na serwerach na całym świecie.

Uruchom przeglądarkę. Rozpocznij wędrówkę od strony WSB-NLU.

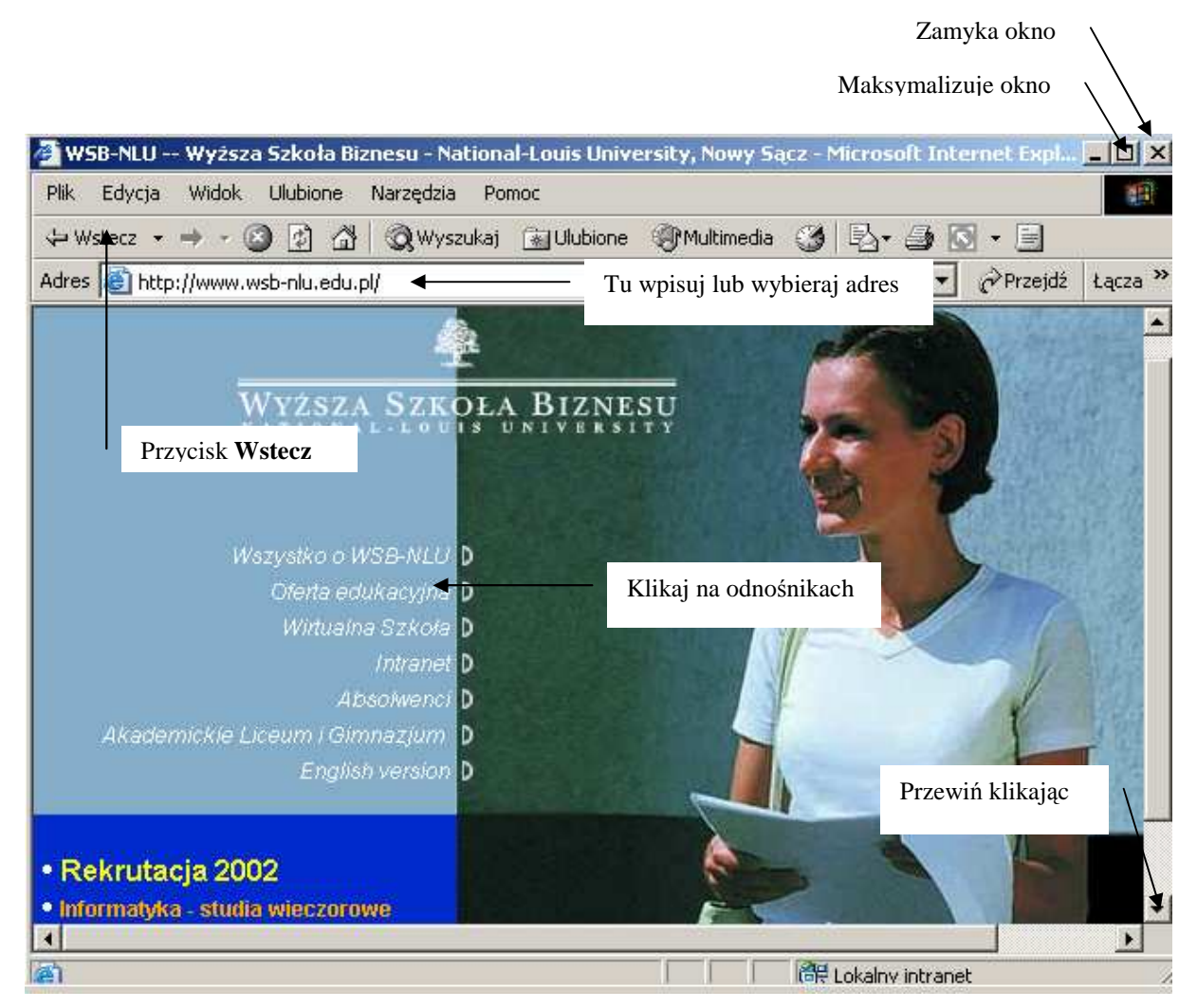

Rys. 6 Okno przeglądarki MS Internet Explorer

### **Aby uruchomi**ć **przegl**ą**dark**ę**:**

- 1. Odszukaj ikonę programu **MS Internet Explorer** na pulpicie.
- 2. Kliknij dwukrotnie (lewym przyciskiem myszki) na tej ikonie. Powinno pojawić się okno przeglądarki Powiększ okno przeglądarki poprzez kliknięcie na przycisku Maksymalizuj w prawym górnym rogu okna.
- 3. W polu **Adres** przeglądarki wpisz adres WSB-NLU (www.wsb-nlu.edu.pl). (Jeżeli jest tam inny adres kliknij na jego końcu i usuń go klawiszem Backspace).
- 4. Sprawdź kilka **odno**ś**ników** gdy wskaźnik myszki zmieni się w rękę kliknij a przejdziesz na inną stronę może nawet inny serwer, do innego zakątka świata.
- 5. Wykorzystaj przycisk **Wstecz** na pasku narzędzi, by powrócić do poprzednio wyświetlanej strony.
- 6. Jeżeli strona nie mieści się na ekranie przewiń ją wykorzystując poziomy i pionowy pasek przewijania.
- 7. Na zakończenie zamknij program przeglądarki poprzez kliknięcie na przycisku **Zamknij** w prawym, górnym rogu okna programu.

*Kupuj*ą*c system Windows otrzymujesz zainstalowanych kilka podstawowych programów u*Ŝ*ytkowych. Je*Ŝ*eli potrzebujesz inne programy musisz je kupi*ć *(prawa autorskie!) i zainstalowa*ć*.* 

*Dwukrotne klikni*ę*cie to szybkie dwukrotne naci*ś*ni*ę*cie i zwolnienie lewego przycisku myszki. Trzymaj r*ę*k*ę *podpart*ą *stabilnie nadgarstkiem na biurku, by nie porusza*ć *myszk*ą *pomi*ę*dzy jednym a drugim klikni*ę*ciem.* 

*W systemie Windows jest wiele sposobów uruchamiania programów. Najcz*ęś*ciej używane to:* 

- *dwukrotne klikni*ę*cie ikony programu (je*Ŝ*eli taka na pulpicie jest).*
- *przycisk Start, nast*ę*pnie opcja Programy i klikni*ę*cie wybranego programu*
- *kliknięcie ikony skrótu do programu (jeżeli taki jest)*
- *poprzez wybór dokumentu obsługiwanego przez dany program (np. klikni*ę*cie na dokumencie typu html uruchamia przegl*ą*dark*ę*)*
- *poprzez wybór pliku uruchomieniowego danego programu (np. exe, pif )*

*W systemie Windows program uruchamia si*ę *wy*ś*wietlaj*ą*c swoje okno (zazwyczaj) i informacj*ę *na pasku zada*ń*.* 

*Okna programów posiadaj*ą *okre*ś*lone, wspólne dla wielu programów elementy.* 

*Otwarte okno mo*Ŝ*na m.in. przesuwa*ć *po ekranie, maksymalizowa*ć*, minimalizowa*ć*, przywraca*ć*, zmienia*ć *wielko*ść *i oczywi*ś*cie zamyka*ć *Zawarto*ść *okna mo*Ŝ*na przewija*ć *przy pomocy pasków przewijania.* 

*Cz*ę*sto w górnej cz*ęś*ci okna programu znajduje si*ę *pasek narz*ę*dzi z przyciskami podstawowych operacji (np. przycisk Wstecz w przegl*ą*darce).* 

Programy typu *przeglądarka* (np. MS Explorer, Nescape Navigator) służą do *wy*ś*wietlania stron www (world wide web) zamieszczonych na serwerach internetowych.* 

*Strony www zawieraj*ą *odno*ś*niki (linki). Gdy najedziesz na taki odno*ś*nik wska*ź*nik myszki zmieni się w palec, na dole ekranu ukaże się informacja o adresie docelowym. Gdy klikniesz na odno*ś*niku przeniesiesz si*ę *do innego dokumentu. Niektóre dokumenty otwieraj*ą *nowe okno przegl*ą*darki.* 

*WWW to chyba najpopularniejsza usługa Internetu (obok poczty elektronicznej i pogaw*ę*dek zwanych czatami (chat)).* 

*W* polu Adres *w* programie MS Internet Explorer możesz wpisywać adres wybranej *strony internetowej lub klikn*ą*wszy na strzałce z prawej strony tego okienka przegl*ą*da*ć *list*ę *wpisanych poprzednio adresów i wybiera*ć *spo*ś*ród nich.* 

*Aby usun*ąć *litery z pola Adres nale*Ŝ*y klikn*ąć *myszk*ą *w tym polu i kasowa*ć *znaki przy pomocy klawisza Backspace ("zjada"znaki z lewej strony kursora) lub klawisza Delete*   $(n, zjada"$  znaki z prawej strony kursora). Aby usunąć cały adres od razu należy *zaznaczy*ć *wszystkie litery (klikn*ąć *wska*ź*nikiem myszki na ko*ń*cu i przejecha*ć *z wci*ś*ni*ę*tym klawiszem do pocz*ą*tku) a gdy adres si*ę *"pod*ś*wietli" nacisn*ąć *klawisz Delete* 

*Adresy najpopularniejszych polskich portali: www.onet.pl, www.wp.pl, www.interia.pl Adresy WSB-NLU: www.wsb-nlu.edu.pl, intranet.wsb-nlu.edu.pl* 

### **Wejd**ź **do Intranetu**

### Wejście do strefy intranetowej, identyfikator, hasło

Coraz powszechniej wewnętrzny serwis informacyjny firmy oparty jest o technologie stosowane w Internecie (protokół TCP/IP) i wyglądem nie różni się od internetowych stron www. Taki serwis nazywany jest Intranetem. Często wejście do strefy intranetowej wymaga logowania. Serwis WSB-NLU to efektywne i żywe narzędzie komunikacji.

Zapoznaj się z Intranetem WSB-NLU.

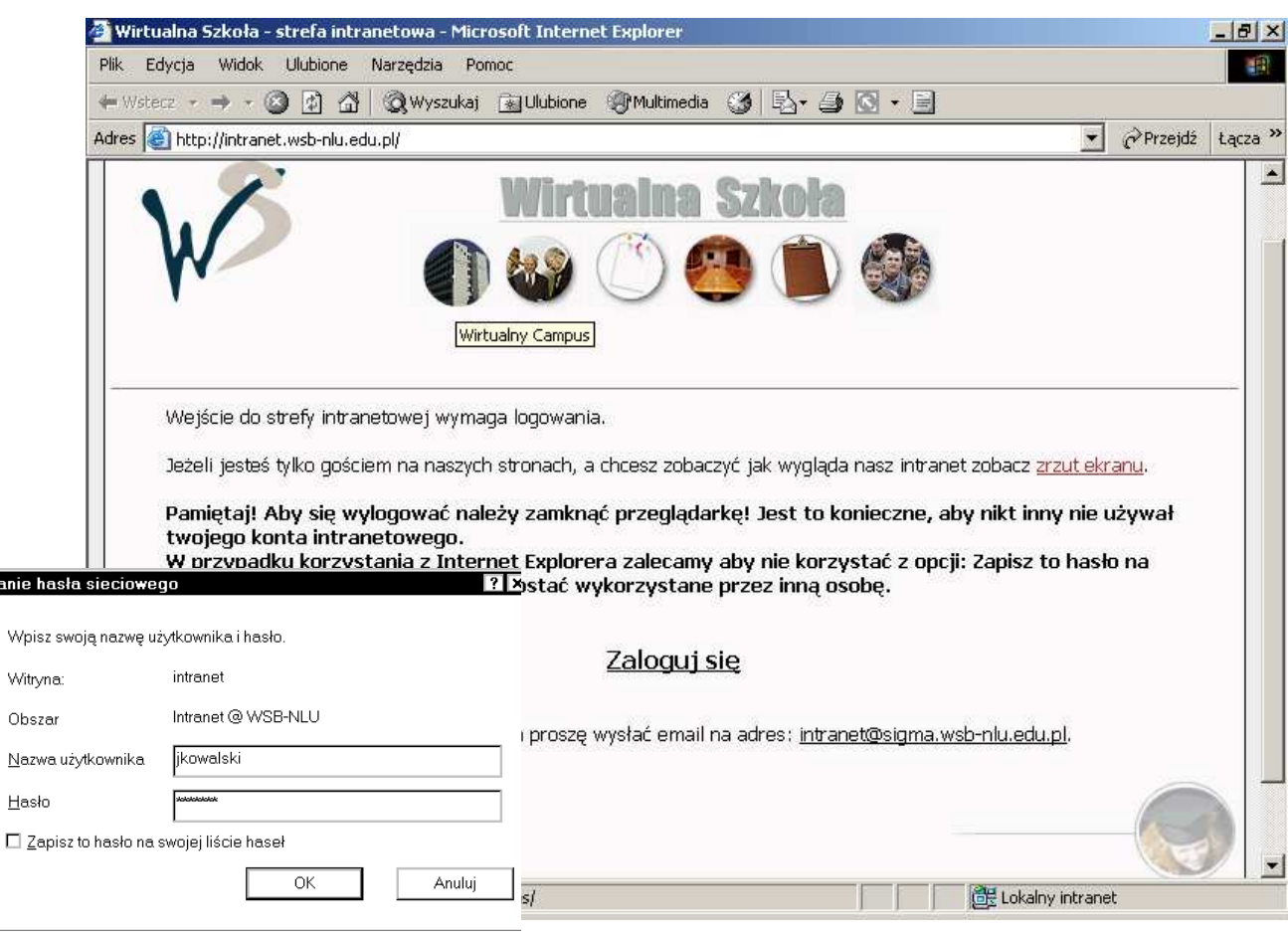

Rys. 7 Strona "wejściowa" Intranetu WSB-NLU

### **Aby wej**ść **do Intranetu:**

Worowadzanie

Wpi

Obs

 $Has$ 

- 1. Poprzez przycisk Start\ Programy\ Internet Explorer włącz przeglądarkę . (albo poprzez ikonę na pulpicie).
- 2. W polu **Adres** wpisz adres strefy intranetowej WSB-NLU http://intranet-wsb-nlu.edu.pl (albo tylko intranet). Powinien pokazać się ekran powitalny Intranetu/ Wirtualnej Szkoły.
- 3. Kliknij na odnośniku **Zaloguj si**ę.
- 4. Wpisz swój identyfikator (np. jkowalski) i hasło (od tego roku jest hasło takie jak do sieci).

*Nigdy na wspólnych komputerach nie stawiaj haczyka w polu Zapisz to hasło na swojej li*ś*cie haseł. Ka*Ŝ*dy, kto wł*ą*cza przegl*ą*dark*ę *mógłby zalogowa*ć *si*ę *na Twoje konto.* 

### **Rozejrzyj si**ę **po Intranecie i pobierz syllabus do** ć**wicze**ń **z PTK**

### Informacje w Intranecie, materiały do wykładów i ćwiczeń

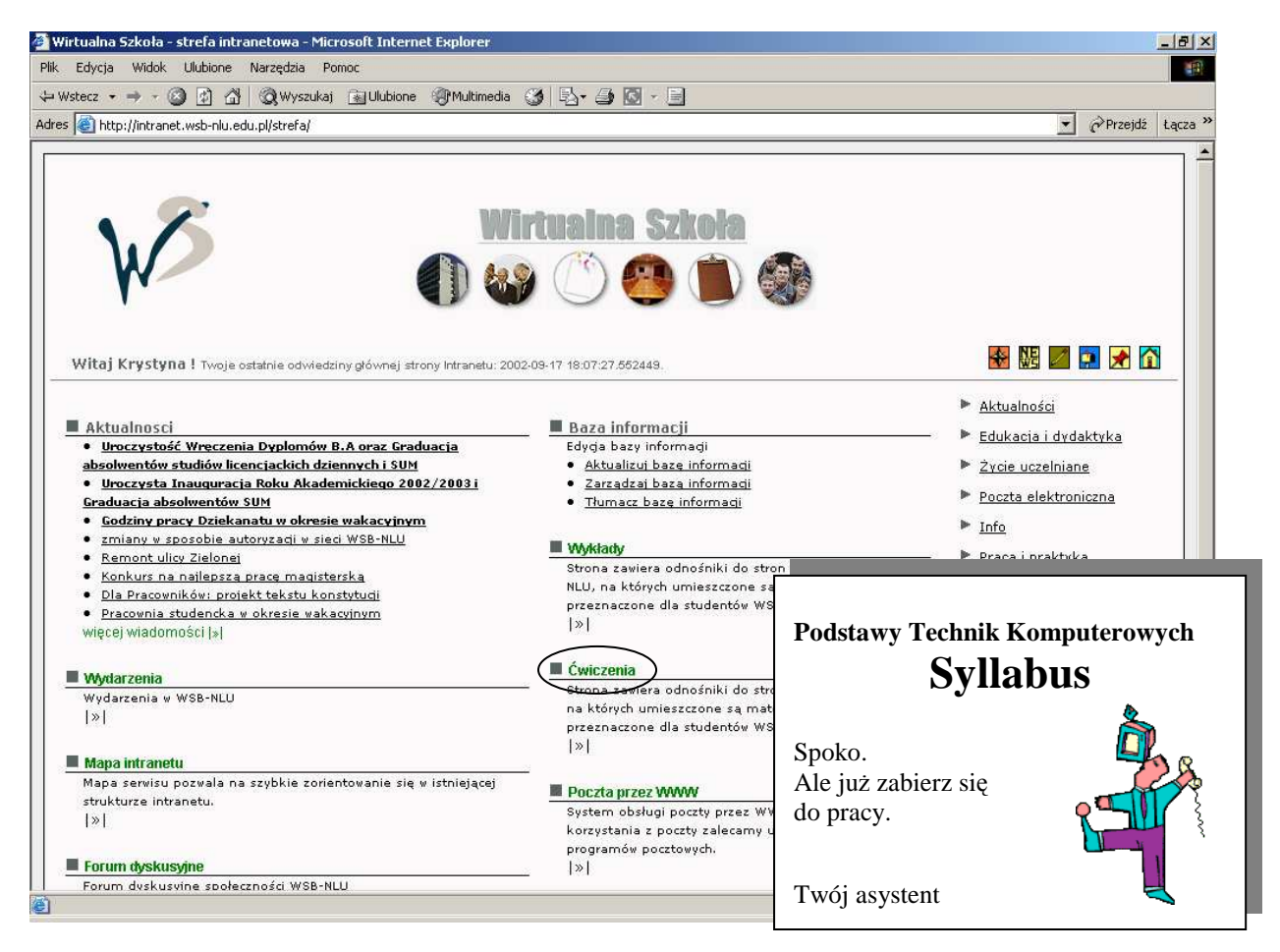

Rys. 8 Ekran główny Intranetu WSB-NLU (stan na 17 IX 2002)

- 1. Sprawdź aktualności.
- 2. Odszukaj stronę wykładów z PTK.
- 3. Poprzez odnośnik ćwiczenia dojdź do dokumentu zawierającego syllabus z ćwiczeń z PTK.
- 4. Przeczytaj a następnie zamknij syllabus.

*Poprzez Intranet WSB-NLU uzyskasz dost*ę*p do wielu informacji zwi*ą*zanych ze Szkoł*ą *i studiowaniem m.in.: harmonogramu, materiałów z wykładów, wyników egzaminów, adresów elektronicznych, telefonów, godzin konsultacji i pokoi pracowników. Dowiesz si*ę *o najnowszych (i poprzednich) wydarzeniach, zabierzesz głos w dyskusji na forum dyskusyjnym, zamie*ś*cisz ogłoszenie, uruchomisz program pocztowy,* ś*ci*ą*gniesz udost*ę*pnione oprogramowanie.* 

*Oprócz Intranetu istnieje te*Ŝ *strefa zwana Wirtualn*ą *Szkoł*ą *a w niej informacje m.in. o pracownikach, kampusie, jednostkach organizacyjnych.* 

*Pami*ę*taj, by zawsze zamyka*ć *okno przegl*ą*darki z Intranetem, gdy ko*ń*czysz prac*ę *na stanowiskach przy recepcji.* 

### **Pobierz syllabus i zapisz go na pulpicie**

### Zapisywanie plików z Internetu na dysku lokalnym, menu podręczne

Pliki i inne obiekty ze stron internetowych można pobierać i zapisywać na dyskach lokalnych (uwaga! prawa autorskie).

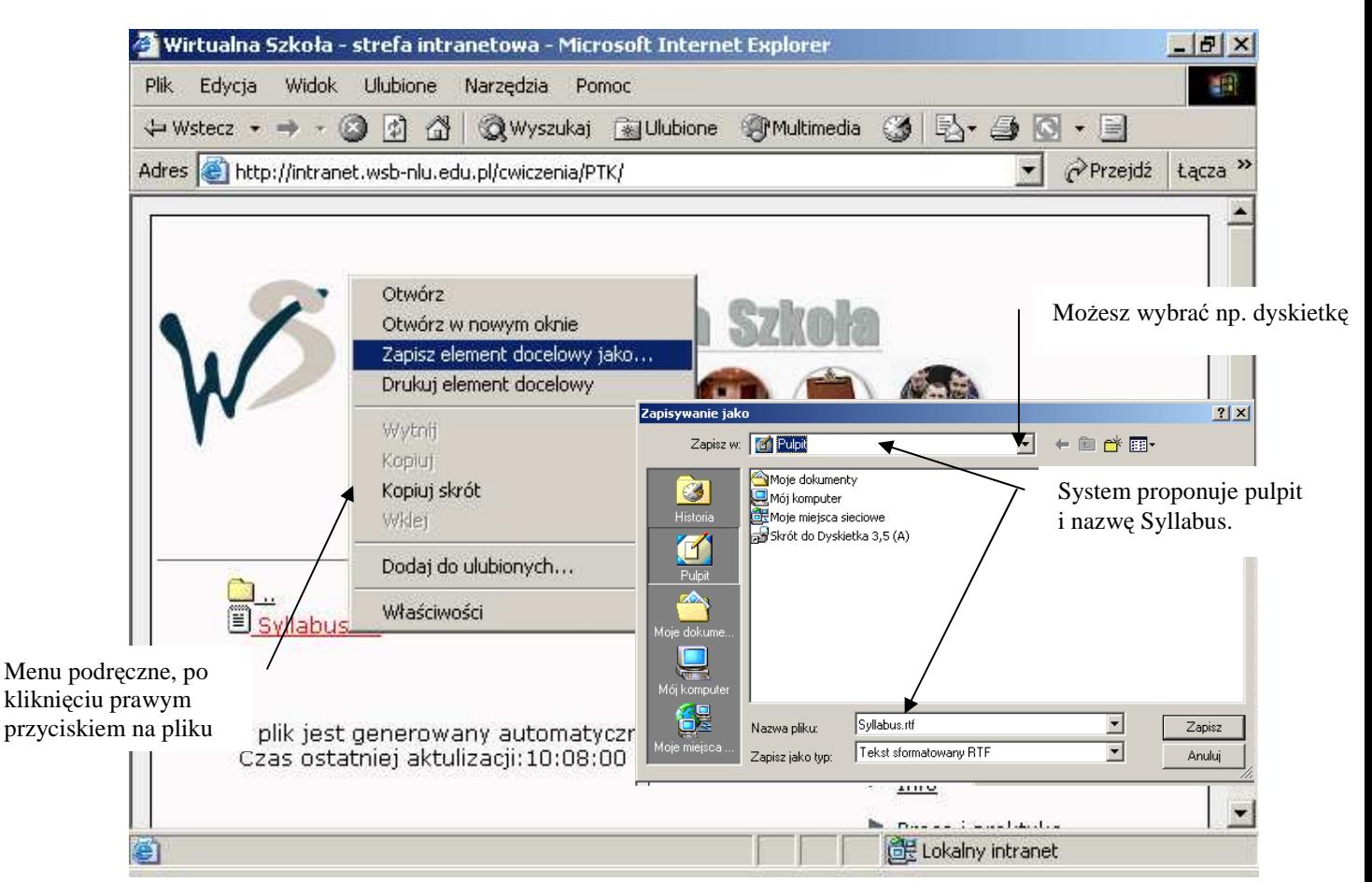

Rys. 9 Pobieranie pliku z Intranetu i zapisywanie na pulpicie

### **Aby pobra**ć **dokument zamieszczony w Intranecie:**

- 1. Kliknij prawym przyciskiem na pliku zawierającym syllabus. Pojawi się tzw. menu podręczne z zestawem czynności możliwych do wykonania w danej chwili na wybranym obiekcie.
- 2. Wybierz **Zapisz element docelowy jako**.
- 3. W oknie Zapisz jako sprawdź, że wyświetla się pulpit jako miejsce zapisu i Syllabus jako nazwa pliku. Kliknij przycisk Zapisz.
- 4. Zamknij okno informujące Cię o zakończeniu pobierania.
- 5. Zamknij okno przeglądarki, aby wyjść z Intranetu i zobaczyć syllabus na ekranie.
- 6. JeŜeli masz dyskietkę wyślij plik z syllabusem na dyskietkę (czynność z menu podręcznego).

*Informacje zapisuje si*ę *w plikach. Pliki umieszcza si*ę *w folderach na dyskach.* 

Zapisywanie na pulpicie jest powszechnie stosowane chociaż prowadzi do bałaganu.

*Programy Windows podpowiadaj*ą *folder Moje dokumenty jako miejsce zapisywania plików. Ikona foldera Moje dokumenty znajduje si*ę *na pulpicie.* 

*Ka*Ŝ*dy u*Ŝ*ytkownik ma swój pulpit i folder Moje dokumenty (ustawienia spersonalizowane).* 

*Pulpit i Moje dokumenty to podfoldery na lokalnym dysku twardym C:.* 

# Zadanie 3 Wyślij list

### Poczta elektroniczna

Każdy student WSB-NLU otrzymał skrzynkę pocztową na serwerze Venus. Poprzez Intranet masz dostęp do programu pocztowego, który pokaże Ci zawartość Twojej skrzynki pocztowej i umożliwi wysłanie z niej listu.

Poprzez aplikację **Poczta przez www** dostępną jako odnośnik w Intranecie otwórz swoja skrzynkę pocztową, wyślij list z pozdrowieniami do swoich sąsiadów oraz do prowadzącego ćwiczenia. Odpowiedz na otrzymaną wiadomość.

### **Otwórz swoj**ą **skrzynk**ę **pocztow**ą

Logowanie się do skrzynki pocztowej

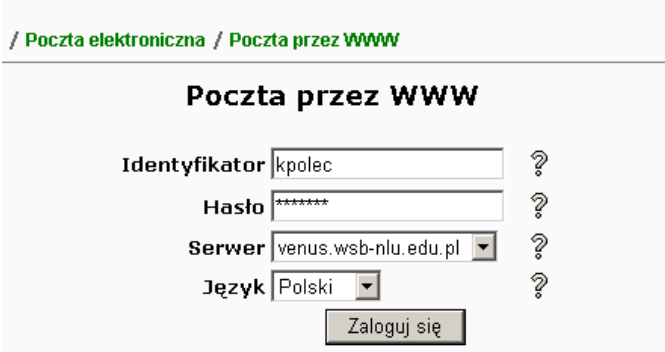

Rys. 10 Okno logowania do serwera pocztowego poprzez aplikację **Poczta przez www**

### **Aby dosta**ć **si**ę **do skrzynki:**

- 1. Zaloguj się do Intranetu (program IE, adres Intranet, Zaloguj).
- 2. Na stronie głównej Intranetu wybierz odnośnik **Poczta przez www.**
- 3. Wpisz dane do pól logowania się do poczty (polecam klawisz Tabulacji a na końcu Enter).
- 4. Przyjrzyj się skrzynce. Sprawdź, czy masz wiadomości.

*Skrzynka pocztowa to Twoje kolejne konto tym razem na serwerze venus.* 

### **Zobacz, co jest w skrzynce**

### Widok skrzynki pocztowej

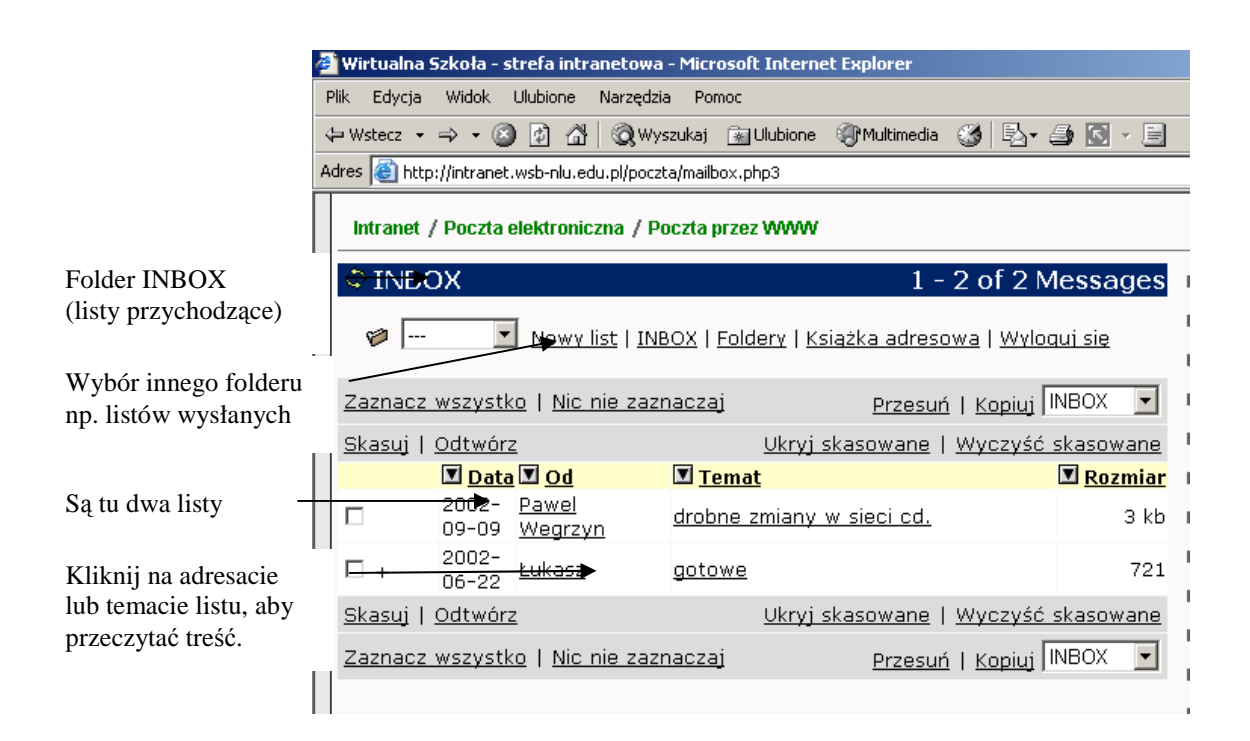

Rys. 11 Wygląd skrzynki pocztowej

### **Aby przeczyta**ć **wiadomo**ść **kliknij na adresacie lub temacie.**

### **Aby zamkn**ąć **list kliknij na odno**ś**niku INBOX u góry ekranu.**

*Skrzynka pocztowa składa si*ę *z folderów (takich przegródek).* 

*W folderze Inbox (poczta odebrana) system umieszcza listy, które przyszły do Ciebie.* 

*W folderze Sent (elementy wysłane) system przechowuje kopie wysłanych przez Ciebie listów. Inne programy pocztowe mog*ą *zakłada*ć *w skrzynce własne foldery z wiadomo*ś*ciami wysłanymi np. folder sent mail.* 

*W chwili obecnej w WSB-NLU działaj*ą *3 serwery pocztowe: venus, sigma i alumni.* 

*Konta studenckie s*ą *na serwerze venus, konta pracowników na serwerze sigma, konta absolwentów na serwerze alumni.* 

*Twój adres pocztowy wygl*ą*da nast*ę*puj*ą*co: nazwa u*Ŝ*ytkownika@venus.wsb-nlu.edu.pl np. anowak@venus.wsb-nlu.edu.pl* 

*Aplikacja, któr*ą *uruchamiasz pod odno*ś*nikiem Poczta przez www to program horde. Swoj*ą *skrzynk*ę *mo*Ŝ*esz otwiera*ć *tak*Ŝ*e innymi programami (np. MS Outlook Express, Netscape Messanger). Trzeba w nich jednak zakłada*ć *tzw. profil.* 

*W Intranecie jest aplikacja do wyszukiwania identyfikatorów studentów i pracowników.* 

### **Napisz list do swojego s**ą**siada**

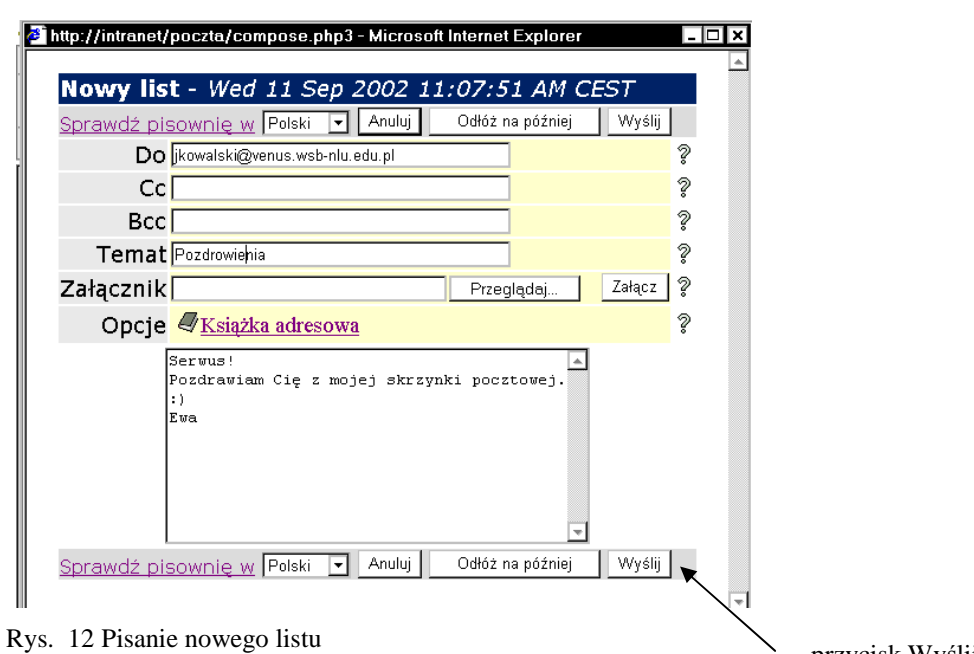

przycisk Wyślij

### **Aby napisa**ć **nowy list:**

- 1. Kliknij na przycisku **Nowy list**. Pojawi się okno z polami adresowymi i polem na treść.
- 2. Wypełnij pola **Do** (wpisz adres swojego sąsiada) i **Temat**. Wpisz treść listu. Rozpocznij uprzejmym zwrotem.
- 3. Kliknij przycisk **Wy**ś**lij**.

 $J$ eden list może mieć kilku adresatów.

Pole Cc (Carbon copy) służy do wpisywania adresu, która powinna wiedzieć o tej *wiadomo*ś*ci, cho*ć *nie do niej jest ona zaadresowana (np. wysyłasz informacj*ę *o ekstra rabacie do klienta a powiadamiasz o tym dział sprzedaży*).

*BCc to ukryta dla adresata kopia.* 

*Wa*Ŝ*ne jest, aby w polu Temat zamie*ś*ci*ć *krótk*ą *informacj*ę *o tre*ś*ci korespondencji. To wła*ś*nie temat jest widoczny przy wy*ś*wietlaniu całego folderu.* 

*Do wiadomo*ść *mo*Ŝ*esz zał*ą*cza*ć *plik w dowolnym formacie (np. rysunek).* 

*Pami*ę*taj o netykiecie – uprzejmym zwracaniu si*ę *do adresata i zwi*ę*złym stylu.* 

4. Spróbuj dołączyć załącznik do któregoś z kolejnych listów.

Tworzenie i wysyłanie e-maila

### **Zadanie 4 Odpowiedz na list**

### Odpowiadanie na list

Formalności związane z odpisaniem na list są skrócone dzięki przyciskowi Odpowiedz. Nie musisz wpisywać adresu, w temacie powtarza się tekst tematu a w treści cytowana jest poprzednia treść.

Odpisz swojemu sąsiadowi na list wykorzystując opcję Odpowiedz.

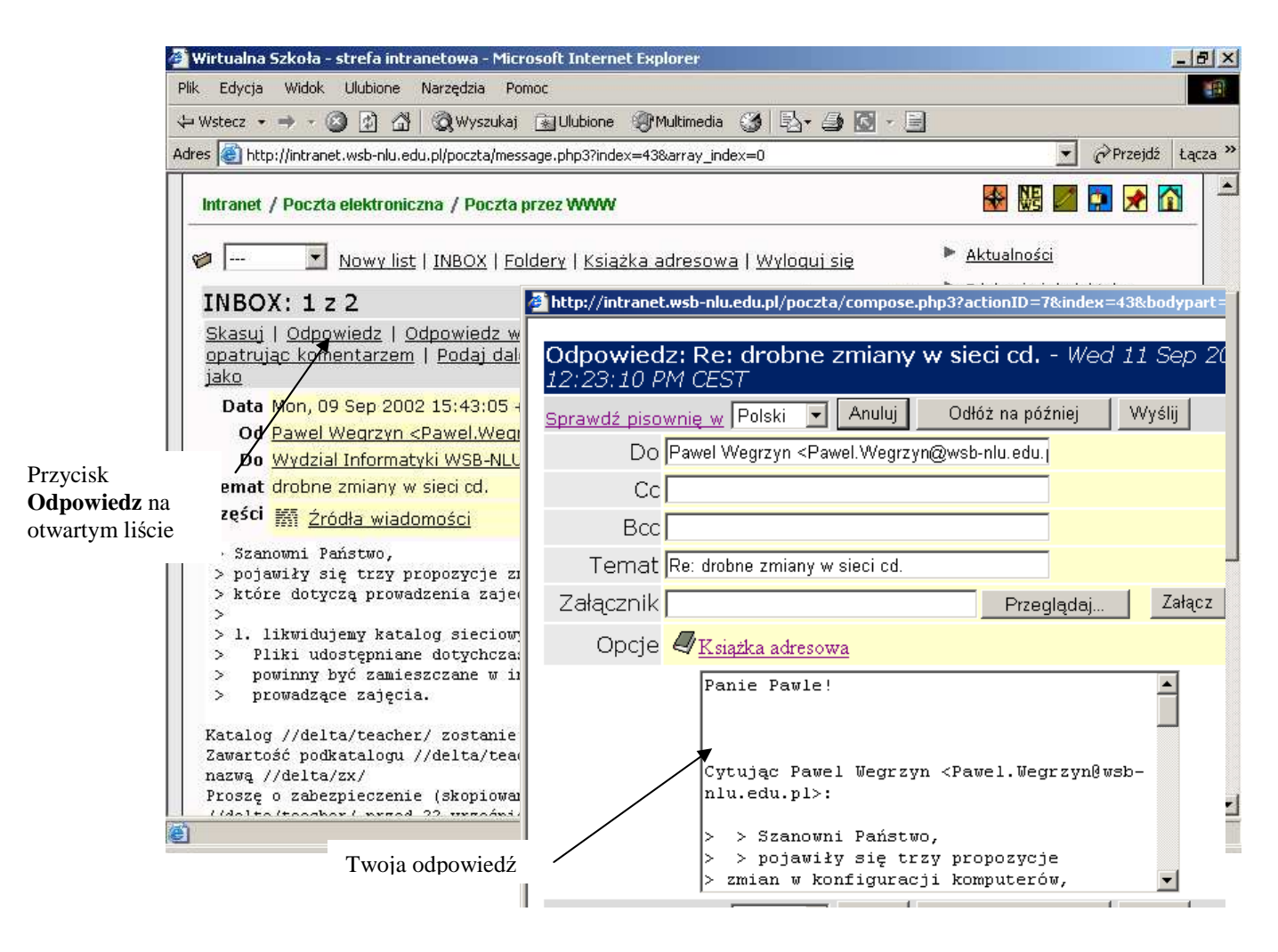

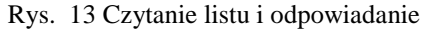

### **Aby odpowiedzie**ć **na list znajduj**ą**cy si**ę **w skrzynce:**

- 1. Otwórz list.
- 2. Kliknij na **przycisku Odpowiedz** u góry ekranu.
- 3. Zwróć uwagę, że w temat zawiera poprzednią informację poprzedzoną skrótem Re: (Replay Odpowiadając na...)
- 4. Umieść kursor przed słowem Cytując.... Naciśnij kilka razy klawisz Enter, by zrobić miejsce na Twój tekst (możesz skasować linie z listu do Ciebie)
- 5. Wpisz własną odpowiedź.
- 6. Kliknij na przycisku **Wy**ś**lij**.

# Zadanie 5 Gdzie znaleźć pomoc

### System Pomocy w systemie Windows

Program MS Windows jest wyposażony w opisy zastępujące tradycyjne podręczniki. System pomocy ma ułatwić użytkownikowi poznanie programu i radzenie sobie w nowych sytuacjach.

**Przeczytaj Rozdział 4 podręcznika "Uruchamianie systemu Windows 2000** Professional".

System Pomocy, zakładka Spis treści

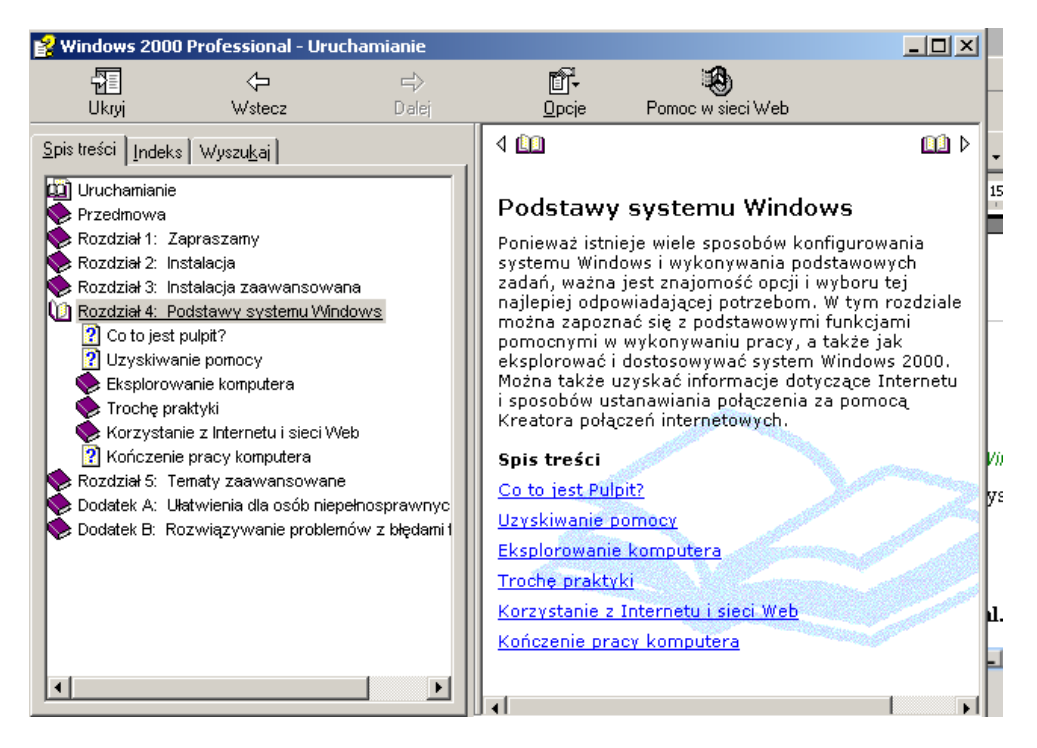

Rys. 14 Pomoc systemu Windows – podręcznik **Uruchamianie systemu Windows 2000 Professional**

### **Aby uruchomi**ć **system pomocy:**

- 1. Wybierz przycisk Start\ Pomoc.
- 2. W zakładce **Spis tre**ś**ci** wybierz rozdział **Wprowadzenie do systemu Windows**, podrozdział **Uruchamianie , podr**ę**cznik dost**ę**pny w trybie online.**
- 3. Z tego podręcznika przeczytaj **rozdział 4 Podstawy systemu Windows**.

*Zwró*ć *uwag*ę*,* Ŝ*e w zakładce Spis tre*ś*ci rozdziały zwijaj*ą *si*ę *i rozwijaj*ą*. Po prawej stronie ekranu wida*ć *tre*ść *wybranego rozdziału. Mo*Ŝ*esz tam wybiera*ć *rozdział nast*ę*pny i poprzedni.* 

*W innych wersjach systemu Windows zagadnienia pomocy mog*ą *si*ę *ró*Ŝ*ni*ć *od tu opisywanych.* 

*Pomoc pojawia jest także po naciśnięciu klawisza F1.* 

*Wi*ę*kszo*ść *programów jest wyposa*Ŝ*ona we własne systemy pomocy (menu Pomoc).* 

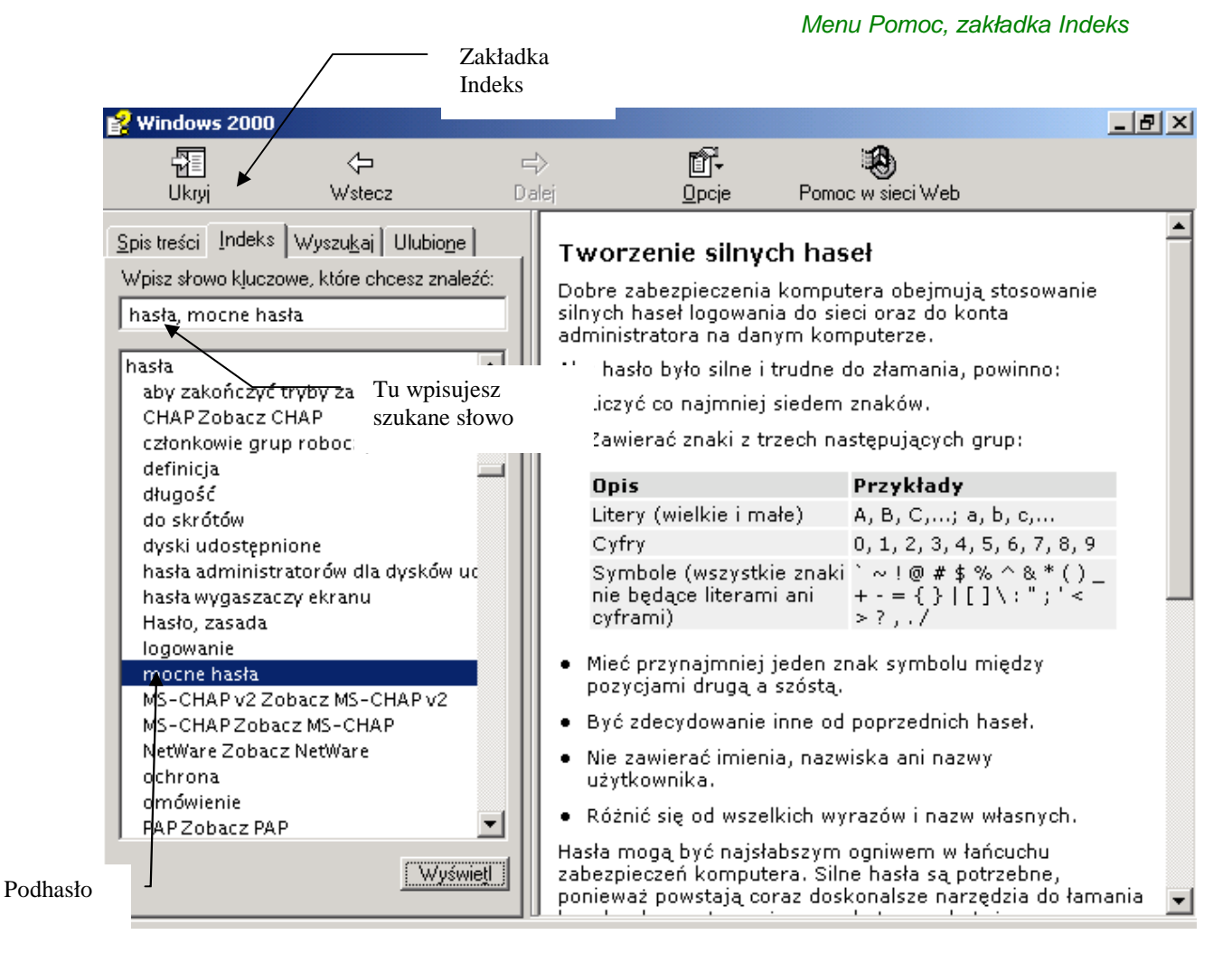

### **Przeczytaj w pomocy Windows o sposobie tworzenia bezpiecznych haseł.**

Rys. 15 Okno z systemem pomocy systemu Windows

### **Aby uruchomi**ć **system pomocy:**

- 1. W systemie pomocy kliknij na zakładce **Indeks**.
- 2. Wpisuj po literze słowo *hasła* w polu **Wpisz hasła kluczowe, które chcesz znale**źć i obserwuj przewijanie się indeksu słów.
- 3. Po wyświetleniu się **słowa kluczowego** *hasło* kliknij na **podha**ś**le** *mocne hasła* i na **przycisku Wy**ś**wietl.**
- 4. W prawej części ekranu przeczytaj tekst o hasłach (przewiń ekran).
- 5. Zamknij okno pomocy.

*W zakładce Indeks mo*Ŝ*esz podawa*ć *słowo Ci*ę *interesuj*ą*ce a system wy*ś*wietli zwi*ą*zane z nim podhasła i tematy.* 

*W zakładce Wyszukaj pojawiaj*ą *si*ę *wszystkie teksty, w których wyst*ą*piło szukane przez Ciebie słowo.* 

*Je*Ŝ*eli wy*ś*wietlisz jaki*ś *temat i uznasz go za godny zapami*ę*tania przejd*ź *do zakładki Ulubione i przyciskiem Dodaj zapisz temat bieżący na liście swoich ulubionych tematów. Tematy uznane za ulubione mog*ą *by*ć *przywołane z zakładki Ulubione bez potrzeby ich ponownego wyszukiwania w systemie pomocy.* 

# Zadanie 6 Zmień hasło

Zmiana hasła do domeny

Zmień swoje hasło do domeny.

### **Aby zmieni**ć **swoje hasło do domeny:**

- 1. Naciśnij klawisze Ctrl+Alt+Del, aby wywołać okno **Zabezpieczenia systemu Windows**.
- 2. Kliknij przycisk **Zmie**ń **hasło**. Wpisz dane do pól tego okna (nowe hasło musisz wpisać dwukrotnie i dokładnie tak samo).

*Niniejszym zmieniłe*ś *hasło do 3 swoich kont: domeny, Intranetu i poczty.* 

*Taki sposób uwierzytelniania ustawili w tym roku administratorzy – gdziekolwiek zmieniasz hasło – w domenie, w Intranecie czy w poczcie - obowi*ą*zuje ono na wszystkich kontach.* 

# Podsumowanie

Jako student WSB-NLU otrzymałeś możliwość pracy w sieci komputerowej Szkoły. Administrator (pokój 110/C) wygenerował Twój identyfikator i założył Twoje konto w domenie (możesz zalogować się do sieci w domenie WSB), w Intranecie (możesz wchodzić do Intranetu) i konto pocztowe (masz skrzynkę na serwerze venus). Każde z tych kont ma wejście zabezpieczone tym hasłem. Pilnuj hasła jak oka w głowie.

Komputery na stanowiskach komputerowych WSB-NLU pracują pod kontrolą systemu MS Windows 2000 Professional.

Urządzeniami umożliwiającymi obsługę komputera są klawiatura i myszka. Myszką możesz klikać, klikać dwukrotnie (lewym przyciskiem) i klikać jej prawym przyciskiem.

Po starcie system Windows (2000 i inne) wyświetla pulpit. Na pulpicie znajdują się ikony, skróty. Ważnym elementem pulpitu jest pasek zadań z przyciskiem Start.

W systemie Windows programy uruchamia się poprzez kliknięcie ikony programu na pulpicie lub wybranie menu Start\ Programy.

Uruchomiony program wyświetla swoje okno a jego nazwa pojawia się na pasku zadań u dołu pulpitu.

Okno programu może mieć różną wielkość – ustawianą przez Ciebie, zmaksymalizowaną do pełnego ekranu bądź zminimalizowaną do paska zadań. Możesz zmienić położenie okna na pulpicie.

W programach wydajesz polecenia poprzez klikanie na przyciskach na paskach narzędzi lub wybór opcji w menu.

Przed wykonaniem wielu operacji system wyświetla okno dialogowe prosząc o potwierdzenie bądź anulowanie działania.

Aby surfować po stronach internetowych musisz uruchomić przeglądarkę (np. Internet Explorer) zacząć od jakiegoś adresu a potem klikać na odnośnikach.

Informacji o życiu Szkoły i studiowaniu szukaj m.in. w Intranecie. Poprzez Intranet możesz skorzystać ze swej skrzynki pocztowej.

Informacji o programie Windows szukaj w systemie pomocy.

# Zadania samodzielne

### **Zadanie 1**

Na stronie WSB-NLU znajdź informację o możliwościach studiowania on-line.

### **Zadanie 2**

W Intranecie wyszukaj informację o rozkładzie jazdy autobusów.

### **Zadanie 3**

Czasami w oknach pojawia się w lewym górnym rogu obok przycisku Zamknij przycisk ze znakiem zapytania (np. w programie Mój komputer w menu Narzędzia\ Opcje folderów lub w edytorze MS Word w menu Narzędzia\ Opcje). Do czego służy ten przycisk? Poszukaj w systemie pomocy Windows.

### **Zadanie 4**

Odpowiedz.

Jaki jest adres pocztowy JM Rektora? Ile zakładów ma Wydział Informatyki?

# Rozdział z Michael III.<br>Rozdział z Michael III.

# Tworzenie i zapisywanie dokumentów

*W rozdziale tym uruchomisz edytor tekstu, program graficzny, arkusz kalkulacyjny i program do tworzenia pokazu slajdów. W każdym z tych programów utworzysz prostą prac*ę*. Wynik swojej twórczo*ś*ci zapiszesz w plikach na dysku. Jako miejsce przechowywania plików wybierzesz folder Moje dokumenty na dysku lokalnym C:. Poprzez operacj*ę *Wy*ś*lij przekopiujesz zapisane na dysku pliki na dyskietk*ę*.* 

### **Po uko**ń**czeniu** ć**wicze**ń **powiniene**ś **umie**ć**:**

- napisać prosty tekst w edytorze **WordPad,**
- utworzyć prosty arkusz kalkulacyjny w programie **MS Excel,**
- sporządzić prostą prezentację w programie **Power Point,**
- narysować prosty rysunek w programie **Paint,**
- zapisywać dokumenty na dysku w folderze **Moje dokumenty** pod wybraną nazwą,
- otwierać dokumenty zapisane w folderze **Moje dokumenty,**
- sprawdzać zawartość dyskietki w programie **Mój komputer,**
- wysyłać pliki na dyskietkę.

# Zadanie 1 Piszemy ... w oknie

Praca z edytorem tekstu

Bardzo często komputer wykorzystywany jest do pisania tekstów. Do pisania tekstów potrzebny jest program typu edytor tekstu.

Przy pomocy edytora WordPad napisz ogłoszenie o zebraniu.

Wpisz i sformatuj tekst, zapisz go w pliku o nazwie **Ogłoszenie** w folderze **Moje dokumenty**.

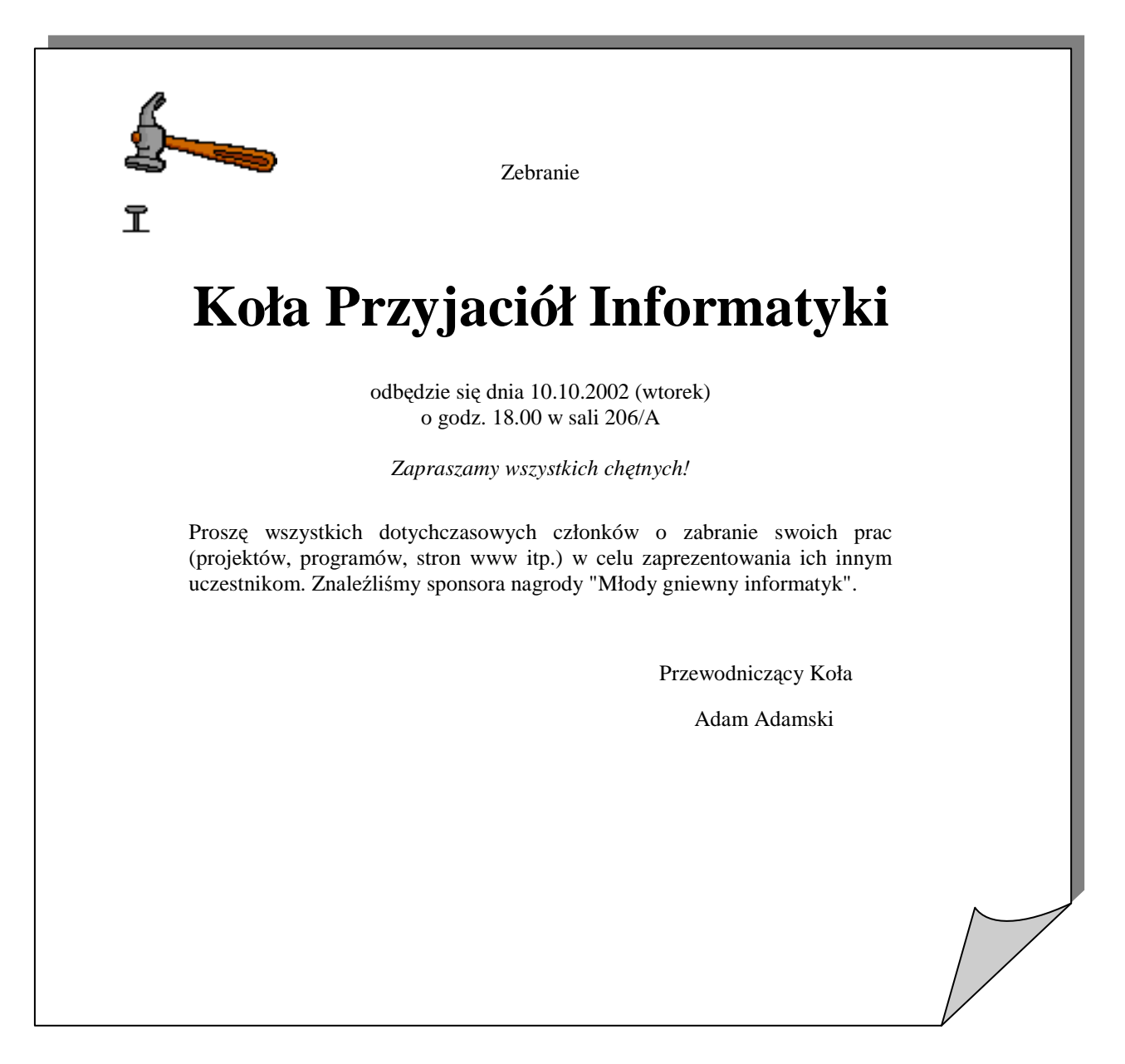

Rys. 2 Treść ogłoszenia

### **Wpisywanie tre**ś**ci ogłoszenia**

### Jak wpisywać teksty?

Tworzenie dokumentu najlepiej zacząć od wpisania tekstu podzielonego na akapity.

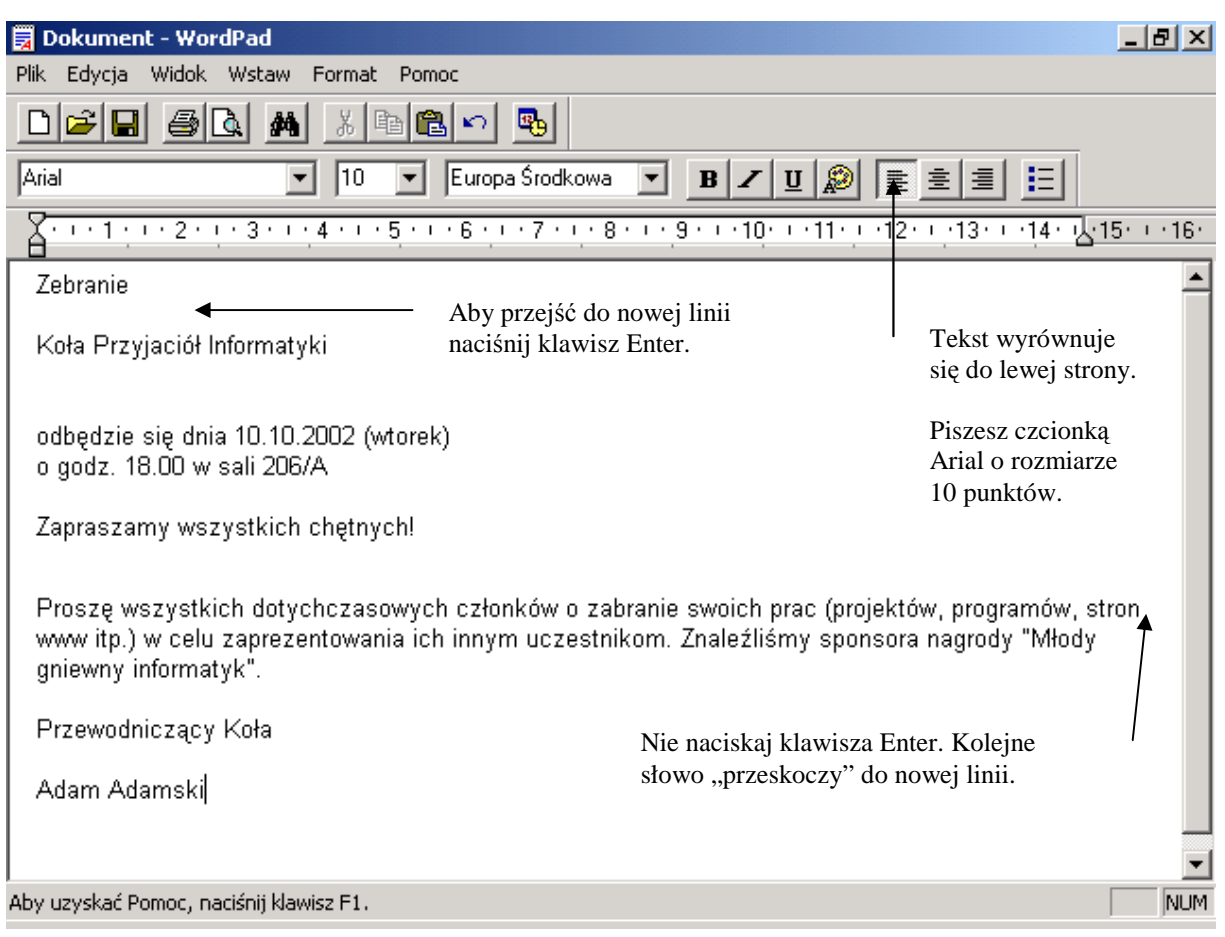

Rys. 3 Wpisany, ale nie sformatowany tekst ogłoszenia

### **Aby wpisa**ć **tre**ść **ogłoszenia:**

- 1. Poprzez przycisk Start\ Programy\ Akcesoria\ WordPad uruchom edytor WordPad.
- 2. Zmaksymalizuj okno edytora WordPad.
- 3. Wpisuj tekst. Aby przejść do początku nowego wiersza naciśnij **klawiszem Enter**. Puste linie odstępu też rób klawiszem Enter. Nie formatuj tekstu na tym etapie.
- 4. Pisząc linię dotyczącą przyniesienia prac nie naciskaj klawisza Enter po dojściu tekstu do lewego marginesu – program sam "przerzuci" kolejne słowa do nowego wiersza. Dopiero po "Młodym gniewnym informatyku" naciśnij klawisz Enter.

*Du*Ŝ*e litery uzyskasz przytrzymuj*ą*c klawisz Shift (podno*ś*nik) i naciskaj*ą*c odpowiedni klawisz .* 

*Polskie litery uzyskuje si*ę *wciskaj*ą*c jednocze*ś*nie prawy klawisz Alt i odpowiedni*ą *literę* łacińska np.  $q=prawy Alt+a$ ,  $\dot{Z}=prawy Alt+sShift + z$ ,  $\dot{z}=prawy Alt + x$ 

*Do kasowania liter używaj klawiszy Backspace (zjada "do tyłu" lub Delete – "zjada" litery z prawej strony kursora).* 

*Je*Ŝ*eli chcesz "spu*ś*ci*ć*" lini*ę *w dół stan na jej pocz*ą*tku i naci*ś*nij klawisz Enter. Je*Ŝ*eli chcesz "podci*ą*gn*ąć*" lini*ę *do góry sta*ń *na jej pocz*ą*tku i naci*ś*nij klawisz Backspace.* 

*Jeżeli coś zawaliłeś kliknij przycisk Cofnij na pasku narzędzi (lub menu Edycia\ Cofnij).* 

### **Formatowanie tekstu**

Przykładowe formatowanie tekstu. Korzystanie z paska narzędzi formatowanie.

Poniżej podano szczegóły sformatowania. Na pasku narzędzi odszukaj ikony odpowiedzialne za konkretną cechę wyglądu.

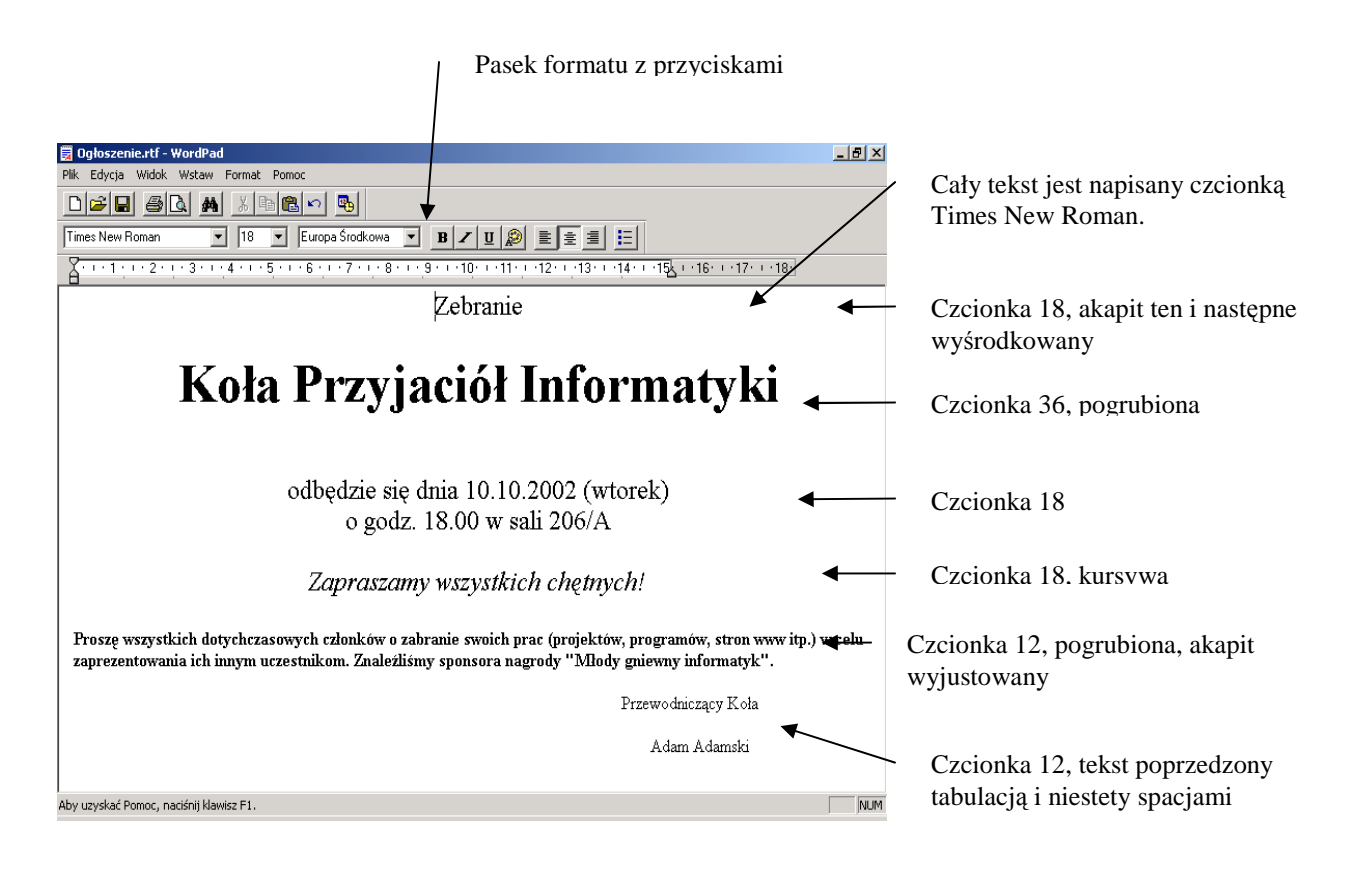

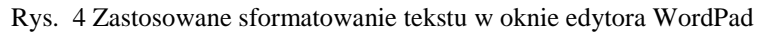

### **Aby przygotowa**ć **si**ę **do formatowania:**

1. Najedź wskaźnikiem myszki na przyciski na pasku formatu i odczytaj ich nazwy.

*Je*Ŝ*eli nie masz którego*ś *paska wybierz menu Widok. Ma by*ć *haczyk przy Pasku narz*ę*dzi, Pasku formatu i Pasku stanu.* 

*Nie staraj si*ę*, aby Twój tekst zgodził si*ę *z tekstem na obrazku co do słowa w linii. Wa*Ŝ*ne by*ś *prawidłowo dzielił tekst na akapity czyli wiedział, gdzie ma by*ć *naci*ś*ni*ę*ty klawisz Enter.* 

### **Jak formatowa**ć **tekst**

### Zaznaczanie, czcionka, wyśrodkowanie

Zaznacz fragment tekstu i kliknij przycisk nadający tekstowi określoną cechę.

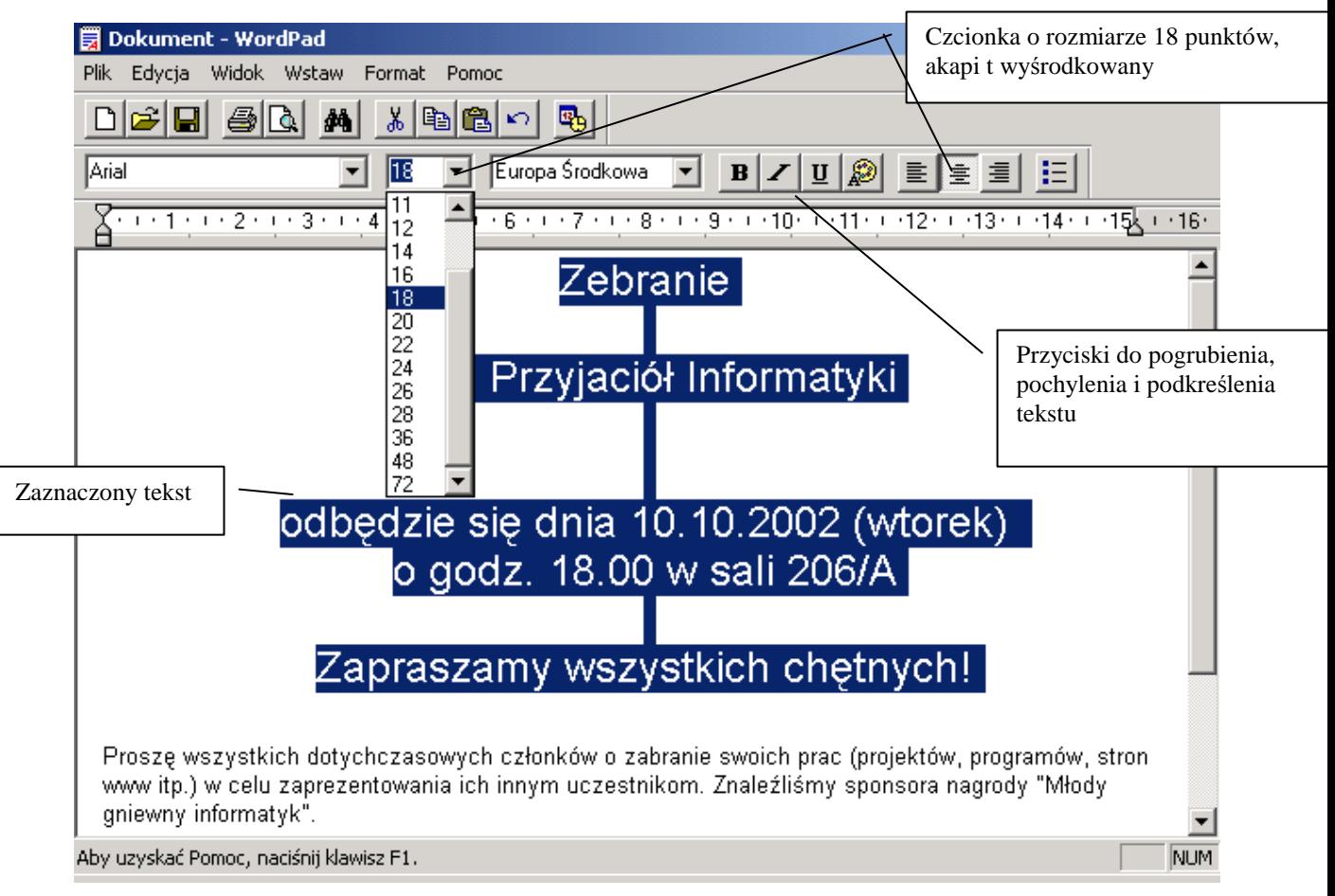

Rys. 5 Formatowanie tekstu

### **Aby sformatowa**ć **górne wiersze ogłoszenia:**

- 1. Wyśrodkuj początkowe linie i ustaw czcionkę 18 punktów.
	- Zaznacz treść ogłoszenia od początku do wiersza "Zapraszamy..." poprzez kliknięcie kursorem myszki na początku tekstu i przejechanie z wciśniętym lewym przyciskiem (tekst "podświetla" się).
	- Kliknij przycisk **Wyrównaj do** ś**rodka** na pasku narzędzi.
	- Kliknij na strzałce w dół pola **Wielko**ść **czcionki** (otwórz to pole rozwijane) i wybierz 18.
	- Kliknij na tekście, żeby usunąć zaznaczenie.
- 2. Zaznacz wiersz "Koła Przyjaciół Informatyki" i ustaw czcionkę 36 punktów, kliknij pogrubienie.
- 3. Zaznacz i pochyl "Zapraszamy..." (przycisk z literą I kursywa)
- 4. Ustaw kursor przed słowami "Przewodniczący Zarządu" i naciśnij kilka razy klawisz tabulacji, aby przesunąć tekst w prawo.
- 5. Klawiszem tabulacji a następnie spacji przesuń w prawo imię i nazwisko "Adam Adamski".

### **Aby sprawdzi**ć**, jak wygl**ą**da tekst rozmieszczony na kartce:**

- 1. Kliknij przycisk **Podgl**ą**d wydruku**
- 2. Zamknij okno podglądu.

*Pisz*ą*c na komputerze dobrze jest najpierw napisa*ć *tekst a dopiero pó*ź*niej go formatowa*ć*.* 

*Klawisz Enter słu*Ŝ*y w edytorze do rozpoczynania pisania w nowej linii i tworzenia odst*ę*pów pomi*ę*dzy wierszami. Gdy dojdziesz do prawego marginesu i kontynuujesz zdanie czy wypowied*ź *nie naciskaj klawisza Enter – system przeniesie kolejne słowa do nowego wiersza. Ust*ę*p tekstu pomi*ę*dzy dwoma znakami klawisza Enter nosi nazw*ę *akapitu.* 

*Formatowanie tekstu to nadawanie mu okre*ś*lonego wygl*ą*du. Na formatowanie składa si*ę *sposób wyrównywania akapitu (np. do lewej, wy*ś*rodkowany) oraz wygl*ą*d liter (np. rodzaj czcionki, rozmiar, pogrubienie, kolor)* 

*Przy formatowaniu zaleca si*ę *najpierw zaznaczenie odpowiedniego fragmentu tekstu a nast*ę*pnie klikni*ę*cie wybranej ikony na pasku narz*ę*dzi.* 

*Najprostszy sposób zaznaczania to przeci*ą*gni*ę*cie po tek*ś*cie. Naprowad*ź *wska*ź*nik myszki na początek tekstu, który chcesz zaznaczyć (wskaźnik ma wyglądać jak duże I), kliknij, by umie*ś*ci*ć *kursor w tek*ś*cie i poci*ą*gnij po tek*ś*cie z wci*ś*ni*ę*tym lewym przyciskiem myszki. Zaznaczony tekst pod*ś*wietla si*ę *na czarno.* 

*Całe wiersze mo*Ŝ*na zaznacza*ć *przez przeci*ą*ganie myszk*ą *po lewej stronie tekstu (gdy wska*ź*nik myszki przybiera posta*ć *strzałki skierowanej w prawo). Słowo zaznacza si*ę *poprzez dwukrotne klikni*ę*cie w nim.* 

*Gdy masz zaznaczony tekst nie naciskaj* Ŝ*adnego klawisza na klawiaturze, bo tekst zniknie (ratunek w menu Edycja\ Cofnij).* 

*Zaznaczenie tekstu usuwa si*ę *poprzez pojedyncze klikni*ę*cie na tek*ś*cie lub gdzie*ś *na kartce albo naciskaj*ą*c który*ś *z klawiszy ze strzałkami.* 

*Czasami zdarzy się, że podczas wpisywania tekstu naciśniesz przypadkowo klawisz Insert. Wówczas edytor przechodzi w tryb zast*ę*powania – litery nie "rozsuwaj*ą*" si*ę *przy poprawianiu ale s*ą *"zjadane". Tryb zast*ę*powania jest sygnalizowany czarnym kolorem na literach ZAS na dole ekranu na pasku stanu. Aby wył*ą*czy*ć *tryb zast*ę*powania naci*ś*nij ponownie klawisz Insert.* 

### **Zapisywanie dokumentu na dysku**

### Zapisywanie dokumentów na dysku, okno Zapisz jako, folder, nazwa pliku, format

Utworzony tekst zapisz na dysku.

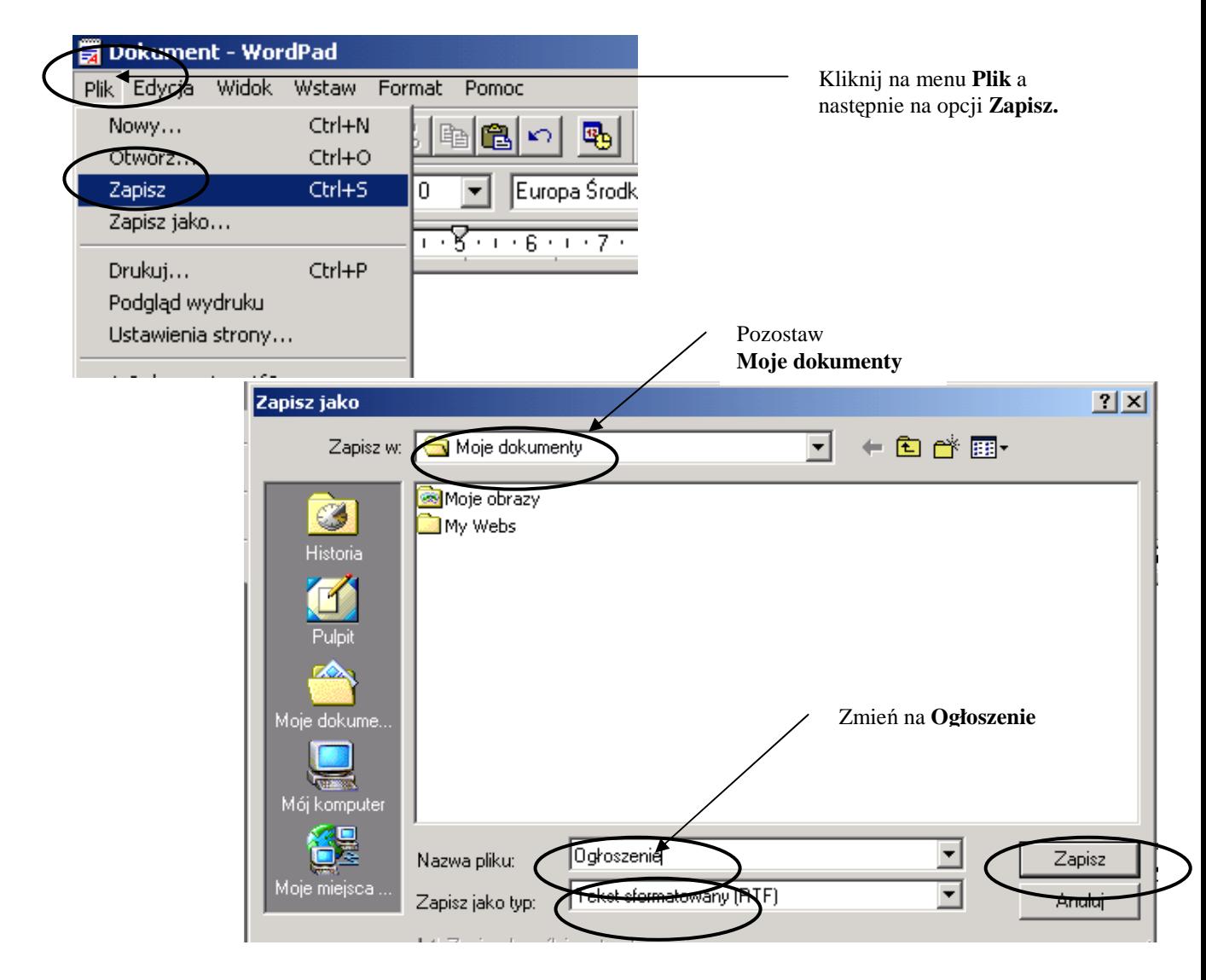

Rys. 6 Zapisywanie tekstu w pliku na dysku

### **Aby zapisa**ć **ogłoszenie na dysku na dysku:**

- 1. Wybierz menu **Plik\Zapisz**, by zapisać tekst.
- 2. W polu **Zapisz w** pozostaw podpowiadający się folder **Moje dokumenty**.
- 3. W polu **Nazwa pliku** skasuj pronowaną nazwę **Dokument.rtf** na **Ogłoszenie**,
- 4. W polu **Zapisz jako typ** pozostaw **Tekst sformatowany (RTF)**.
- 5. Kliknij przycisk **Zapisz**.

*W tym momencie program zapisuje plik na dysku i wraca do edycji tekstu.* 

*Możesz wpisywać tekst dalej – to co zapisałeś już nie zginie nawet w przypadku awarii. Gdy kolejny raz wybierzesz zapisz – program zapisze na nowo tekst na dysku pod t*ą *sam*ą *nazw*ą *ju*Ŝ *nie pytaj*ą*c Ci*ę *o folder i nazw*ę *pliku.* 

6. Poprzez menu Plik\ Zakończ zamknij edytor WordPad.

### **Aby sprawdzi**ć**, czy plik z tekstem istnieje:**

- 7. Wybierz **przycisk Start\ Dokumenty** a następnie plik **Ogłoszenie**. (pierwszy sposób, gdy niedawno pisałeś dokument).
- 8. Kliknij dwukrotnie **ikon**ę **Moje dokumenty** na pulpicie (powinien otworzyć się folder Moje dokumenty) a następnie dwukrotnie plik Ogłoszenie (drugi, ale nie ostatni sposób dotarcia do plików).

*Edytory to programy do pisania tekstów.* 

*WordPad to prosty, ale wydajny edytor wchodz*ą*cy w skład systemu Windows (Akcesoria).* 

*Najcz*ęś*ciej u*Ŝ*ywanym edytorem jest obecnie Microsoft Word wchodz*ą*cy w skład pakietu MS Office, ale trzeba go kupi*ć*. A poza tym zło*ś*liwi programi*ś*ci wymy*ś*lili du*Ŝ*o wirusów dołączających się do dokumentów programu MS Word – uważaj więc, gdy bierzesz od kogo*ś *czy otwierasz z poczty dokumenty tego typu.* 

*Podczas pisania dokument przechowywany jest w pami*ę*ci operacyjnej komputera, której zawartość zanika po wyłączeniu zasilania. Aby tekst był przechowywany także po wył*ą*czeniu komputera nale*Ŝ*y zapisa*ć *go jako plik na dysku twardym. Dokument zapisany w postaci pliku mo*Ŝ*na otworzy*ć*, zmodyfikowa*ć *jego zawarto*ść*, wydrukowa*ć*, zapisa*ć *ponownie.* 

*Na ogół dysk twardy oznaczany jest liter*ą *c:\. Dysk twardy podzielony jest na foldery (teczki, szuflady), w których przechowuje si*ę *pliki z jednej dziedziny. W ka*Ŝ*dym folderze mo*Ŝ*na utworzy*ć *podfoldery, by zgrupowa*ć *pliki dotycz*ą*ce jednej dziedziny czy tematu. Ikona folderu ma postać żółtej teczki. Foldery i podfoldery na dysku tworzy użytkownik. Twórcy programu MS Windows proponuj*ą*, by u*Ŝ*ytkownik zapisywał swoje prace w folderze Moje dokumenty. Ten wła*ś*nie folder "podpowiada si*ę*" przy zapisywaniu a na pulpicie jest ikona, która go otwiera.* 

*Dobrym nawykiem jest zapisywanie kolejnych etapów pracy czyli wybieranie menu Plik\ Zapisz na przykład co kilkana*ś*cie minut a ju*Ŝ *na pewno, gdy kto*ś *odwołuje Ci*ę *od komputera.* 

*Przy pierwszej operacji Zapisz nowo utworzonego dokumentu system pyta, gdzie zapisa*ć *dokument, jak go nazwa*ć *i w jakim formacie go zapisa*ć *(wy*ś*wietla okno dialogowe o nazwie Zapisz jako, ale nie myl tego z opcj*ą *Zapisz jako). Przy kolejnej operacji Zapisz program zapisuje nie pytaj*ą*c o nazw*ę *i folder.* 

*Nawet je*ś*li potrzebujesz mie*ć *plik na dyskietce zapisz go najpierw na dysku twardym a dopiero potem wy*ś*lij na dyskietk*ę*.* 

*W pracowniach zapisuj swoje dokumenty w folderze Moje dokumenty lub ostatecznie na pulpicie. Inni u*Ŝ*ytkownicy nie maj*ą *dost*ę*pu do Twojego pulpitu i Twoich dokumentów.* 

*Nadawaj nazwy informuj*ą*ce o zwarto*ś*ci pliku a wi*ę*c np. Umowa o dzieło a nie tekst1. Unikaj umieszczania dziwnych znaczków w nazwach plików oraz kropki (ma ona specjalne znaczenie). W nazwach plików może wystąpić spacja a nie może*  $\setminus$ /: \* ? " < *> |. Unikaj bardzo długich nazw a gdy plik ma działa*ć *w innych systemach lub by*ć *umieszczone w Internecie – polskich znaków.* 

# Zadanie 2 Licz ...na siebie

### Arkusz kalkulacyjny MS Excel

Pierwszym programem dla mikrokomputerów, który zadecydował o ich popularności był arkusz kalkulacyjny Visicalc.

Przy pomocy arkusza kalkulacyjnego MS Excel oblicz swoje potencjalne możliwości oszczędzania.

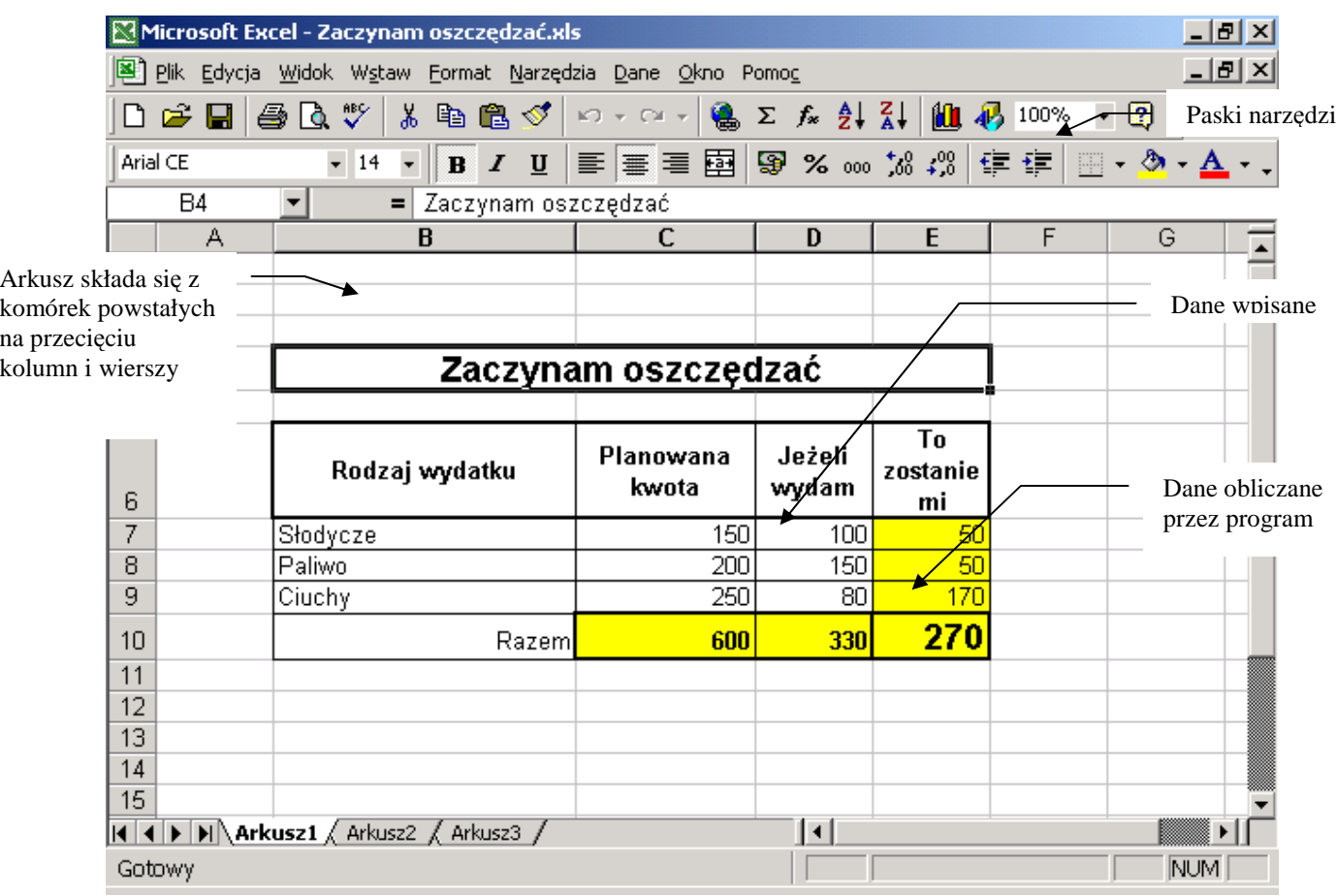

Rys. 7 Przykład obliczeń w arkusz kalkulacyjnym

### **Aby utworzy**ć **arkusz:**

- 1. Uruchom program MS Excel (przycisk Start\ Programy\ MS Excel).
- 2. Do komórki B4 wpisz Zaczynam oszczędzać.
- 3. Do komórki B6 wpisz Rodzaj wydatku.
- 4. Rozszerz kolumnę B umieść kursor pomiędzy nazwami kolumn B i C i przesuń kolumnę C w prawo.
- 5. Wpisz nazwy kolumn **Planowane kwoty**, **Je**Ŝ**eli wydam**, **To zostanie mi** (na razie napisy będą zachodzić na następne kolumny).
- 6. Wpisz pozostałe dane (nie wpisuj kwot do wiersza **Razem** i kolumny **To zostanie mi**  będą tam formuły).
- 7. Zapisz arkusz w folderze **Moje dokumenty** pod nazwą **Zaczynam oszcz**ę**dza**ć (a potem kontynuuj pracę).

### **Wpisanie formuł obliczeniowych**

### Wpisywanie i kopiowanie formuł obliczeniowych, autosuma

Wpisując formułę obliczeniową klikasz na komórkach biorących udział w obliczeniach i wpisujesz znaki działań. Wpisaną formułę można przeciągnąć do komórek sąsiednich.

| Microsoft Excel - Zeszyt1<br>$\Box$ el $\times$                                                                                                    |   |                                          |     |                                          |                  |    |                                       |  |
|----------------------------------------------------------------------------------------------------|---|------------------------------------------|-----|------------------------------------------|------------------|----|---------------------------------------|--|
| $-101 \times$<br>Plik Edycja Widok Wstaw Format Narzędzia Dane Okno<br>Pomoc                                                                                                  |   |                                          |     |                                          |                  |    |                                       |  |
| ᢟ<br>Ж<br>갋<br>电偏<br>100%<br>Ø<br>$\Sigma$ fx $\frac{\triangle}{Z}$<br>本<br>$\mathbb{K} \square \ \ \neq \ \ \mathbb{C} \mathbb{M} \ \ \neq$<br>H<br>$\overline{\phantom{a}}$ |   |                                          |     |                                          |                  |    |                                       |  |
| ፼<br>靀<br>Arial CE<br>自言君<br>% 000<br><u>- ⊘</u> ∖<br>$^{+00}_{+0}$<br>$\overline{U}$<br>拝<br>12<br>$\mathbf{A}$                                                              |   |                                          |     |                                          |                  |    |                                       |  |
| $=$ C7 <sub>2</sub> D7<br>$x \vee =$<br><b>SUMA</b>                                                                                                    |   |                                          |     |                                          |                  |    |                                       |  |
|                                                                                                    | А | R                                        | C   | D                                        | E                |    | Przycisk Autosuma                     |  |
| 1                                                                                                    |   | Na pasku formuły widzisz zawartość       |     |                                          |                  |    |                                       |  |
| 2                                                                                                    |   | zaznaczonej komórki E7.                  |     |                                          |                  |    |                                       |  |
| 3<br>4                                                                                                    |   | Zaczynam oszczędzać                      |     |                                          |                  |    | Gdy kursor myszki                     |  |
| 5                                                                                                    |   |                                          |     |                                          |                  |    | ma taki kształt<br>możesz przeciągnąć |  |
| 6                                                                                                    |   | Rodzaj wydatku Planowana kwoJeżeli wydam |     |                                          | To zostanie/mi   |    | formułę.                              |  |
| 7                                                                                                    |   | Słodycze                                 | 150 |                                          | 100 <b>C7</b> D7 |    |                                       |  |
| 8                                                                                                    |   | Paliwo                                   | 200 | 150                                      | $=$ C8-D8        | ıÝ |                                       |  |
| 9                                                                                                    |   | Ciuchy                                   | 250 | 80                                       | $=$ C9-D9        |    |                                       |  |
| 10                                                                                                    |   | Razem                                    |     | =SUMA(C7:C9) = SUMA(D7:D9) = SUMA(E7:E9) |                  |    |                                       |  |
|                                                                                                    |   |                                          |     |                                          |                  |    |                                       |  |
| 11<br>12                                                                                                    |   |                                          |     |                                          |                  |    |                                       |  |
| 13                                                                                                    |   |                                          |     |                                          |                  |    |                                       |  |
| 14                                                                                                    |   |                                          |     | Formuła wstawiona<br>poprzez naciśnięcie |                  |    |                                       |  |
| 15                                                                                                    |   |                                          |     | przycisku Autosuma                       |                  |    |                                       |  |
| 16                                                                                                    |   |                                          |     |                                          |                  |    |                                       |  |
| M Arkusz1 / Arkusz2 / Arkusz3 /<br>11 I I I                                                                                                    |   |                                          |     | Ħ                                        |                  |    |                                       |  |
| Edycja                                                                                                    |   |                                          |     |                                          |                  |    | <b>INUM</b>                           |  |

Rys. 8 Formuły w arkuszu kalkulacyjnym

### **Aby wpisa**ć **formuły obliczeniowe:**

- 1. W kolumnie **To zostanie mi** do komórki E7 wpisz formułę obliczającą oszczędność = C7-D7 (Rozpocznij od wpisania = (znaku równa się) a następnie kliknij w arkuszu planowane 150 zł (C7), naciśnij na klawiaturze znak – (minus), kliknij w arkuszu 100 zł (D7). Koniecznie zatwierdź klawiszem Enter.
- 2. Przekopiuj formułę do paliwa i ciuchów . (Kliknij w komórce E7 zawierającej wpisany wzór. Najedź wskaźnikiem myszki na prawy dolny róg tej komórki, aż kursor myszki zamieni się w czarny krzyżyk. Pociągnij wskaźnikiem myszki w dół).
- 3. Podsumuj kolumnę **Planowana kwota**. (Kliknij w C10 a następnie kliknij przycisk **Autosumy** na pasku narzędzi, zatwierdź klawiszem Enter)
- 4. Podsumuj pozostałe kolumny (albo poprzez wstawienie Autosumy albo poprzez przeciągnięcie formuły z komórki C10).
- 5. Zapisz poprawioną wersję arkusza poprzez kliknięcie na dyskietce na pasku narzędzi (Teraz program nie będzie pytał o nazwę pliku i folderu - zapisze nowszą wersję w folderze **Moje dokumenty** w pliku Zaczynam oszczędzać w miejsce poprzedniej uboższej wersji.)

### **Formatowanie arkusza**

### pasek Formatowanie, menu Format\ Komórki

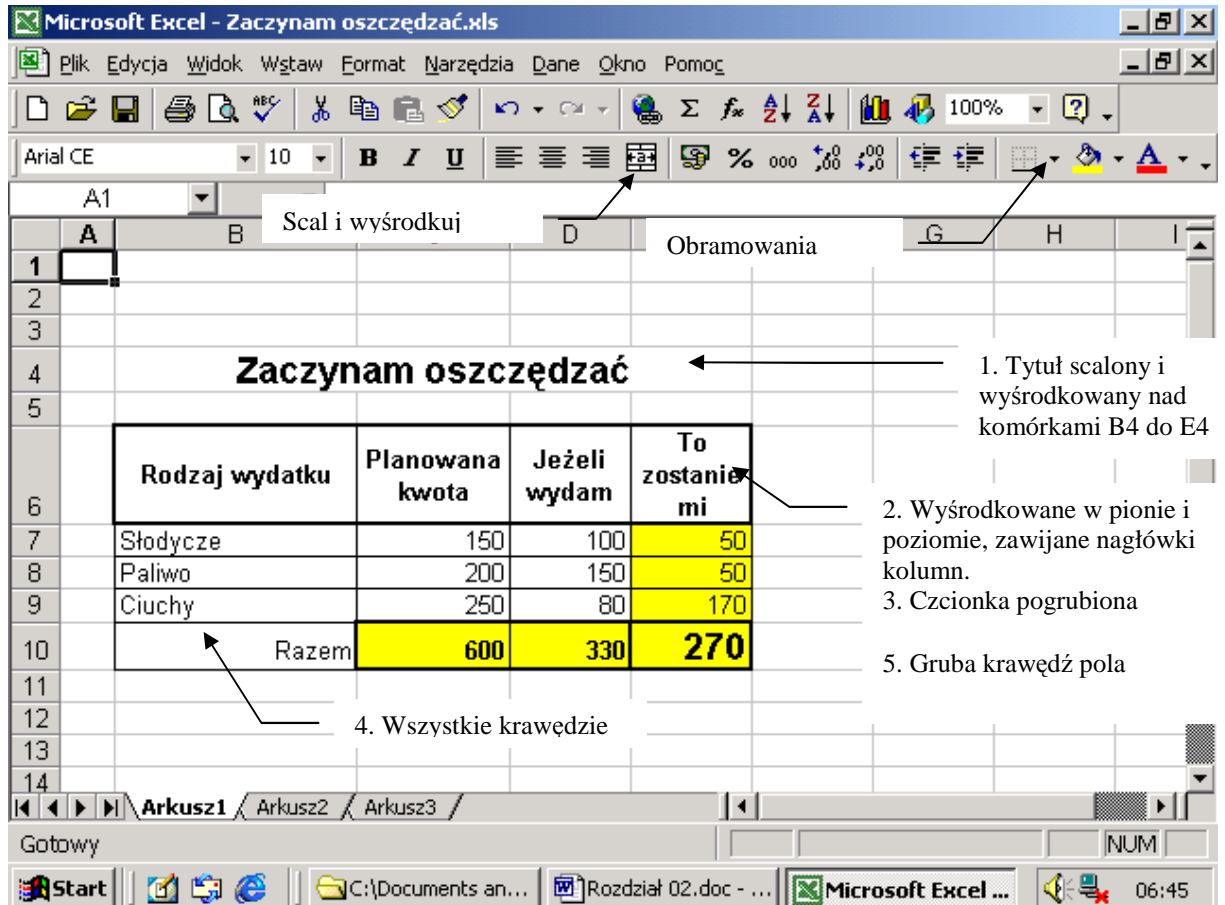

Teraz warto nadać arkuszowi przejrzysty i atrakcyjny wygląd.

Rys. 9 Formatowanie arkusza

### **Aby sformatowa**ć **arkusz:**

- 1. Zaznacz komórki B4 do E4 i kliknij **Scal i wy**ś**rodkuj**.
- 2. Zaznacz komórki z nagłówkami tabeli B6 do E6 i wybierz menu Format\ Komórki\ kartę Wyrównywanie. W polu Poziomo wybierz Środek, w polu Pionowo wybierz Środek, kliknij w kwadraciku Zawijaj tekst, by postawić tam haczyk.

Kliknij Ok.

- 3. Pogrub nagłówki w komórkach B6 do E6.
- 4. Zaznacz komórki B6 do E10. Kliknij na strzałce przycisku Obramowanie na pasku narzędzi i wybierz wszystkie krawędzie.
- 5. Zaznacz komórki nagłówka B6 do E6 i wybierz obramowanie Gruba krawędź pola.
- 6. W komórce ze słowem Razem B10 ustaw wyrównywanie do prawej.
- 7. Kwoty razem i kwoty w kolumnie **To zostanie mi** wypełnij kolorem żółtym.

### **Zapisz arkusz**

### Zapisywanie dokumentu

Zamknij program MS Excel (przekonasz się, że system przypomni Ci o zapisaniu ostatecznej wersji arkusza).

Kliknij **Tak** na pytanie **Czy zapisa**ć **zmiany w 'Zaczynam oszcz**ę**dza**ć**.xls'**.

*Nie oznacza zamkni*ę*cie arkusza i niezapisanie zmian (zostaje na dysku poprzednia wersja).* 

*Anuluj wycofuje czynno*ść *zamykania – mo*Ŝ*esz pracowa*ć *dalej, zmiany nie zostały zapisane na dysku.* 

### **Aby sprawdzi**ć**, czy plik arkusza zapisał si**ę **na dysku:**

- 1. Kliknij ikonę **Moje dokumenty** na pulpicie a następnie plik Zaczynam oszczędzać.
- 2. Zwróć uwagę na ikonę pliku.

*Arkusz kalkulacyjny składa si*ę *z kolumn oznaczonych literami i wierszy oznaczonych cyframi.* 

*Na przeci*ę*ciu kolumny i wiersza powstaje komórka. Do komórki mo*Ŝ*na wpisywa*ć *teksty, liczby i formuły.* 

*Dane w komórkach mo*Ŝ*na pisa*ć *wybran*ą *czcionk*ą*, wyrównywa*ć *w pionie i poziomie, zawija*ć *tekst, by zmie*ś*cił si*ę *w komórce, obramowywa*ć*, stosowa*ć *kolor czcionki i wypełnienia.* 

*Wpisywanie formuły rozpoczyna si*ę *od znaku = (równa si*ę*) a nast*ę*pnie wpisuje si*ę *adresy komórek bior*ą*cych udział w obliczeniu (mo*Ŝ*na klika*ć*) i operatory działa*ń *(np. +, -, \*, /). Wpisan*ą *formuł*ę *trzeba koniecznie zatwierdzi*ć *klawiszem Enter.* 

*Formuła wy*ś*wietla si*ę *na pasku formuły u góry ekranu. Program MS Excel zapisuje dane w plikach o rozszerzeniu nazwy .xls.*
# Zadanie 3 Prezentacja

Program prezentacyjny MS PowerPoint

Coraz częściej prelegenci uatrakcyjniają swoje prezentacje o pokaz slajdów. Przy pomocy programu MS Power Point przygotuj slajdy o firmie wg poniższego wzoru.

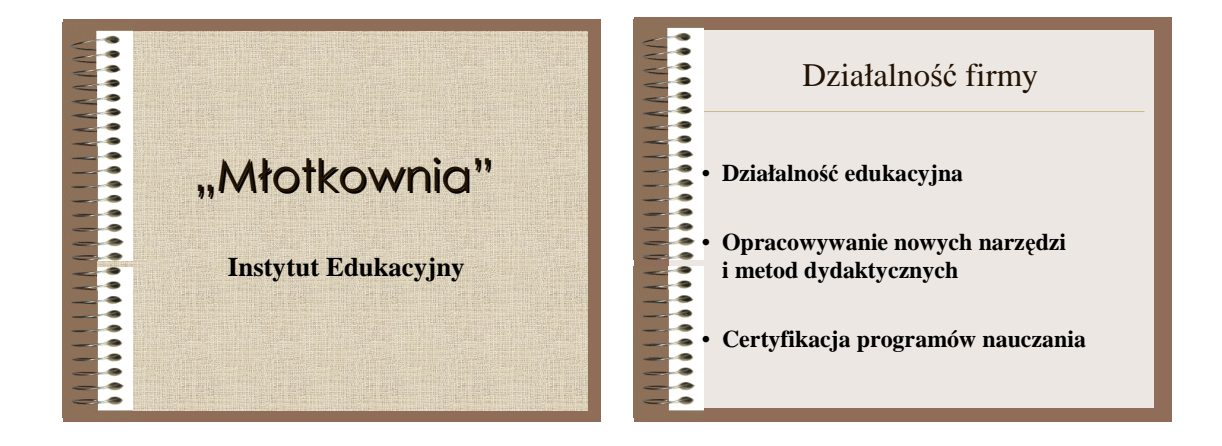

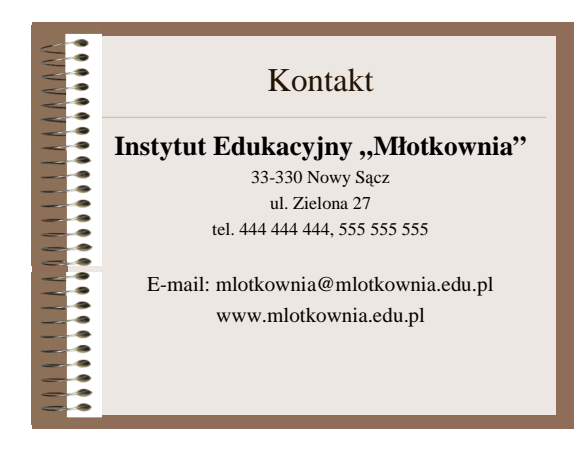

Rys. 10 Pokaz slajdów o firmie Młotkownia

### **Tworzenie pokazu slajdów**

Korzystanie z szablonów i automatycznych układów slajdów

Przy tworzeniu pokazu slajdów najlepiej skorzystać z gotowego szablonu projektu .

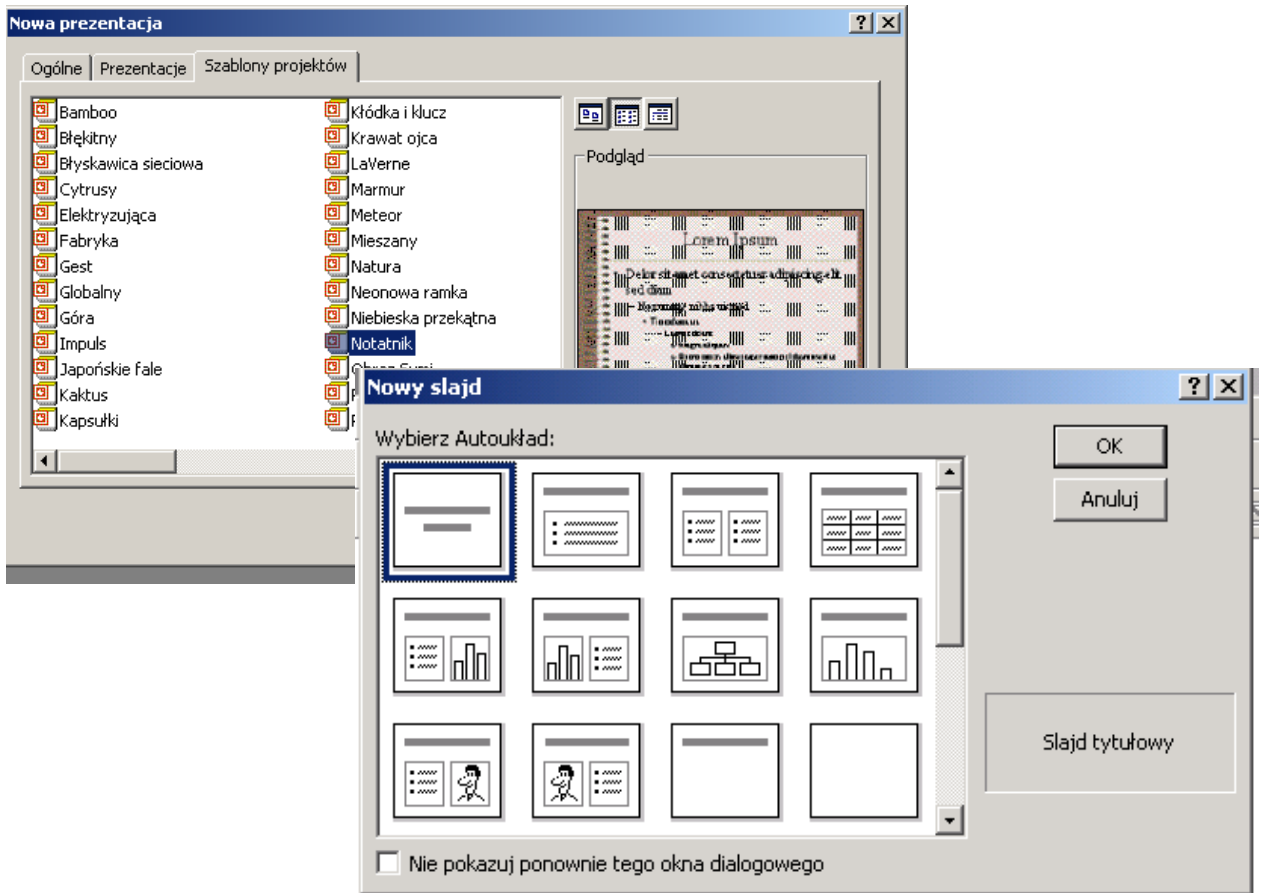

Rys. 11 Szablony slajdów i tworzenie slajdu tytułowego

### **Aby utworzy**ć **pokaz slajdów:**

- 1. Uruchom program prezentacyjny MS PowerPoint.
- 2. W pierwszym oknie dialogowym wybierz tworzenie nowej prezentacji sprawdź, że zaznaczony jest punkt **Szablon projektu**. Kliknij OK.

*(Szablony to gotowe wzorce graficzne. W MS PowerPoint masz do dyspozycji wiele ró*Ŝ*nych szablonów graficznych tworzonej prezentacji)* 

- 3. W zakładce **Szablony projektów** przejrzyj szablony (niektóre mogą być niedostępne). (Możesz przejrzeć też szablony w zakładce **Prezentacje** – cymes!).
- 4. Wybierz szablon Notatnik . Kliknij OK.
- 5. W oknie **Nowy slajd** zatwierdź przyciskiem OK slajd tytułowy.

### **Tworzenie kolejnych slajdów**

### Wstawianie kolejnych slajdów do prezentacji

Wstaw nowe slajdy - drugi i trzeci w prezentacji. Wpisz i sformatuj treść.

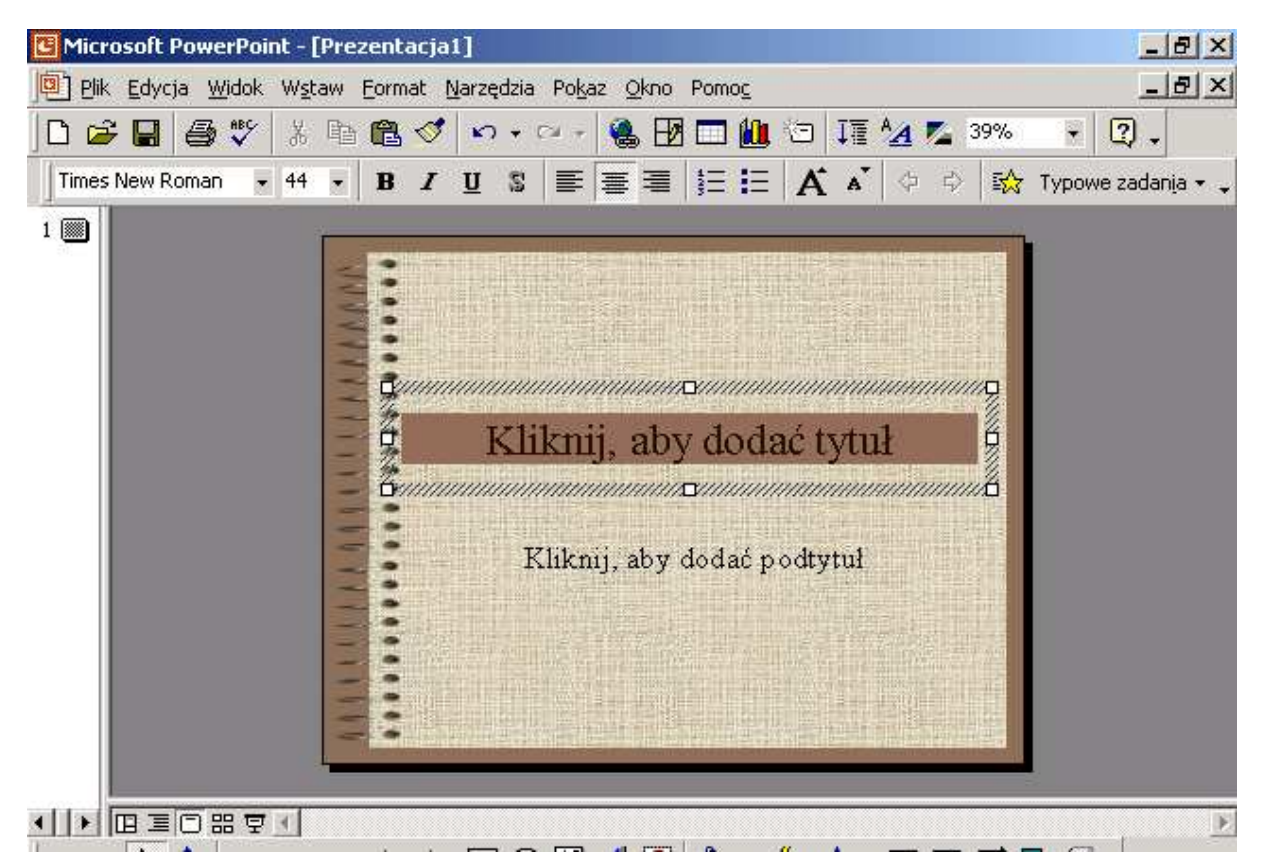

Rys. 12 Wstawiony slajd, teraz tylko kliknij w odpowiednim miejscu

### **Aby wypełni**ć **tre**ś**ci**ą **slajd tytułowy:**

- 1. Kliknij na napisach i wpisz odpowiednie teksty.
- 2. Zmień czcionkę napisu "Młotkownia", dodaj cień tekstu (przyciskiem na pasku narzędzi).
- 3. Pogrub podtytuł.

### **Drugi i trzeci slajd:**

- 1. Wybierz **menu Wstaw\ Nowy slajd**, aby wstawić drugi slajd.
- 2. Zatwierdź podpowiadający się układ **Lista punktowana**.
- 3. Wpisz teksty, pogrub czcionkę, zrób odstępy
- 4. Wstaw trzeci slajd to też jest układ lista punktowana.
- 5. Wpis tytuł.
- 6. W treści slajdu usuń znaki wypunktowania (przycisk **Wypunktowanie** na pasku narzędzi).
- 7. Wpisz treść, wyśrodkuj, zwiększ czcionkę.

### **Sprawd**ź **i zapisz swoje dzieło:**

- 1. Posługując się klawiszami PgUp i PgDn przejrzyj slajdy.
- 2. Zapisz pokaz pod nazwą **Młotkownia** w folderze **Moje dokumenty** na dysku c:.
- 3. Poprzez menu Widok urządź sobie pokaz slajdów.
- 4. Sprawdź widok sortowania slajdów.
- 5. Zamknij program MS PowerPoint.

### **Sprawd**ź**, czy prezentacja dobrze zapisała si**ę **na dysku:**

- 1. Uruchom program MS PowerPoint.
- 2. Wybierz sekcję **Otwórz istniej**ą**c**ą **prezentacj**ę i swój plik.
- 3. Uruchom pokaz slajdów (ikoną w dolnej lewej części ekranu).
- 4. Zamknij program.
- 5. Otwórz folder **Moje dokumenty** i sprawdź, jak wygląda ikona pliku z prezentacją.

# Zadanie 4 Narysuj mi ... myszk(ę)ą

Program graficzny Paint

Na komputerze można rysować.

Uruchom program graficzny Paint. Narysuj logo akcji oświatowej Moja szkoła.

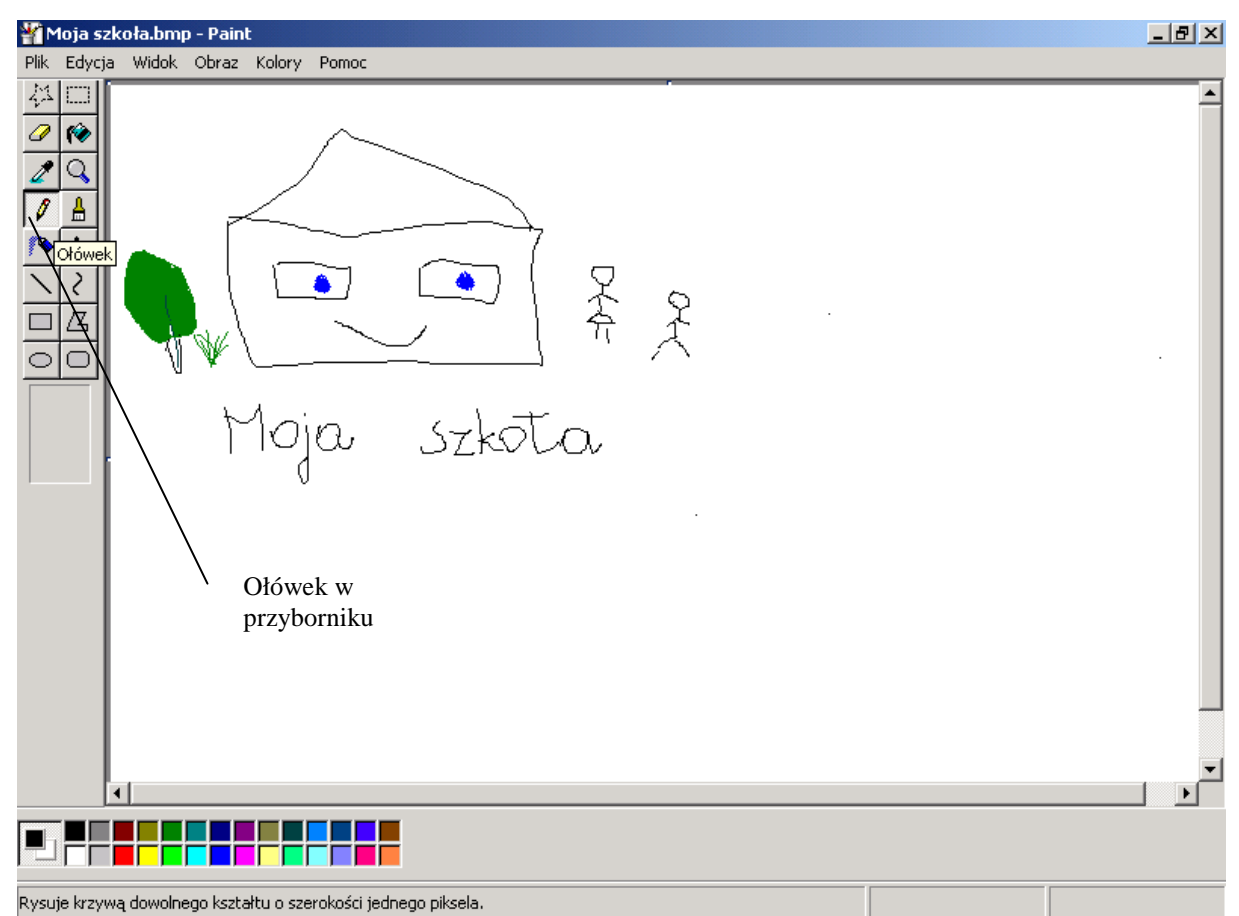

Rys. 13 Rysunek w programie Paint

### **Aby narysowa**ć **rysunek:**

- 1. Uruchom program Paint (przycisk Start\ Programy\ Akcesoria)\ Paint.
- 2. W Przyborniku kliknij na narzędziu Ołówek. Narysuj szkołę, ludzika.
- 3. Ołówkiem lub aerografem napisz napis Moja szkoła.
- 4. Gdy coś Ci się nie uda wybierz menu Edycja $\lambda$  Cofnij (jeden krok) lub wymaż gumką z przybornika.
- 5. Wybierz menu Plik\ Zapisz.
- 6. Zapisz rysunek, ale nie w domyślnym folderze Moje obrazy lecz w folderze Moje dokumenty (otwórz pole Zapisz w klikając na strzałce z prawej strony tego pola i wybierz folder Moje dokumenty).
- 7. Nadaj rysunkowi nazwę Moja szkoła.
- 8. Zamknij program Paint.

*Niewiele osób rysuje myszk*ą*. Zazwyczaj wstawia si*ę *gotowe rysunki i cliparty. Program Paint zapisuje rysunki w plikach typu .bmp (bit map – mapa bitowa).* 

### **Dla sprawdzenia:**

Uruchom ponownie program Paint. Wybierz menu Plik\ Otwórz a następnie plik Moja szkoła.

# Zadanie 5 Otwórz i popraw swoje dokumenty

Folder **Moje dokumenty**

Zazwyczaj powraca się do utworzonych plików, by je poprawić lub na ich podstawie utworzyć kolejne.

Sprawdź swoje utworzone prace w folderze **Moje dokumenty**. W pliku **Ogłoszenie** zmień godzinę zebrania na 19.30. Obniż wydatki na słodycze do 65 zł (plik Zaczynam oszczędzać).

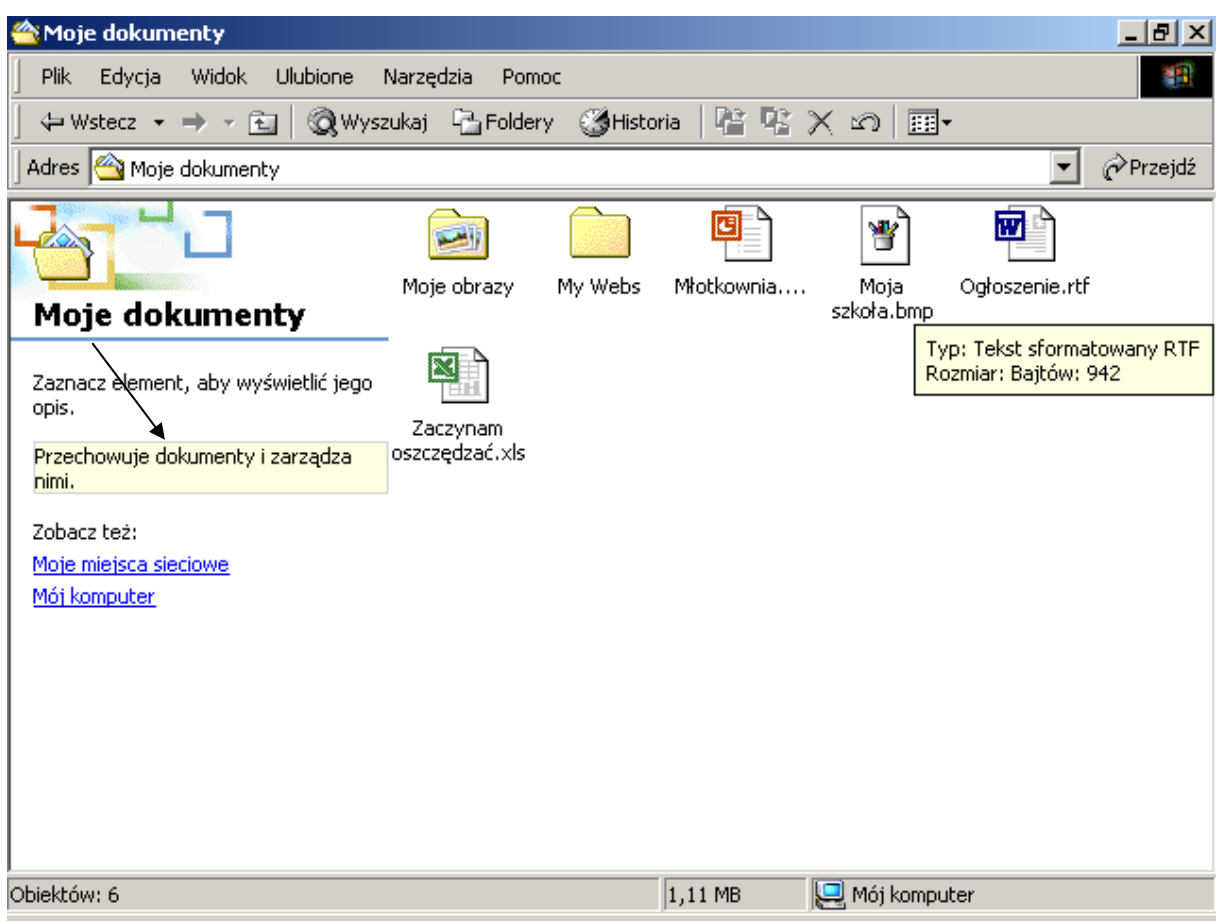

Rys. 14 Folder **Moje dokumenty** z 4 zapisanymi plikami

### **Aby sprawdzi**ć **zawarto**ść **foldera Moje dokumenty:**

- 1. Kliknij ikonę **Moje dokumenty** na pulpicie.
- 2. Kliknij na pliku **Ogłoszenie**, poczekaj na uruchomienie się edytora i zmień godzinę zebrania. *W zale*Ŝ*no*ś*ci od ustawienia systemu uruchomi si*ę *program WordPad lub Word.*
- 3. Zapisz zmiany i zamknij program.
- 4. Kliknij na pliku **Oszcz**ę**dno**ś**ci** i wpisz nową kwotę. Zamknij program z zapisaniem zmian.
- 5. Zamknij folder **Moje dokumenty**.

*Folder Moje dokumenty został zaproponowany przez twórców systemu jako miejsce do przechowywania plików dla pocz*ą*tkuj*ą*cych u*Ŝ*ytkowników. W miar*ę *tworzenia i*  ś*ciagania wi*ę*kszej liczby plików b*ę*dziesz potrzebował wielu folderów, by panowa*ć *nad zapisanymi informacjami.* 

*Moje dokumenty jest jednym z wielu folderów lokalnego dysku twardego C:* 

*W systemie Windows 2000 każdy z logujących się użytkowników ma swój własny folder Moje dokumenty.* 

*Programy zapisują dokumenty w różnym formacie - powstają pliki różnych typów.* 

*Rodzaj danych zawartych w pliku sygnalizuje ikona pliku oraz rozszerzenie nazwy pliku (np. ogłoszenie.rtf, oszcz*ę*dno*ś*ci.xls proponował Ci je program przy operacji zapisywania).* 

*Po klikni*ę*ciu na ikonie pliku uruchamia si*ę *program odpowiedzialny na danym komputerze za obsług*ę *plików o danym rozszerzeniu.* 

*Je*Ŝ*eli u siebie nie widzisz rozszerze*ń *nazw plików w folderze Mój komputer wybierz menu Narz*ę*dzia\ Opcje folderów\ kart*ę *Widok\ i wyczy*ść *haczyk przy opcji Ukryj rozszerzenia plików znanych typów.* 

*Mo*Ŝ*esz ustawia*ć *sposób wy*ś*wietlania zawarto*ś*ci foldera poprzez menu Widok otwartego folderu. Najwi*ę*cej informacji wy*ś*wietla widok Szczegóły.* 

*O tym, jakie programy obsługują które typy plików na Twoim komputerze możesz dowiedzie*ć *si*ę *wybieraj*ą*c w oknie Mój komputer menu Narz*ę*dzia\ Opcje folderów\ kart*ę *Typy plików (o tym w którym*ś *z dalszych rozdziałów).* 

*Zwró*ć *uwag*ę *na rozmiary utworzonych plików pokazywane po najechaniu na dany plik lub na pasku stanu (dół okna)po klikni*ę*ciu na pliku.* 

*Do foldera Moje dokumenty możesz dostać się także poprzez ikonę Mój komputer \ Dysk lokalny C:\ Documents and Settings \ Twój identyfikator\Moje dokumenty.* 

# Zadanie 6 Wyślij na dyskietkę

Wysyłanie plików na dyskietkę

Często będziesz potrzebował przekopiować utworzone pliki na dyskietkę, by przenieś je na inny komputer lub mieć kopię bezpieczeństwa.

Przekopiuj utworzone pliki na dyskietkę. Sprawdź, ile miejsca na niej zostało.

### **Aby przejrze**ć **zawarto**ść **dyskietki:**

- 1. Włóż dyskietkę do napędu.
- 2. Kliknij ikonę **Mój komputer**.
- 3. Kliknij dwukrotnie na ikonie Dyskietka 3,5" A:
- 4. Po otwarciu okna dyskietki odczytaj przejrzyj informacje o jej zawartości i wolnym miejscu.
- 5. Zminimalizuj okno dyskietki.

### **Aby przekopiowa**ć **plik** Ogłoszenie **na dyskietk**ę**:**

- 1. Otwórz folder **Moje dokumenty**.
- 2. Kilknij (jeden raz) na pliku ogłoszenie.rtf (ma zostać zaznaczona tylko ikona pliku, bez otwarcia programu.)
- 3. Ustaw wskaźnik myszki nad zaznaczoną ikoną pliku i kliknij prawym przyciskiem myszki, aby pojawiło się memu podręczne.
- 4. Wybierz **Wy**ś**lij do** a następnie **Dyskietka 3,5 A**.
- 5. Poczekaj aż system zapisze plik na dyskietce (świeci lampka na stacji dyskietek)
- 6. Z paska zadań przywróć okno dyskietki, sprawdź, czy znajduje się na nie ogłoszenie. Jeżeli nie w oknie dyskietki wybierz menu Widok\ Odśwież (lub naciśnij klawisz F5).

### **Aby przekopiowa**ć **pozostałe pliki na dyskietk**ę**:**

- 1. Na pasku zadań kliknij okno foldera **Moje dokumenty**.
- 2. W oknie foldera Moje dokumenty zaznacz 3 pozostałe pliki (kliknij na jednym i z wciśniętym klawiszem Ctrl na drugim i trzecim).
- 3. Wskazując na któryś z zaznaczonych plików wywołaj menu podręczne. Wyślij pliki na dyskietkę.
- 4. Sprawdź zawartość dyskietki.
- 5. Zamknij otwarte okna.

*Wysyłanie na dyskietk*ę *jest jednym z licznych sposobów kopiowania plików w systemie Windows. Plik pozostaje na dysku a jego duplikat o tej samej nazwie pojawia si*ę *na dyskietce w jej folderze głównym.* 

*Gdy na dyskietce jest ju*Ŝ *plik o nawie takiej jak plik wysyłany system wy*ś*wietla okno dialogowe z pytaniem, czy zast*ą*pi*ć *plik na dyskietce.* 

*Operacja Wy*ś*lij do jest te*Ŝ *dost*ę*pna poprzez menu Plik.* 

# Podsumowanie

Przy pomocy programów użytkowych możesz m.in. pisać teksty (edytorem np. WordPad, MSWord), projektować obliczenia (arkusze kalkulacyjne np. MS Excel), przygotowywać prezentacje (MS PowerPoint), tworzyć grafikę (Paint).

Każdy z programów ma swoją specyfikę, ale bardzo wiele elementów i metod postępowania jest wspólne dla wszystkich aplikacji Windows.

W trakcie pracy i po jej zakończeniu swoje prace zapisujesz na dysku w postaci pliku. Plikowi nadajesz nazwę a program sugeruje jej rozszerzenie (rozszerzenie nazwy to dodatkowe 3 litery po kropce), by oznaczyć typ przechowywanych danych. W systemie Windows typ danych podpowiada też ikona pliku w oknie programu Moje dokumenty czy Mój komputer.

Dobrym miejscem na przechowywanie plików jest folder **Moje dokumenty**.

# Zadania samodzielne

### **Zadanie 1**

Uzupełnij dane w poniższej tabelce.

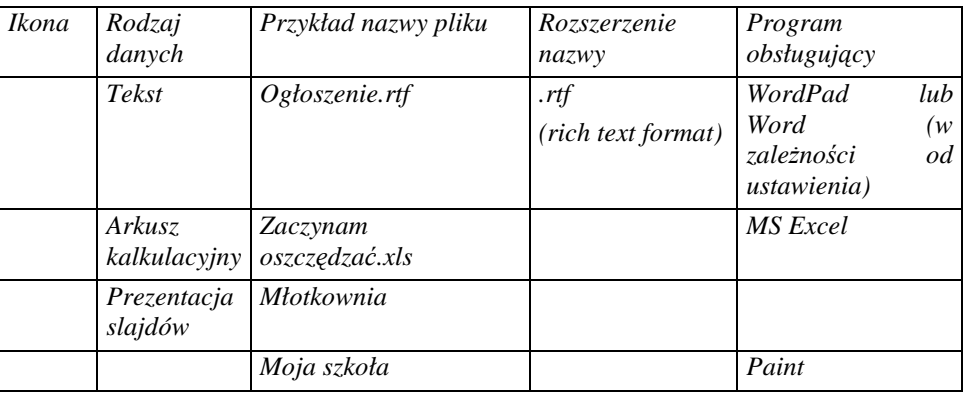

### **Zadanie 2**

Napisz ulotkę zapraszającą do nowego salonu fryzjerskiego.

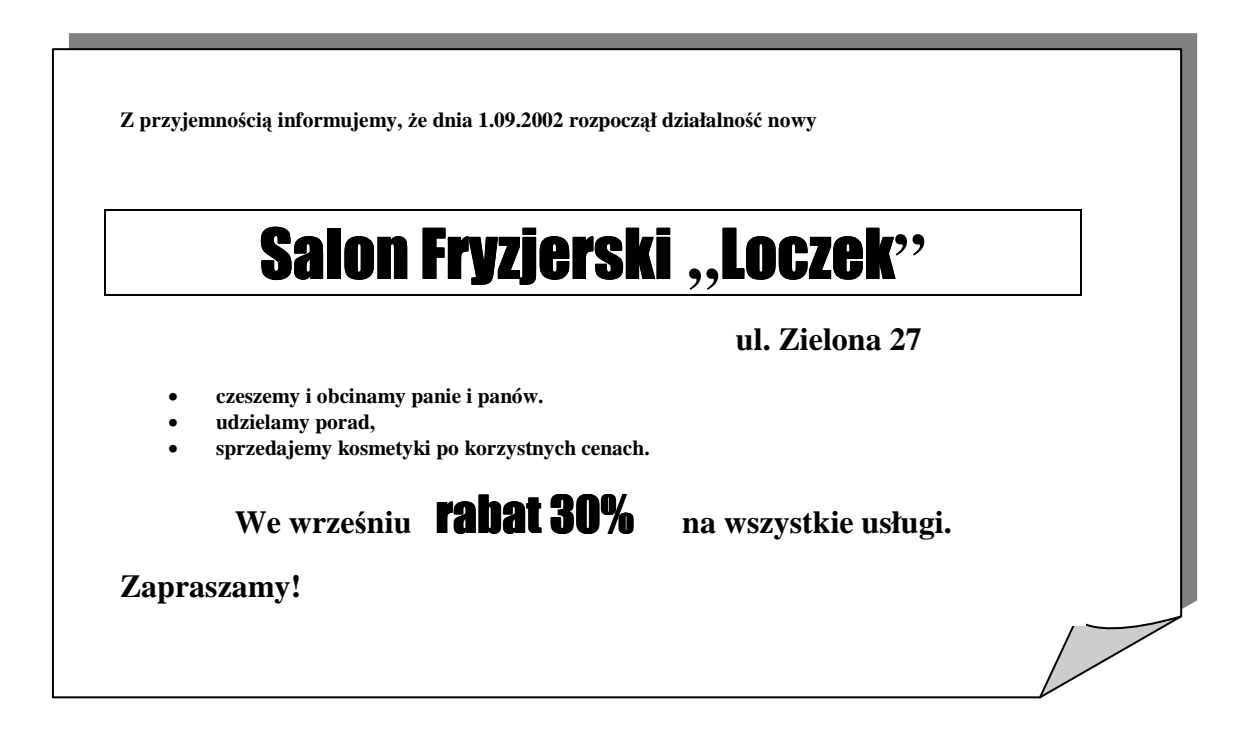

Nowe elementy w ulotce to wypunktowanie i krawędzie. Przyciski do obu elementów znajdują się na pasku narzędzi.

Utwórz arkusz obliczający cenę towaru po rabacie.

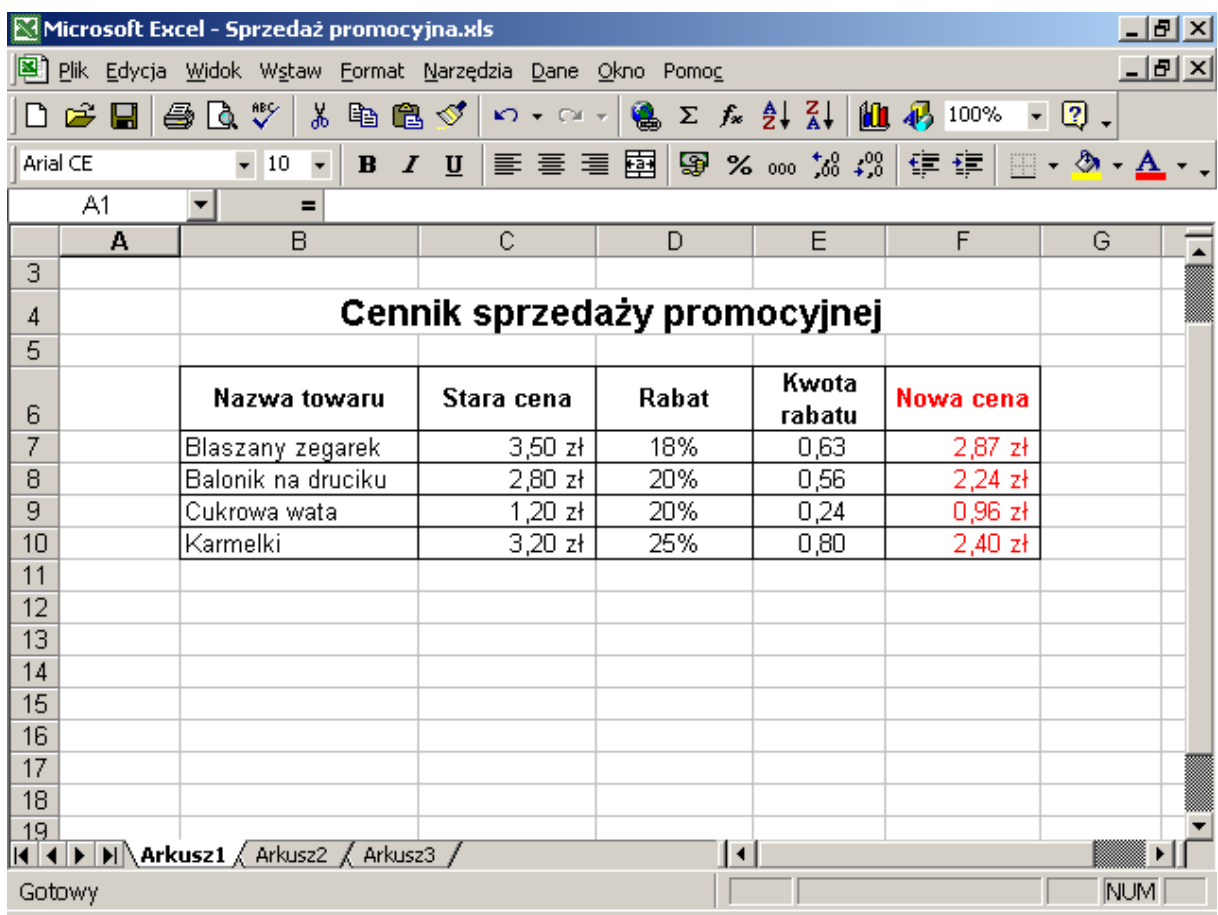

Utwórz arkusz przechowujący zestawiający podatek VAT na fakturach. (w komórkach z żółtym tłem są formuły – sumy, pozostałe cyfry są wpisywane z faktur).

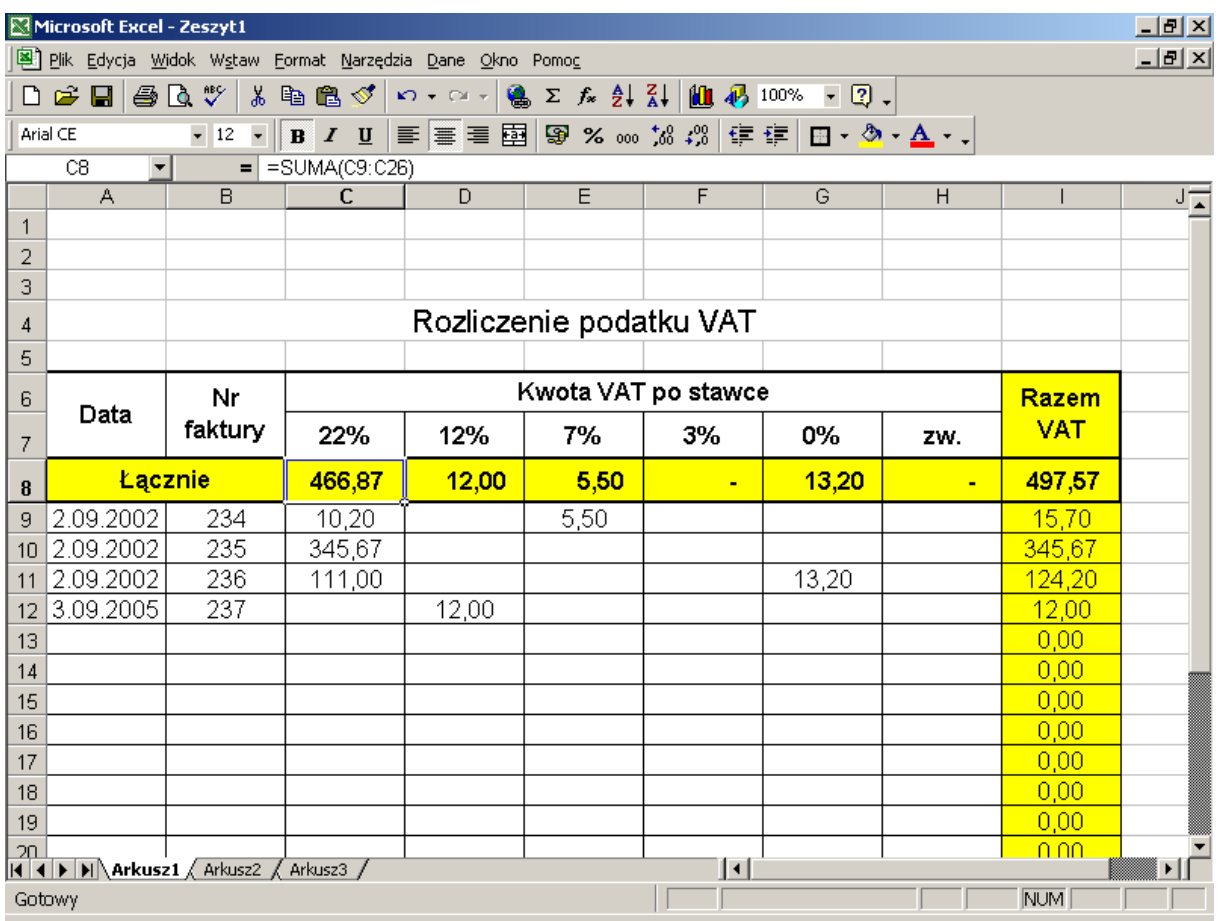

Nagłówki tabelki np. Data są scalone.

Jeżeli w pewnym momencie zamiast liczby pojawią Ci się znaki ### (hash) – rozszerz kolumnę.

Utwórz prezentację przedstawiający młotek do wiedzy "Solidny - jedno z narzędzi Instytutu Edukacyjnego "Młotkownia"

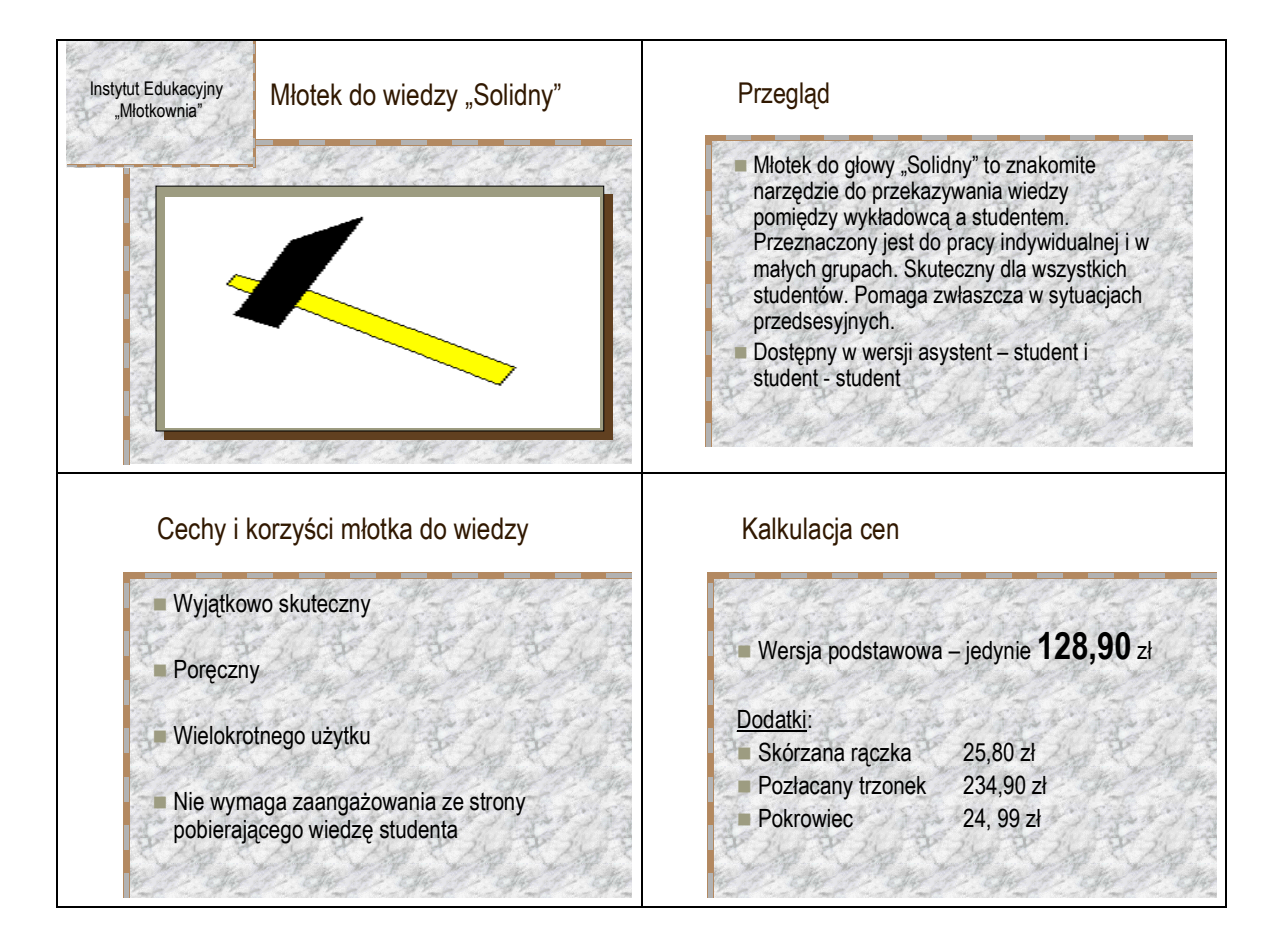

# Rozdział 3

# Tworzenie folderów. Zapisywanie dokumentów. Przenoszenie informacji pomiędzy programami.

*W rozdziale tym b*ę*dziesz tworzył foldery, aby stworzy*ć *osobne miejsce na trzymanie plików z jednej dziedziny. Nauczysz si*ę *je tworzy*ć *w programie Moje dokumenty oraz w oknie dialogowym przy zapisywaniu pliku. Zdob*ę*dziesz umiej*ę*tno*ść *zapisywania dokumentów w tych folderach. Do przegl*ą*dania zawarto*ś*ci folderów i ich struktury wykorzystasz program Mój komputer.* 

### **Po uko**ń**czeniu** ć**wicze**ń **powiniene**ś **umie**ć**:**

- tworzyć foldery na dyskach,
- zapisywać dokumenty w wybranym folderze na dysku,
- pracować z kilkoma programami jednocześnie
- kopiować informacje pomiędzy programami

# Zadanie 1 Porządek w Moich dokumenty – teczka na umowy i teczka na rozliczenia

Tworzenie podfolderów w folderze **Moje dokumenty**, zapisywanie w podfolderach

W miarę upływu czasy folder **Moje dokumenty** będzie zapełniał się. Aby utrzymać w nim porządek warto w pewnym momencie utworzyć podfoldery i do nich zapisywać pliki z jednej dziedziny czy związane z określonym tematem.

- W folderze **Moje dokumenty** utwórz dwa podfoldery: **Umowy** i **Rozliczenia**.
- Utwórz dokument **Umowa zlecenie** i zapisz go w folderze **Umowy**.
- Zaprojektuj arkusz zestawiający koszty i zapisz go w folderze **Rozliczenia**.
- Rozpocznij pisanie ulotki i w momencie jej zapisywania **w oknie Zapisz** utwórz folder **Materiały reklamowe**.

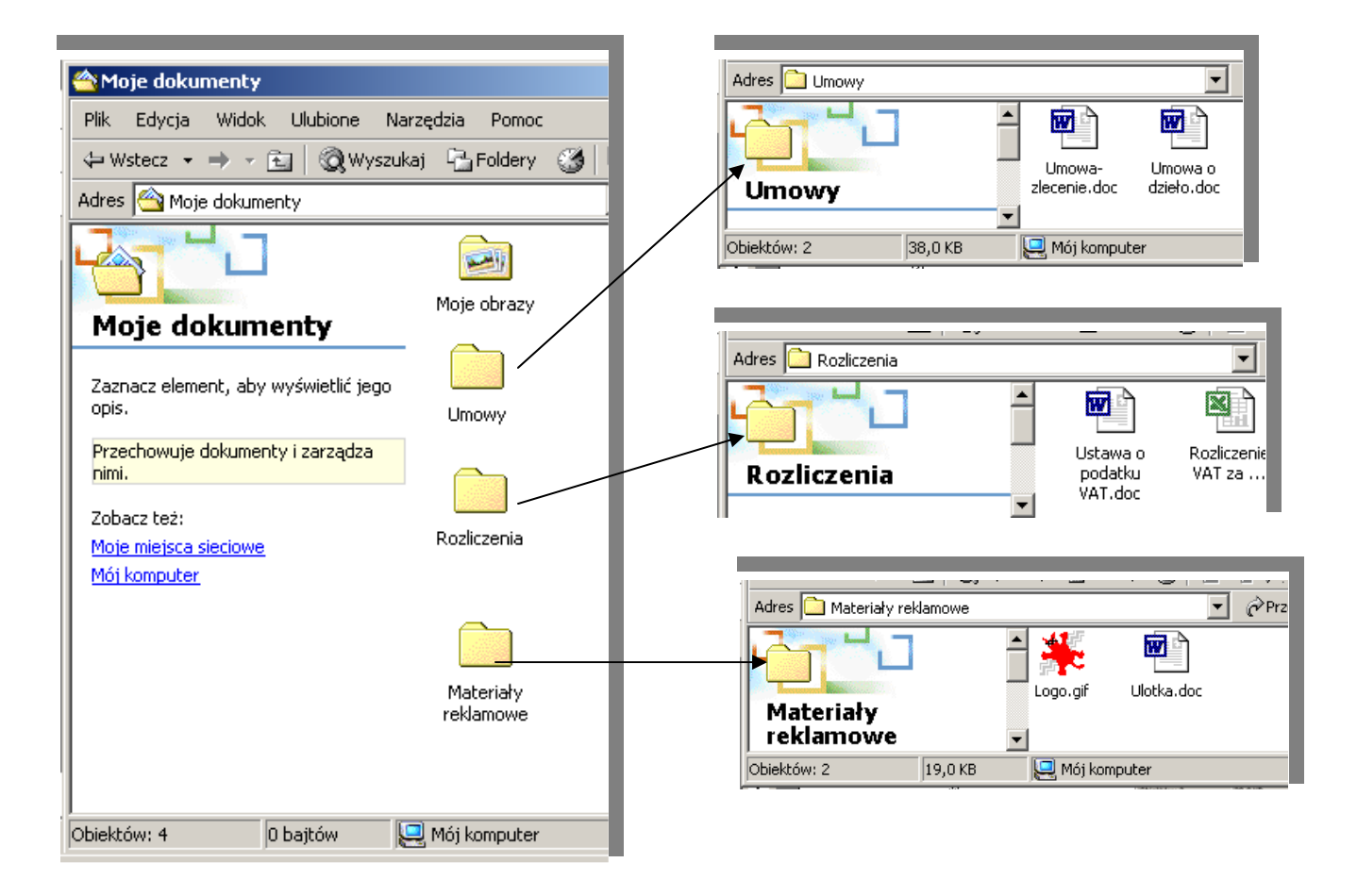

Rys. 1 Tu panuje porządek w dokumentach: Podfoldery w folderze **Moje dokumenty** a dopiero w nich pliki

### **Utworzenie folderów w folderze Moje dokumenty**

### Tworzenie podfolderów

### **A** Moie dokumenty - Ial xI **Plik** ddycja Widok **Lilubione** Narzędzia Pomoc Nowy ¥ Folder 丽-න <del>skrif</del> Utwórz skrót  $\boxed{\mathbf{c}}$ ⊘Przejdź ÷ Usuń **图** Aktówka Zmień nazwę **C** IrranView Właściwości Dokument programu Microsoft Word Zamknij Microsoft Office Binder Poprzez **menu Plik** œn, Prezentacja programu Microsoft PowerPoint Zaznacz element, lub pod prawym □ Dokument tekstowy opis. przyciskiem myszki E1 Dźwięk typu wave Przechowuje doku <a>
Arkusz programu Microsoft Excel nimi. Zobacz też: Moje miejsca sieciowe Mój komputer Tworzy nowy, pusty folder.

### W folderze **Moje dokumenty** utwórz folder **Umowy** i folder **Rozliczenia**.

Rys. 2 Tworzenie folderu w oknie **Moje dokumenty**

### **Aby utworzy**ć **podfoldery:**

- 1. Otwórz folder **Moje dokumenty** poprzez kliknięcie ikony Moje dokumenty na pulpicie (powinny tam być pliki z poprzedniego rozdziału oraz utworzony przez system folder Moje obrazy).
- 2. Wybierz **menu Plik\ Nowy\ Folder**. Gdy pojawi się ikona folderu zastąp proponowaną nazwę **Nowy folder** nazwą **Umowy** (wpisuj od razu a zaznaczone słowa zginą) . To jest pierwszy sposób tworzenia folderów.
- 3. Kliknij prawym przyciskiem myszki wewnątrz okna foldera **Moje dokumenty**. W wyświetlonym menu podręcznym kliknij **Nowy\ Folder**. Zmień nazwę na **Rozliczenia** (drugi sposób).

### **Sprawd**ź**,** Ŝ**e utworzone foldery s**ą **puste:**

- 1. Kliknij dwukrotnie na folderze **Umowy**, Ŝeby go otworzyć. Naciśnij przycisk **W gór**ę, by wrócić do foldera nadrzędnego **Moje dokumenty**.
- 2. Otwórz folder **Rozliczenia**. Wróć do foldera **Moje dokumenty**.

*Po folderach poruszasz si*ę *w gór*ę *i w dół. Nie masz mozliwo*ś*ci przenie*ś *si*ę *od razu z foldera Umowy do Rozliczenia (no chyba, że włączysz panel Foldery).* 

*Je*Ŝ*eli w folderze zaznaczony jest plik opcja Nowy znajduje si*ę *gdzie*ś *w* ś*rodku a nie na pocz*ą*tku menu.* 

### **Tworzenie i zapisywanie umowy – zlecenia**

### Wybór foldera przy zapisywaniu pliku

Napisz fragment tekstu i zapisz go pod nazwą **Umowa-zlecenie** w folderze **Umowy**.

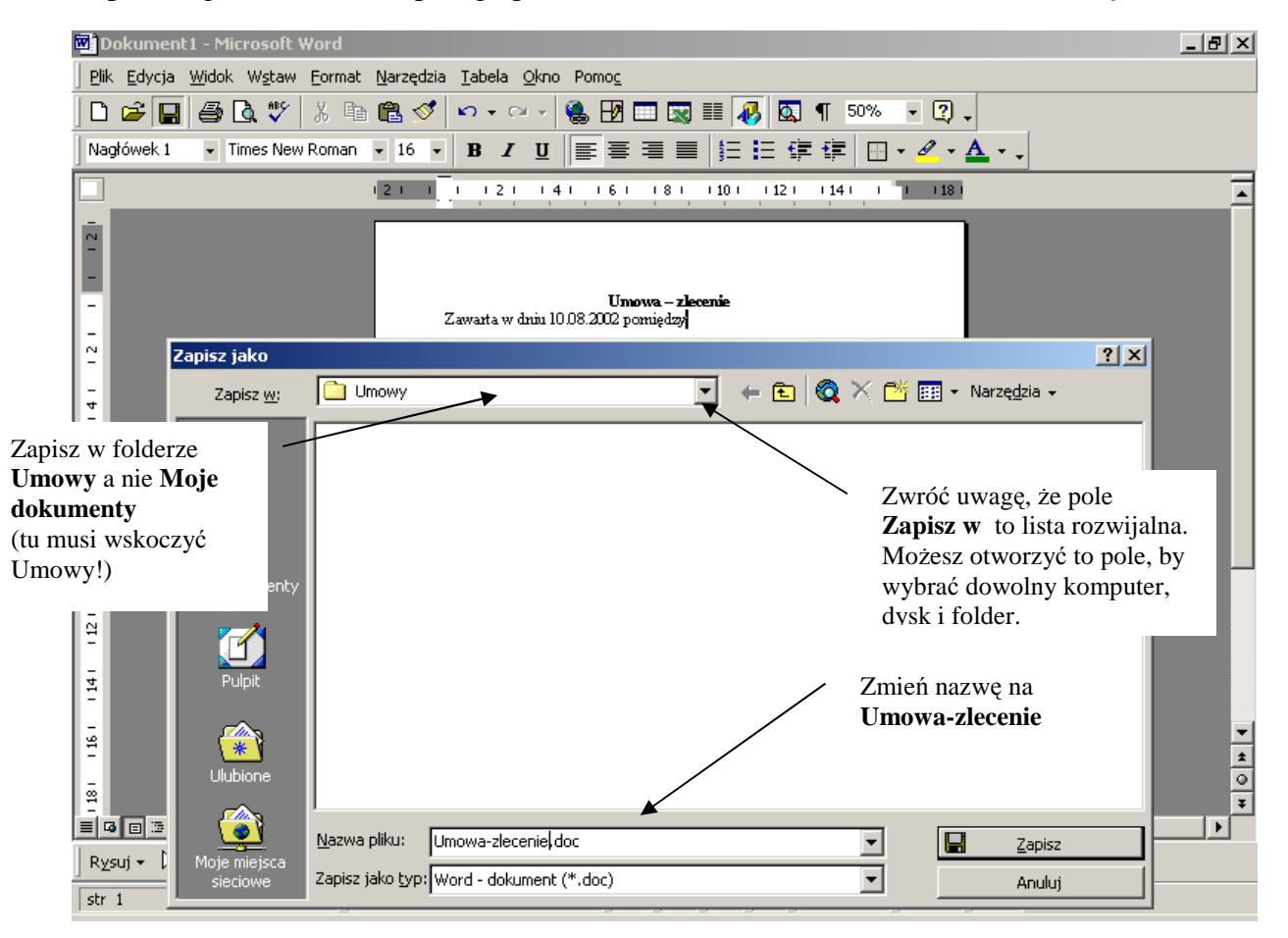

Rys. 3 Początek tekstu Umowy-zlecenia i jego zapisywanie w folderze **Umowy**

### **Aby utworzy**ć **dokument tekstowy:**

- 1. Poprzez **przycisk Start\ Programy** uruchom edytor MS Word.
- 2. Wpisz kilka początkowych wyrazów (Umowa Zlecenie, zawarta w dniu....)
- 3. Rozpocznij operację zapisywania poprzez menu Plik\ Zapisz.
- 4. Gdy pojawi się okno dialogowe proponujące zapisanie w folderze Moje dokumenty klikniij dwa razy na folderze **Umowy**, by otworzyć ten folder do zapisu.
- 5. Zmień nazwę dokumentu na **Umowa-zlecenie**.
- 6. Kliknij na przycisku Zapisz.
- 7. Zamknij okno programu MS Word.

### **Aby sprawdzi**ć **istnienie pliku Umowa–zlecenie:**

- 1. W oknie **Moje dokumenty** kliknij na folderze **Umowy**.
- 2. Poprzez przycisk **W gór**ę na pasku narzędzi wróć do foldera **Moje dokumenty**.

Zwróć uwagę, że pole **Zapisz w** to lista rozwijalna. Możesz otworzyć to pole, by wybrać *dowolny komputer, dysk i folder.* 

### **Tworzenie i zapisywanie rozliczenia VAT**

### Wybór foldera przy zapisywaniu pliku

Rozpocznij tworzenie arkusza kalkulacyjnego. Zapisz go w folderze **Rozliczenia** pod nazwą **Rozliczenie VAT za 2002**.

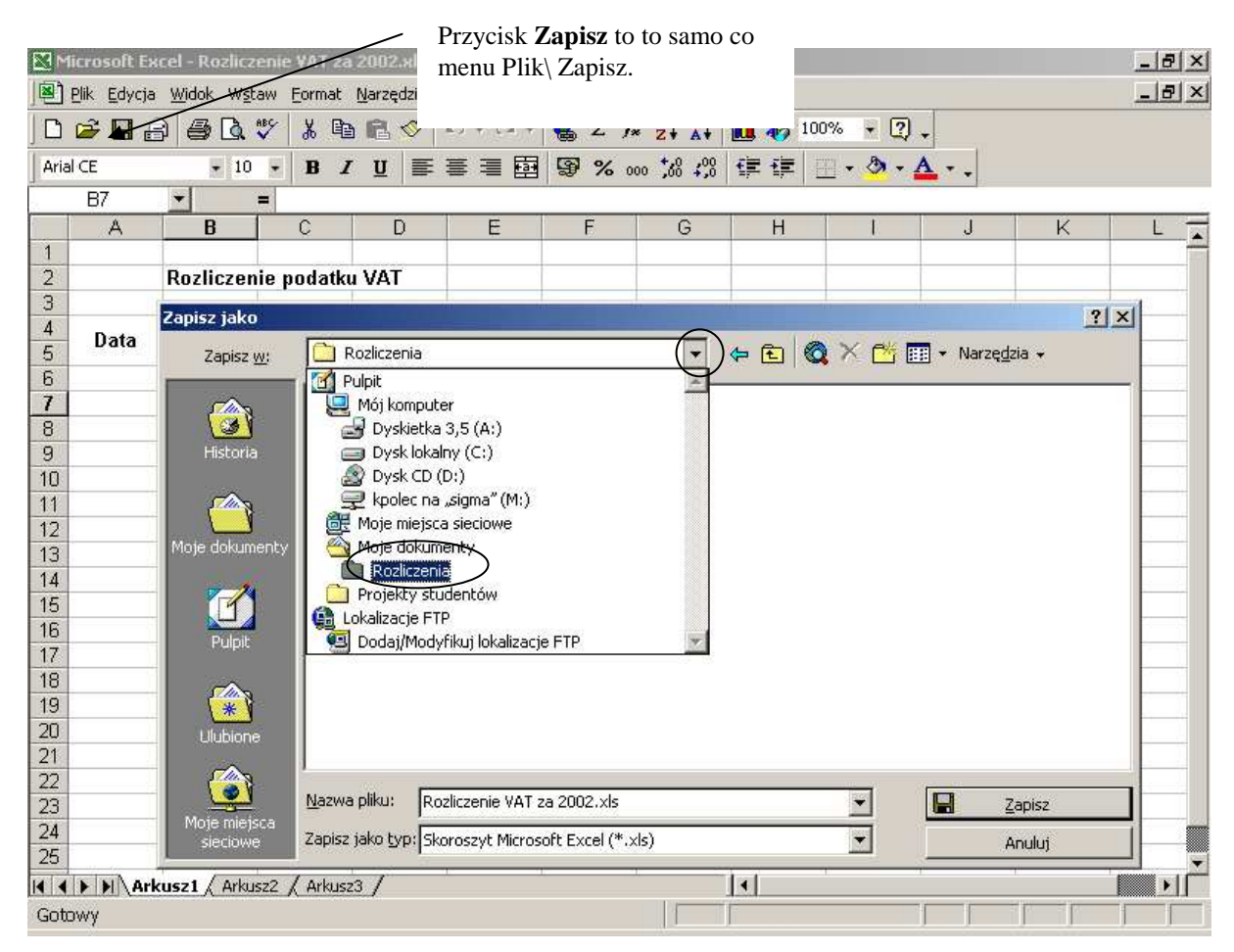

Rys. 4 Zapisywanie arkusza

### **Aby utworzy**ć **i zapisa**ć **arkusz kalkulacyjny:**

- 1. Uruchom program MS Excel.
- 2. Wpisz początek rozliczenia podatku VAT (zadanie samodzielne z poprzedniego rozdziału)
- 3. Zapisz arkusz wybierając folder **Rozliczenia** i nazwę Rozliczenie VAT za 2002.
- 4. Zamknij program MS Excel.
- 5. Sprawdź istnienie pliku w folderze **Rozliczenia**.
- 6. Wyślij ten plik na dyskietkę.

### *Wybranie menu Plik\ Zapisz jest równoznaczne z klikni*ę*ciem przycisku Zapisz na pasku narz*ę*dzi Standardowy*

*(symbol dyskietki na tym przycisku nie oznacza zapisu na dyskietce, ale wy*ś*wietlenie okna z pytaniem o folder i nazw*ę*, gdy plik został wła*ś*nie utworzony lub zapisanie poprawek bez wy*ś*wietlania* Ŝ*adnego okna, gdy plik ma ju*Ŝ *nazw*ę*).* 

### **Tworzenie folderu - dla mało przewiduj**ą**cych**

### Tworzenie folderu tuż przed zapisaniem dokumentu w oknie Zapisz jako

Często zdarza się, że tworząc dokument chciałbyś zapisać go w folderze, który jeszcze nie istnieje. Okno **Zapisz jako** umożliwia utworzenie nowego folderu, nadanie temu folderowi nazwy i zapisanie w nim aktualnie opracowywanego tekstu.

Utwórz dokument **Ulotka**. Podczas zapisywania go na dysk utwórz folder **Materiały reklamowe** i w tym folderze zapisz tekst ulotki.

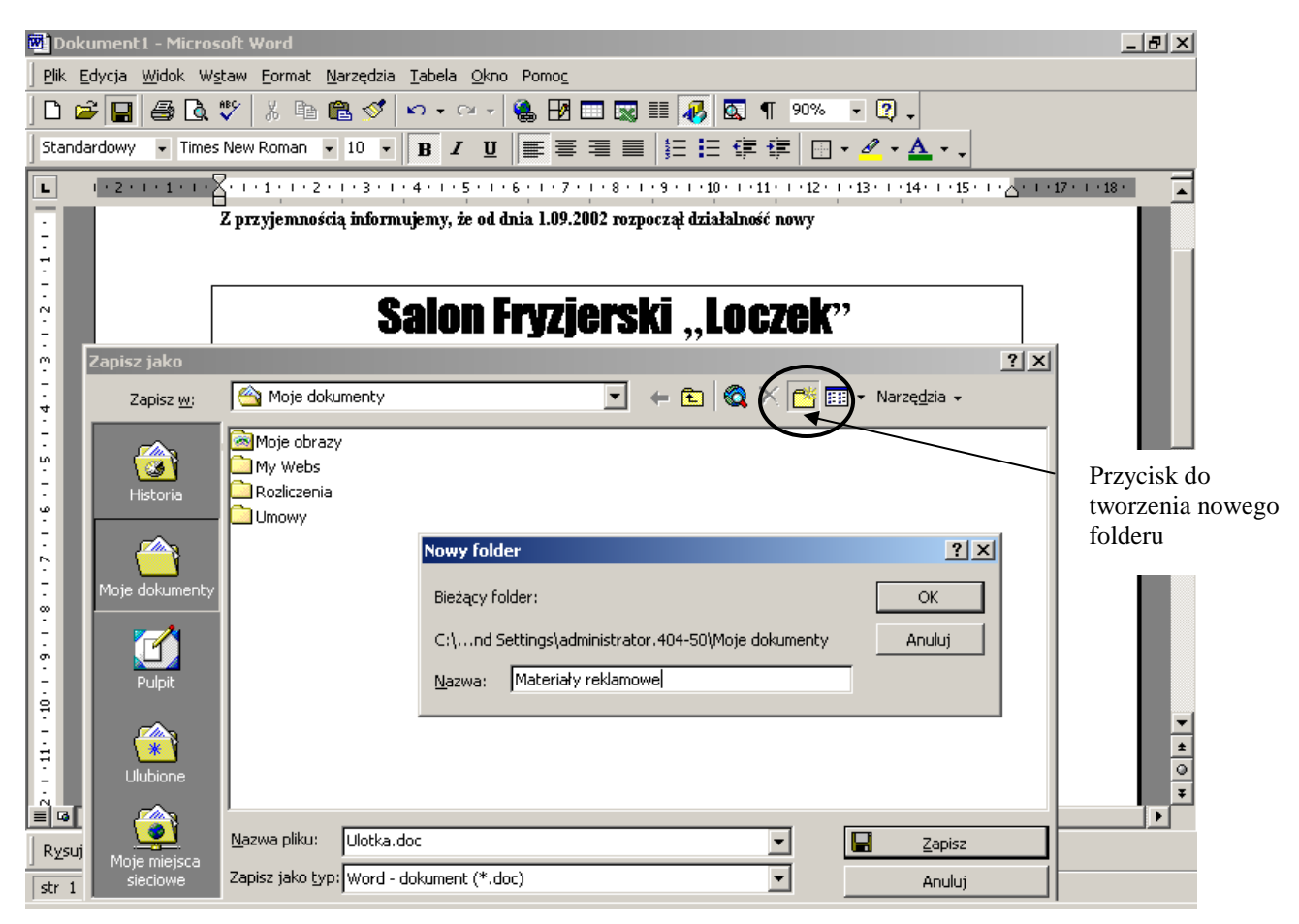

Rys. 5 Tworzenie folderu podczas zapisywania pliku

### **Aby utworzy**ć **folder w momencie zapisu pliku na dysk:**

- 1. Uruchom program MS Word i napisz wymyślony początek tekstu ulotki np. zapraszającej do nowo otwartego salonu fryzjerskiego.
- 2. Wybierz **menu Plik/Zapisz**.
- 3. Wpisz nazwę pliku **Ulotka** (żeby nie zapomnieć).
- 4. Kliknij na ikonie **Utwórz nowy folder** . Wpisz nazwę nowego folderu **Materiały reklamowe**.
- 5. Kliknij przycisk OK a następnie przycisk **Zapisz**.
- 6. Zamknij program.
- 7. Poprzez **Moje dokumenty** sprawdź, czy istnieje folder **Materiały reklamowe** a w nim plik **Ulotka**.

Utworzenie folderów na pliki z Internetu\ Intranetu i zapisywanie w nich rysunków.

### W folderze **Moje dokumenty** utwórz foldery **Wykłady** i **Rysunki**.

Do foldera **Wykłady** zapisz dwa dowolne wykłady z Intranetu a do foldera **Rysunki** dwa dowolne rysunki z Intranetu.

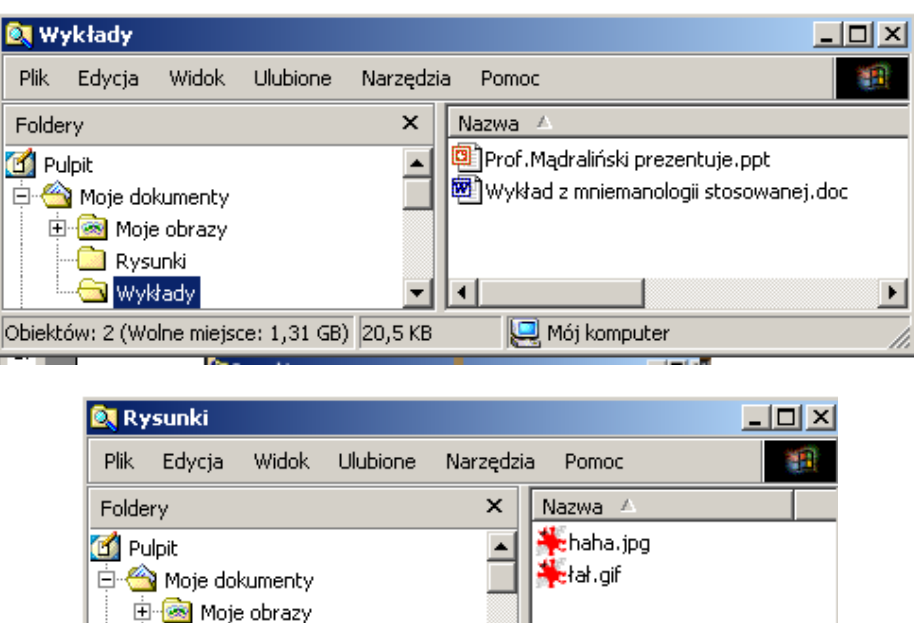

Obiektów: 2 (Wolne n 0 bajtów Mój komputer

Rys. 6 Dwa nowe foldery a w nich pliki

Rysunki Wykłady

### **Aby wykona**ć **zadanie:**

1. Załóż foldery w folderze Moje dokumenty.

*Aby zobaczy*ć *struktur*ę *folderów jak na powy*Ŝ*szym rysunku w oknie Moje dokumenty kliknij na przycisku Foldery.* 

*Nazwy plików wy*ś*wietlane s*ą *w układzie szczegóły (menu Widok\ Szczegóły).* 

- 2. Otwórz przeglądarkę, wejdź do Intranetu.
- 3. Wybierz wykładowcę i z jego strony pobierz plik (poprzez **Pobierz plik** z menu podręcznego, zapisz w folderze **Wykłady**)
- 4. Wywołaj menu podręczne na ikonie, która Ci się podoba. Opcją Zapisz rysunek jako skopiuj plik do foldera Rysunki.

# Zadanie 3 Pobierz z Internetu

Przenoszenie informacji pomiędzy programami. Kopiowanie i wklejanie. Praca z dwoma programami jednocześnie. Kopiowanie tekstów i rysunków ze stron www.

Znajdź na stronie internetowej Rzeczpospolitej tekst o nowym znaku naszego kraju. Przekopiuj tekst i logo do nowego dokumentu tekstowego, na początku tego dokumentu umieść logo gazety. Zapisz dokument w folderze **Moje dokumenty.** 

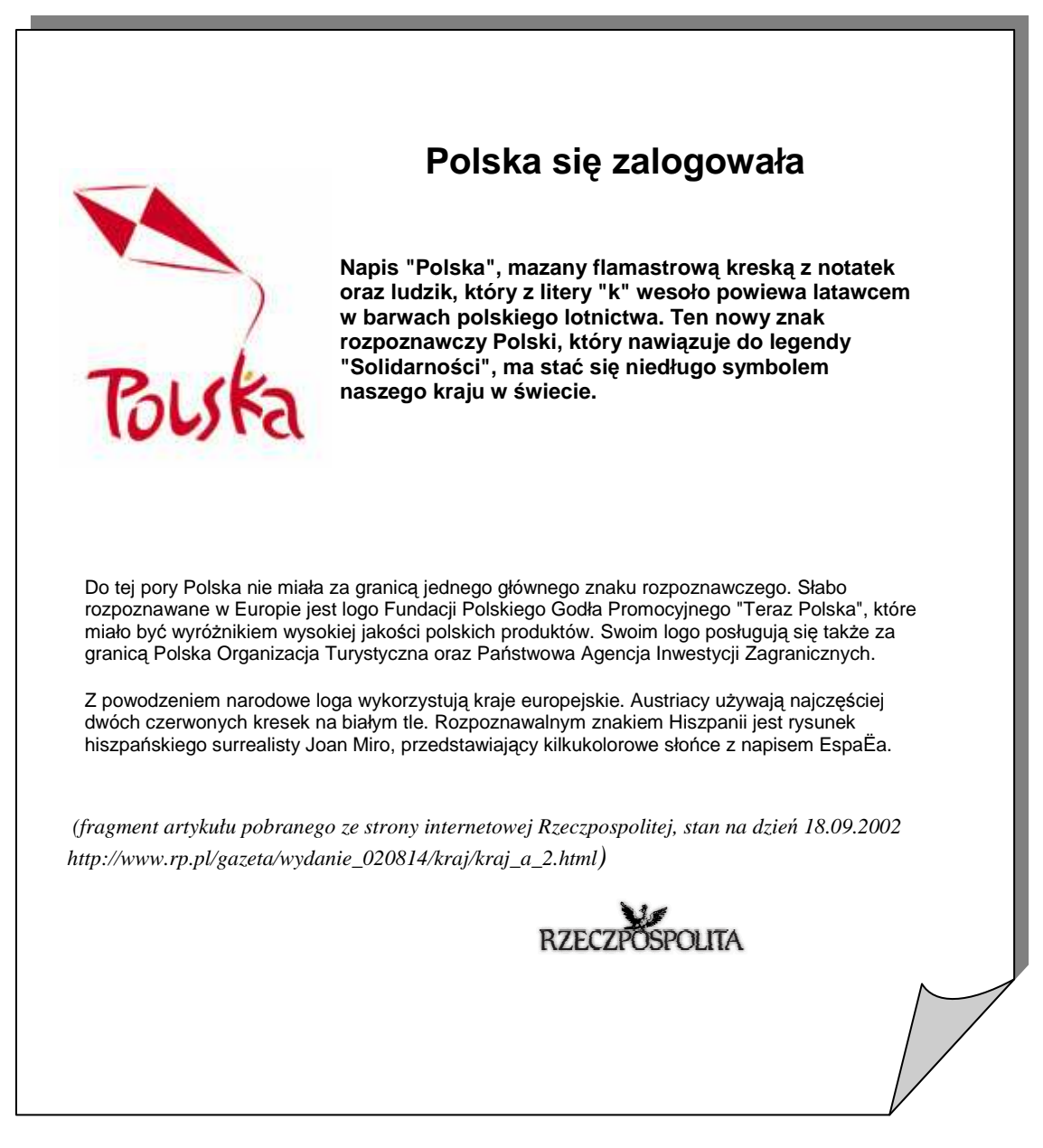

Rys. 7 Dokument składający się z tekstu i rysunku pobranego z Internetu

*Przy kopiowaniu pami*ę*taj, by nie narusza*ć *praw autorskich. Dobrym zwyczajem jest podawanie adresu strony* ź*ródłowej.* 

### **Dotarcie do artykułu i przekopiowanie elementów strony**

### Zaznaczanie, kopiowanie,wklejanie, przełączanie się pomiędzy programami

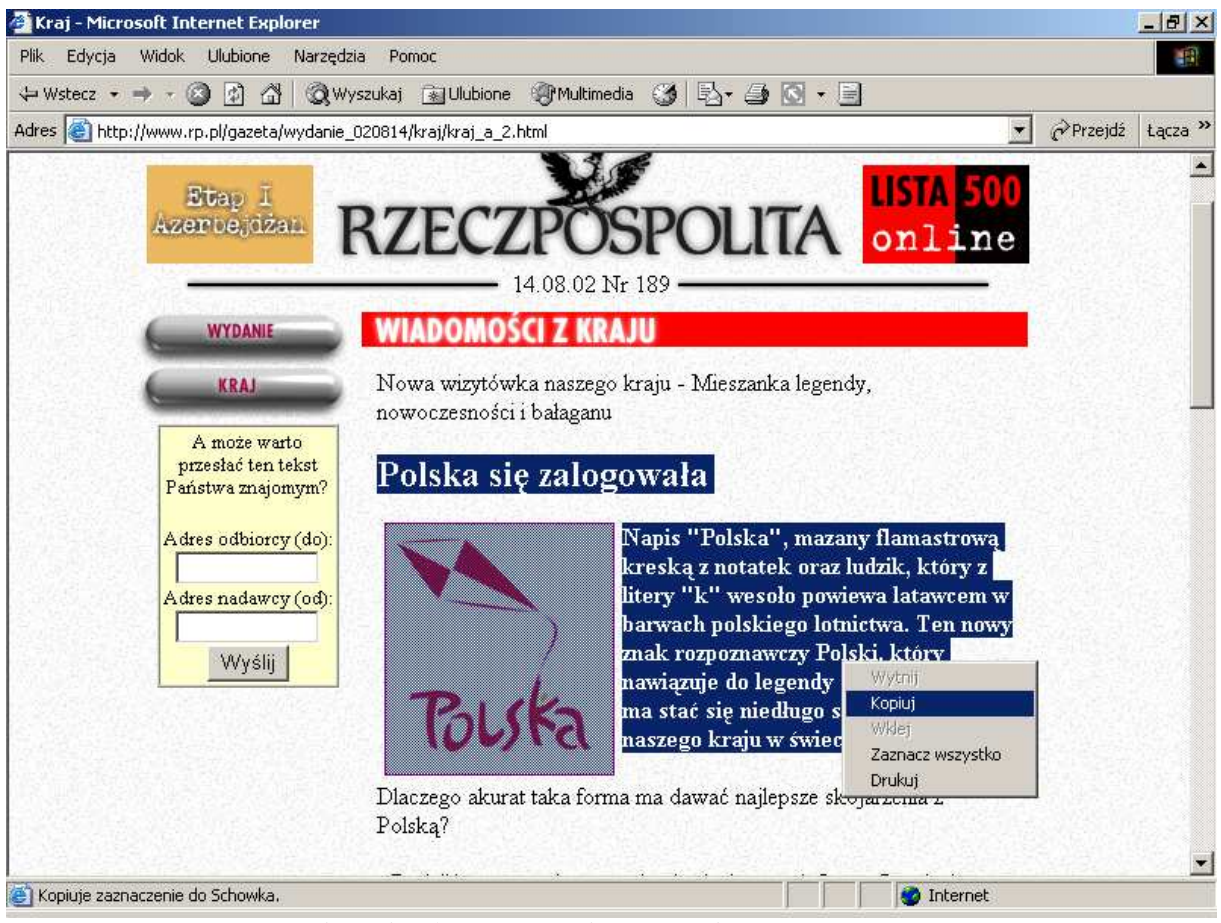

Rys. 8 Kopiowanie tekstu ze strony internetowej

### **Aby przekopiowa**ć **informacje ze strony Internetowej do programu MS Word:**

- 1. Wejdź na stronę Rzeczpospolitej (www.rp.pl).
- 2. Wybierz sekcję **Polecamy** odnośnik **Logo polskie** a dalej odnośnik **Polska si**ę **zalogowała** (Mam nadzieję, Ŝe tam jeszcze będzie, artykuł pochodzi z numeru 189 z dnia 14.08.2002).
- 3. Zaznacz początek tekstu (tekst zaznaczy się łącznie z rysunkiem).
- 4. Pod prawym przyciskiem wybierz Kopiuj.
- 5. Otwórz program MS Word . Kliknij prawym przyciskiem na pustym dokumencie i wybierz Wklej.
- 6. Przez pasek zadań wróć do przeglądarki. Zaznacz następny fragment tekstu. Wykonaj operację Kopiuj.
- 7. Przejdź do programu Word. Wykonaj operację Wklej.
- 8. Zaznacz cały tekst (polecam Ctrl+A) i wybierz czcionkę Arial (bez Unicode).

### **Aby przekopiowa**ć **rysunek:**

- 1. Przejdź do przeglądarki.Kliknij prawym przyciskiem myszki na znaku gazety. Wybierz Kopiuj.
- 2. W programie MS Word za końcem wstaw kilka Enterów. Wykonaj operację Wklej. Zmniejsz rysunek poprzez uchwyt w rogu rysunku. Wyrównaj do prawej.
- 3. Aby usunąć odnośniki spod rysunków wybierz z menu podręcznego Hiperłącze\ Usuń.
- 4. Zapisz dokument.

*Strona www składa si*ę *z wielu elementów. Trudno cał*ą *ja przekopiowa*ć *do siebie. Opcja zapisywania całej strony jest w przegl*ą*darce, s*ą *do tego specjalne programy.* 

# Podsumowanie

Aby utrzymać porządek na dysku należy umieszczać pliki z jednej tematyki w osobnych podfolderach. Mogą to być podfoldery folderu **Moje dokumenty**, **pulpitu** lub innego folderu.

Sensowny układ podfolderów ułatwia kontrolę nad rozrastającą się lawinowo liczbą plików. Zwłaszcza, gdy pobiera się i zapisuje pliki z Internetu.

Nie należy umieszczać swoich plików w folderach systemowych.

Tworzenie folderów może być osobną czynnością lub czynnością wykonywaną podczas zapisywania dokumentu.

Program **Mój komputer** jest dobrym narzędziem do przeglądania i wykonywania działań na dyskach, folderach i plikach. W pewnym stopniu można dostosowywać jego okno do własnych preferencji (włączyć/ wyłączyć panel Foldery, ustawić widok Szczegóły)

# Zadania samodzielne

### **Zadanie 1**

Utwórz na dysku twardym folder **Teksty obcoj**ę**zyczne** a w nim folder **Teksty angielskie** i folder **Teksty niemieckie**. Napisz lub ściągnij z Internetu po dwa teksty z obu tych języków i zapisz w odpowiednich folderach.

### **Zadanie 2**

Firma Geometrica potrzebuje logo. Utwórz na dysku twardym folder Projekty Geometrica. Programem graficznym (w ostateczności Paint) utwórz trzy przykładowe loga tylko z użyciem figur geometrycznych, linii i kolorów. Zapisz projekty w utworzonym folderze.

Napisz tekst przedstawiający i omawiający te projekty (np. dla klienta, który zamówił projekty).

### **Zadanie 3**

Napisz pismo do Rektora z prośba o dofinansowanie Koła Turystycznego. Kwotę dotacji i plan wydatków zaprojektuj w programie MS Excel (może jakieś udziały, procenty?). Umieść wyliczenia w piśmie do Rektora (przekopiuj). Oba pliki zapisz w jednym folderze.

# Rozdział de March 1993<br>Alexandr 1993<br>Alexandr 1994<br>Alexandr 1994<br>Alexandr 1994<br>Alexandr 1994<br>Alexandr 1994<br>Alexandr 1994<br>Alexandr 1994<br>Alexandr 1995<br>Alexandr 1995<br>Alexandr 1995<br>Alexandr 1995<br>Alexandr 1995<br>Alexandr 1995<br>Ale

## Komputery, dyski, foldery, pliki

*W rozdziale tym b*ę*dziesz przegl*ą*dał zawarto*ść *lokalnego dysku twardego przy pomocy programu Mój komputer. Ustawisz ró*Ŝ*ne sposoby przegl*ą*dania zawarto*ś*ci dysku, aby lepiej orientowa*ć *si*ę *w typie i rozmiarze pliku. Skorzystasz z opcji Foldery lub programu Eksplorator Windows, by wy*ś*wietli*ć *struktur*ę *folderów.* 

*Przy pomocy programu Moje miejsca sieciowe odwiedzisz udost*ę*pnione studentom foldery sieciowe na serwerach Delta, Selena i Venus. Utworzysz skróty do wybranych folderów sieciowych.* 

### **Po uko**ń**czeniu** ć**wicze**ń **powiniene**ś**:**

- umieć poruszać się po folderach w programach Moje dokumenty, Mój komputer, Moje miejsca sieciowe,
- znać nazwy i położenie ważnych folderów lokalnych,
- przemieszczać się do udostępnionych folderów Delta\PTK, Delta\Programy, Selene\Prace i Venus\*Twój identyfikator,*
- umieć ustawiać ogólny sposób pracy programu Mój komputer poprzez menu Widok \ Narzędzia karta Ogólne,
- umieć zmieniać sposób wyświetlania plików i folderów poprzez menu Widok\ Narzędzia\ karta Widok,
- potrafić odszukać program skojarzony z danym typem plików poprzez menu Widok\ Narzędzia\ karta Typy plików,
- umieć przeglądać strukturę folderów przy pomocy programu Eksplorator Windows (panelu folderów w oknie Mój komputer).

# Zadanie 1 Co jest w Moim komputerze?

### Mój komputer, dyski, foldery, pliki

W komputerze montuje się stacje dyskietek i dyski twarde, aby przechowywać na nich pliki. Dyski w systemie oznacza się literami alfabetu i znakiem dwukropka. Nazwy a: oraz b: są zarezerwowane dla stacji dyskietek. Literą c: oznacza się dysk twardy, kolejnymi literami dalsze dyski twarde (jeżeli są) i napędy CD-ROM'ów. Na dyskach użytkownik tworzy foldery (katalogi, kartoteki) i w nich umieszcza pliki.

Spenetruj Twój lokalny komputer przy pomocy programu **Mój komputer** . Naucz się ustawiać na różne sposoby widoki opcje wyświetlania folderów.

### **Kartkówka wersja A – Dyski**

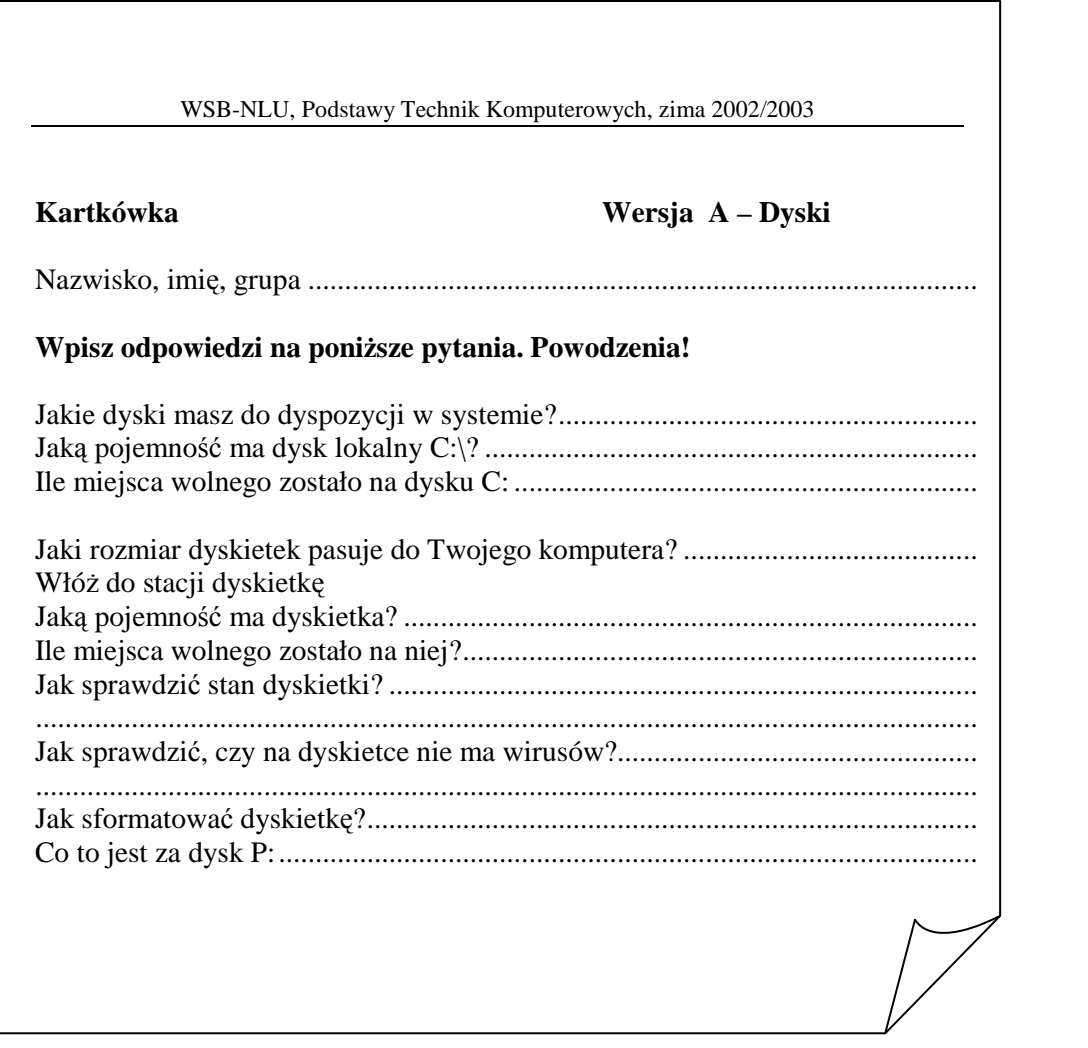

Rys. 1 Przykładowe pytania dotyczące dysków lokalnych

### **Dyski w programie Mój komputer**

### Dyski w komputerze, ich pojemność, zawartość, ilość wolnego miejsca, dyskietka

Poprzez pierwsze okno programu **Mój komputer** najłatwiej przekonać się, jakie dyski są zainstalowane na komputerze, jakie mają pojemności ile miejsca zostało na nich wolnego.

W menu podręcznym dysku znajdują się podstawowe czynności. W opcji Właściwości tego menu zawarte są szczegółowe informacje i dalsze operacje.

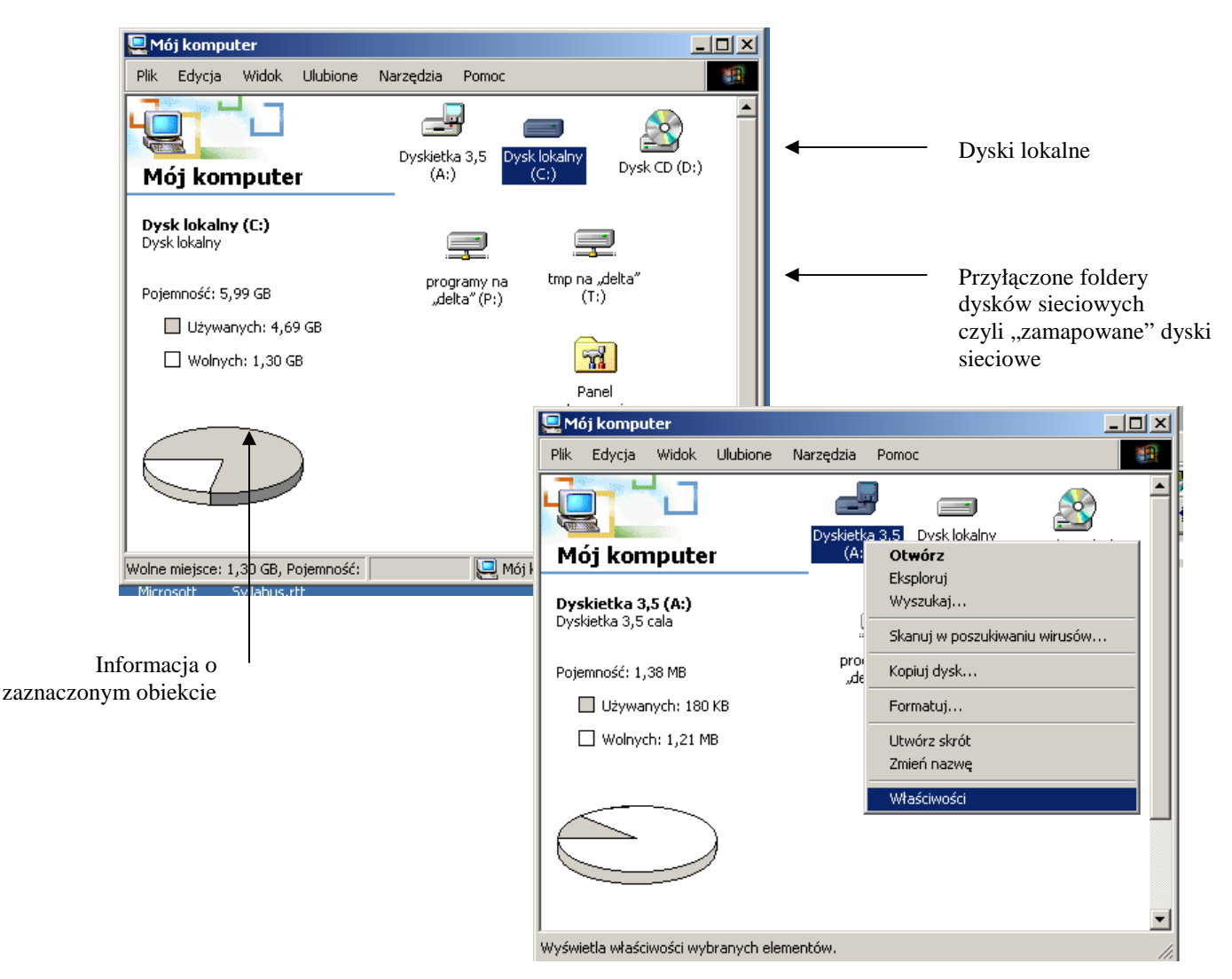

Rys. 2 Pierwsze okno programu **Mój komputer** 

### **Aby wy**ś**wietli**ć **informacj**ę **o zainstalowanych dyskach:**

- 1. Otwórz okno programu **Mój komputer**. Zaznacz dysk, który Cię interesuje.
- 2. Przeczytaj informację z lewej strony okna lub wybierz z menu podręcznego opcję Właściwości.

*Jest kilka sposobów wy*ś*wietlania obiektów w oknie programu Mój komputer. Na rysunku wybrano* menu Widok\ Duże ikony.

### **Kartkówka wersja B – Foldery**

### Foldery, ich zawartość, hierarchia, atrybuty

Folder to kontener do przechowywania plików i innych podfolderów. Struktura logiczna dysku zaczyna się od folderu głównego. Folder główny został utworzony podczas formatowania dysku. Folder główny oznacza się znakiem \ (backslash). W folderze głównym znajdują się pliki (z reguły systemowe) i podfoldery – zarówno systemowe jak i foldery użytkownika.

Odpowiedz na pytania dotyczące folderów.

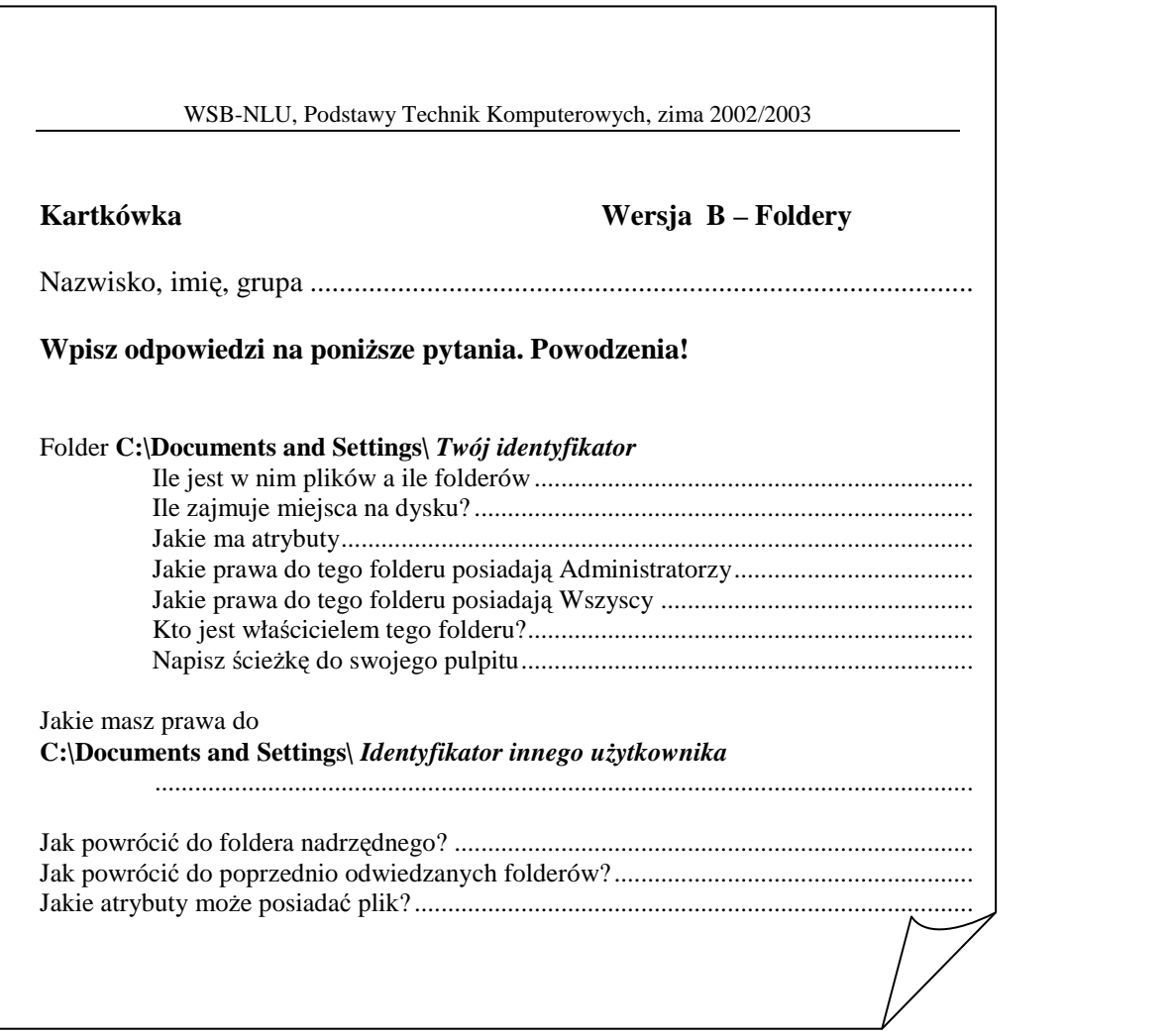

Rys. 3 Przykładowe pytania dotyczące folderów

### **Foldery w programie Mój komputer**

### Foldery i ich zawartość, atrybuty, zabezpieczenia

Dobrym narzędziem do chodzenia po drzewie folderów jest program Mój komputer. Gdy wybierzesz dysk otworzy się zawartość foldera głównego tego dysku – pokazując pliki i podfoldery. Kolejny podfolder otwierasz klikając na nim dwukrotnie. Do foldera nadrzędnego wracasz klikając na ikonie **W gór**ę.

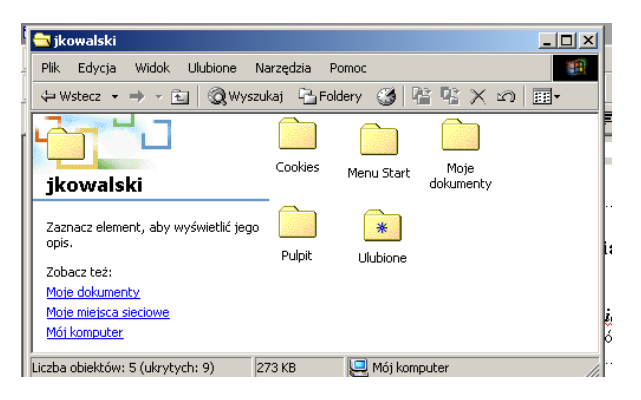

Rys. 4 Zawartość foldera C:\Documents and Settings\jkowalski – 5 podfolderów

### **Aby zobaczy**ć **zawarto**ść **foldera C:\Documents and Settings\***Twój identyfikator*

- 1. W programie **Mój komputer** wybierz Dysk lokalny C:\
- 2. Otwórz folder Documents and Settings a następnie folder taki jak Twój identyfikator.

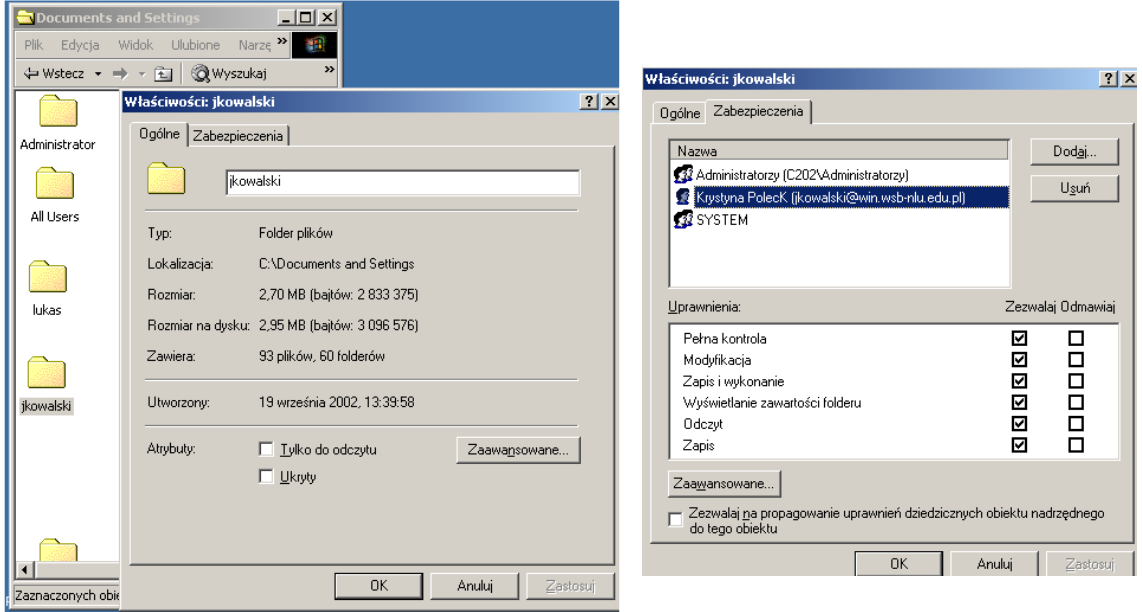

Rys. 5 Właściwości foldera jkowalski – ogólne i zabezpieczenia.

### **Aby wy**ś**wietli**ć **dalsze informacje o folderze C:\Documents and Settings\***Twój identyfikator*

- 1. Poprzez przycisk **W gór**ę wyjdź do foldera Documents and Settings.
- 2. Zaznacz swój folder i wybierz **menu Plik\ Wła**ś**ciwo**ś**ci.**
- 3. Przeczytaj informacje w zakładce **Ogólne** i **Zabezpieczenia**.

### **Kartkówka wersja C – Drzewo folderów**

### Panel Foldery w programie Mój komputer czyli Eksplorator Windows

Na każdym dysku masz folder główny i jego podfoldery. Powstaje jakby drzewo (z gałęziami skierowanymi ku dołowi). Chodzisz w dół i w górę drzewa folderów. Strukturę podfolderów można wyświetlić w oknie programu Mój komputer lub w programie Eksplorator Windows.

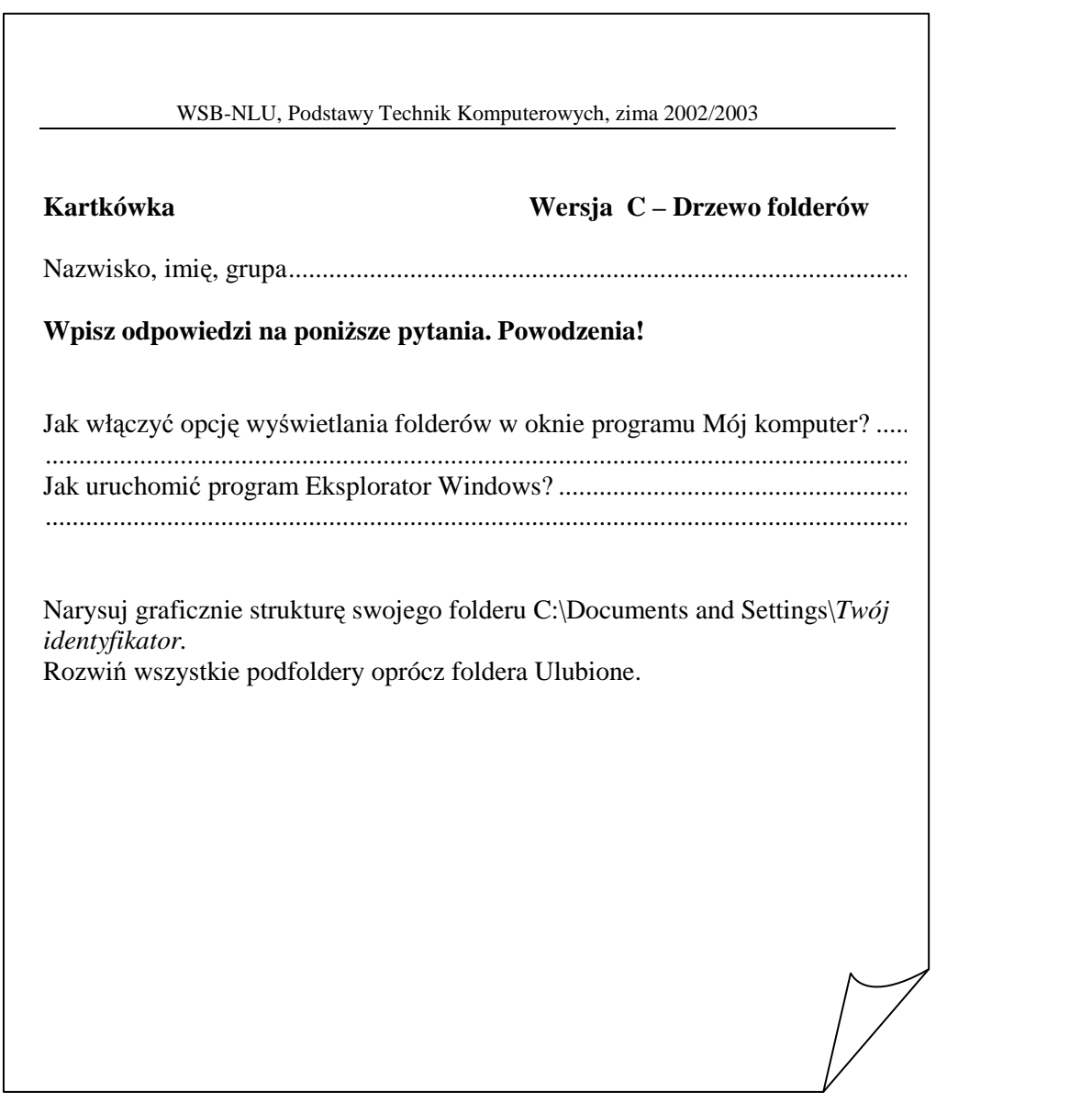

Rys. 6 Sprawdzian rozumienia hierarchicznej struktury dysku

### **Drzewo folderów**

### Panel Foldery

Dobrym narzędziem do przeglądania struktury podfolderów jest **panel Foldery** w oknie **Mój komputer**. W tym panelu przeglądać nazwy podfolderów, rozwijać i zwijać gałęzie oraz przenosić się do dowolnego folderu bez wychodzenia w górę i schodzenia w dół krok po kroku, jak ma to miało to miejsce dotychczas.

Po kliknięciu na przycisku **Foldery** okno programu **Mój komputer** dzieli się na **2 cz**ęś**ci**. W lewej części okna (**panel Folderów**) wyświetla się hierarchiczna struktura zasobów komputera (tylko podfoldery). Prawa część okna (**panel Szczegółów**) pokazuje zawartość jednego, aktualnie otwartego folderu (podfoldery i pliki)

Struktura w panelu Folderów rozpoczyna się od **Pulpitu** i składa z wielu poziomów gałęzi, które można rozwijać i zwijać.

**Znak plus** z lewej strony elementu informuje, że ta gałąź ma podfoldery i można ją rozwinąć poprzez kliknięcie na znaku plus

**Znak minus** z lewej strony elementu informuje, że ta gałąż jest rozwinięta i poprzez kliknięcie na minusie można ja zwinąć.

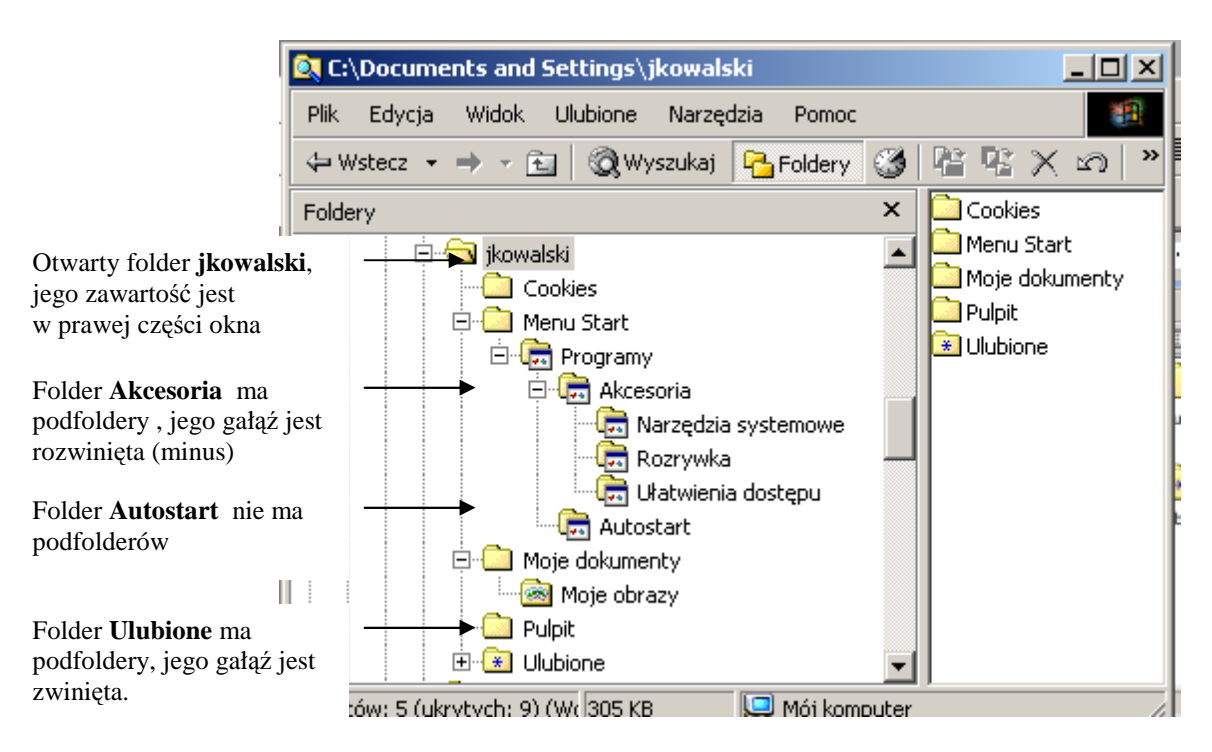

Rys. 7 Włączony panel Foldery w oknie programu Mój komputer

### **Aby wy**ś**wietli**ć **podfoldery folderu C:\Documents and Settings\***Twój identyfikator.*

- 1. Dojdź do swojego folderu. Kliknij na przycisku **Foldery**, by wyświetlić panel.
- 2. Klikając na plusie obok nazwy rozwiń odpowiednie foldery.

### *Program Mój komputer z wł*ą*czon*ą *opcj*ą *foldery odpowiada programowi Eksplorator Windows.*

*Program Eksplorator Windows znajduje si*ę *w Akcesoriach (albo pod klawiszem z logo Windows +E).* 

### **Kartkówka wersja D – Pliki w folderze**

### Pliki, ikona, rozszerzenia nazwy, rozmiar, atrybuty, sortowanie

Pliki przechowują informacje. System pamięta m.in. ich nazwy, typ, datę utworzenia, datę modyfikacji. W jednym folderze przechowywanych jest zazwyczaj wiele plików. Program Mój komputer umożliwia wyświetlanie informacji o plikach i ich sortowanie wg różnych kryteriów.

Odpowiedz na pytania dotyczące plików.

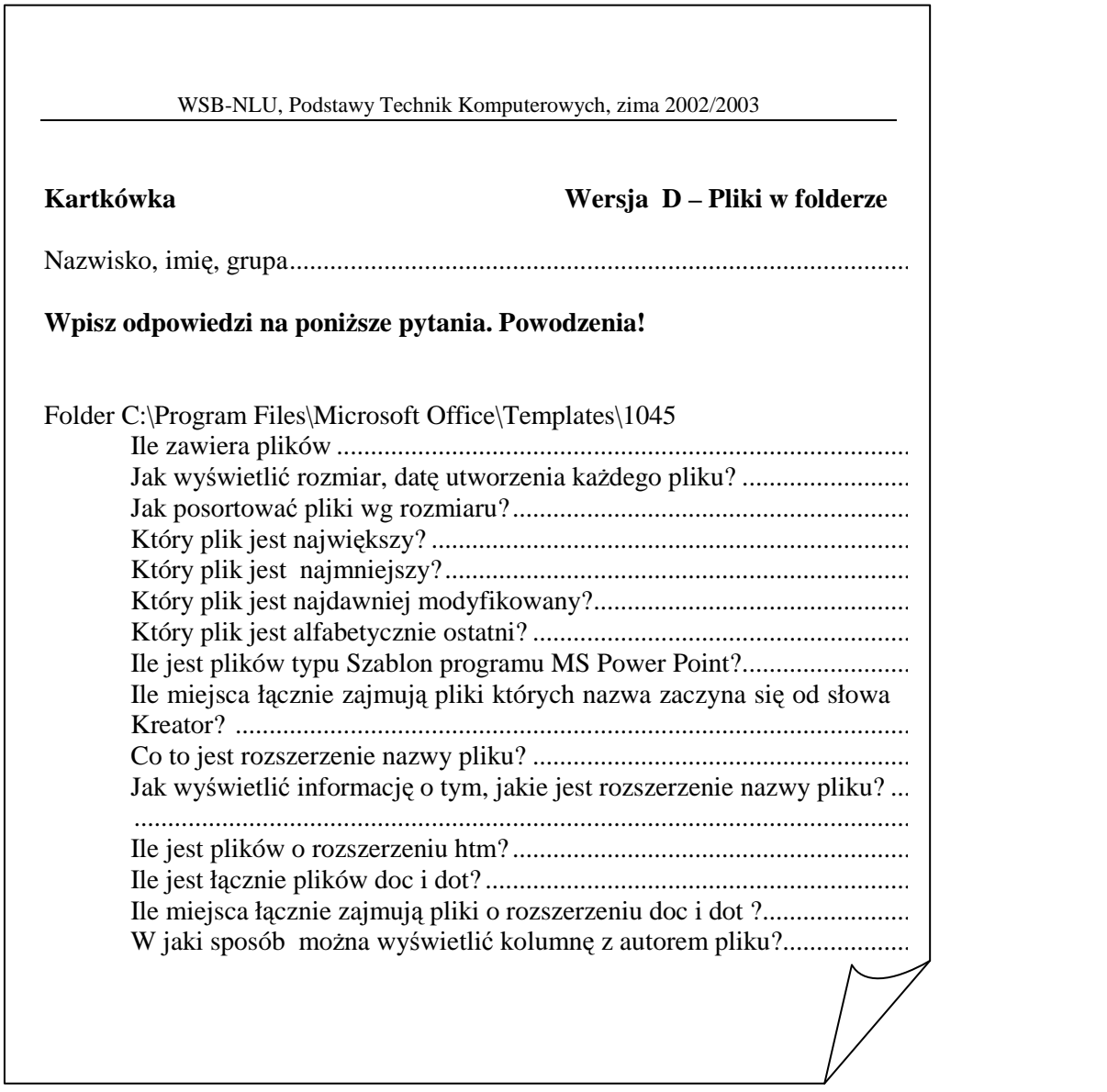

Rys. 8 Przykładowe pytania dotyczące plików w folderach

### **Jak zarz**ą**dza**ć **plikami w folderze**

### Wyświetlanie informacji szczegółowych o plikach, sortowanie plików

Łatwo steruje się wyświetlaniem plików w widoku Szczegóły. Sprawdź te możliwości w folderze C:\Program Files\Microsoft Office\Templates\1045

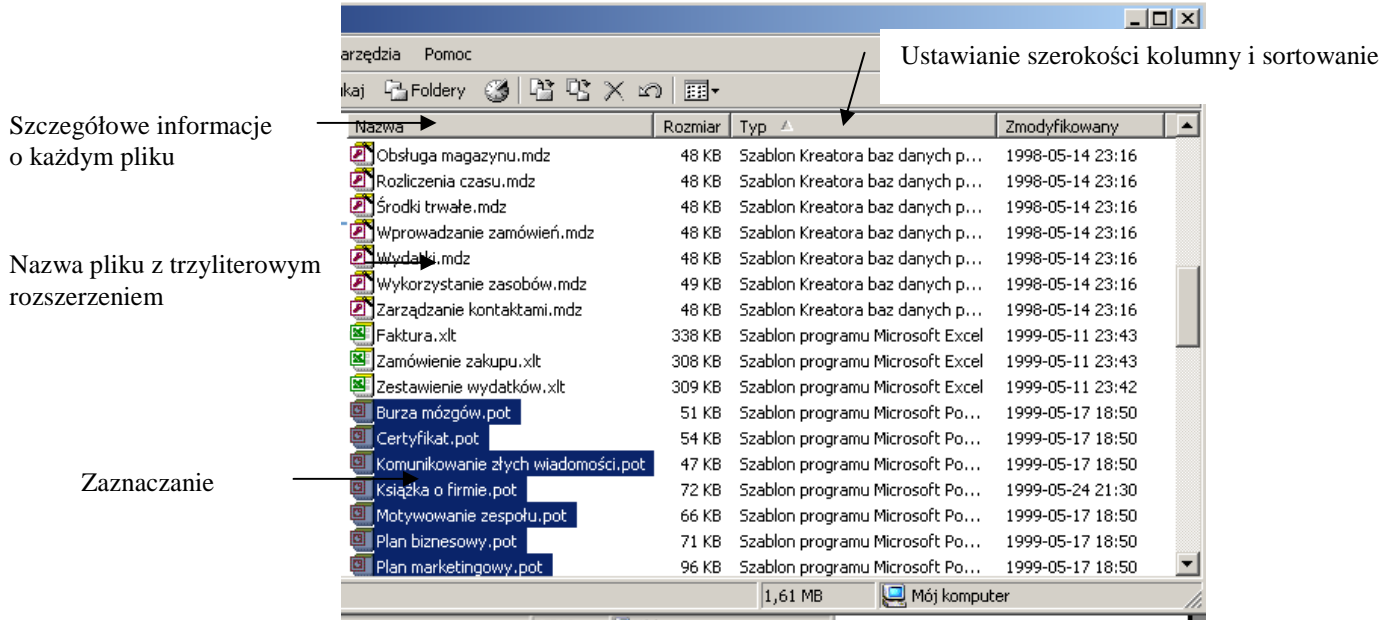

Rys. 9 Możliwości ustawiania widoku

### **Aby wy**ś**wietli**ć **informacje o plikach:**

- 1. Przejdź do podanego na kartkówce foldera (być może system ukryje przed Tobą pliki z foldera Program files – kliknij na wyświetl.
- 2. Wybierz menu Widok\ Szczegóły, by wyświetlić dodatkowe informacje o każdym pliku.
- 3. Dopasuj szerokości kolumn, by dobrze widzieć dane w kolumnach.
- 4. Kliknij na kolumnie rozmiar, by pliki ułożyły się od najmniejszego do największego. Kliknij ponownie.
- 5. Klikając na innych kolumnach ustaw sortowanie odpowiednie do pytania z kartkówki.

### **Aby zobaczy**ć **informacje o grupie plików:**

- 1. Posortuj pliki wg typu.
- 2. Kliknij na pierwszym pliku z szablonem programu MS Power Point (Burza mózgów).
- 3. Naciśnij klawisz Shift i przytrzymując go kliknij na ostatnim pliku z tym szablonem (Zalecenie strategii). Powinny zaznaczyć się pliki tego typu. Na pasku stanu odczytaj potrzebną informację.

*Aby zaznaczy*ć *pliki nie le*Ŝą*ce koło siebie kliknij na pierwszym pliku i na kolejnym z klawiszem Control.* 

### **Aby wy**ś**wietli**ć **pełn**ą **nazw**ę **pliku:**

- 1. wybierz menu Narzędzia\ Opcje folderów\ kartę Widok.
- 2. Usuń haczyk przy opcji **Ukryj rozszerzenia plików znanych typów**.

*Dodatkowe mo*Ŝ*liwo*ś*ci udost*ę*pnia menu Widok\ Wybierz kolumny, menu Widok\ Dostosuj ten folder, menu Narz*ę*dzia\ Opcje folderów.* 

### **Kartkówka wersja E – Plik, program**

### Plik, atrybuty, otwieranie programów

Plik przechowuje informacje. System pamięta jego nazwę, typ, datę utworzenia, datę modyfikacji i kilka innych informacji. Program Mój komputer umożliwia wyświetlanie informacji o plikach.

Odpowiedz na pytania dotyczące plików.

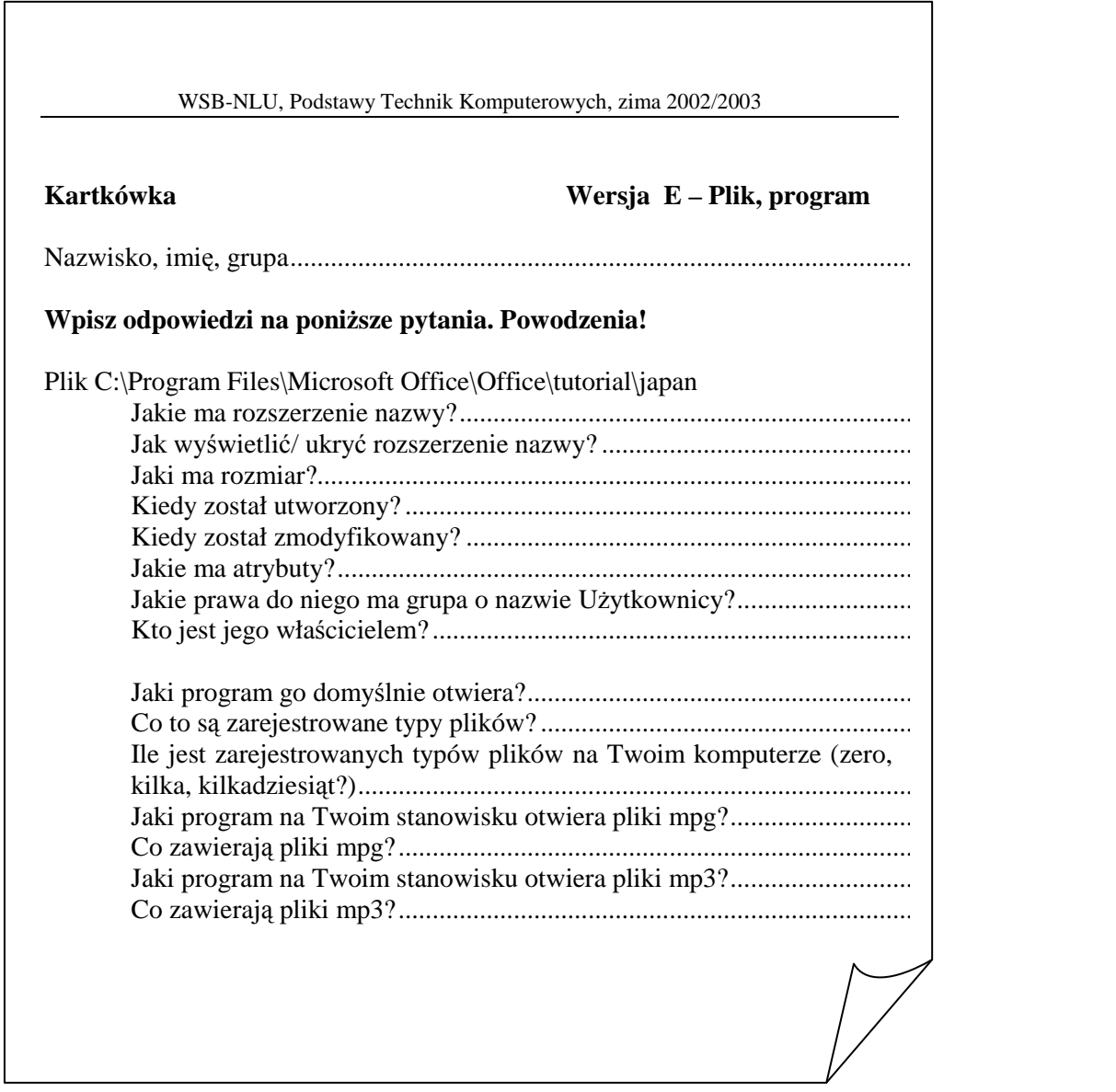

Rys. 10 Przykładowe pytania dotyczące pliku i otwierania programu

### **Pliki i otwieraj**ą**ce si**ę **programy**

### Plik, rozszerzenie nazwy plików

Cechy każdego pliku zebrane są na 3 zakładkach opcji Właściwości.

Ważną właściwością pliku jest jego typ. O typie pliku decyduje trzyliterowe rozszerzenie nazwy pliku dodane po kropce do nazwy właściwej (np. umowa.doc, opis.txt). Rozszerzenie nazwy decyduje też o tym, który program dany plik otwiera a w związku z tym ikona którego programu zostanie wyświetlona przy nazwie pliku.

Jeżeli system Windows wie, którym programem otwierać dany typ plików to jest to typ zarejestrowany. Rozszerzenia nazw można wyświetlać lub ukrywać (menu Narzędzia) Opcje folderów\ karta Widok). Domyślnie rozszerzenia nazw są ukryte.

> *Uwa*Ŝ*aj przy zmianie nazwy pliku, by nie zmieni*ć *trzyliterowego rozszerzenia po kropce (je*Ŝ*eli si*ę *wy*ś*wietla). Uwa*Ŝ*aj, gdy nadajesz nazw*ę *dokumentowi, by wstawiaj*ą*c kropk*ę *jako skrót nie utworzy*ć *nieznanego typu plików. Rozszerzenie nazwy powinno odpowiada*ć *rodzajowi informacji zapisanych w pliku.*

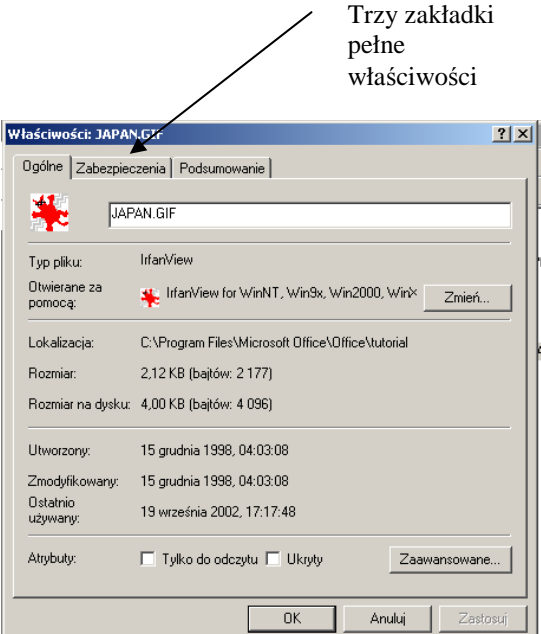

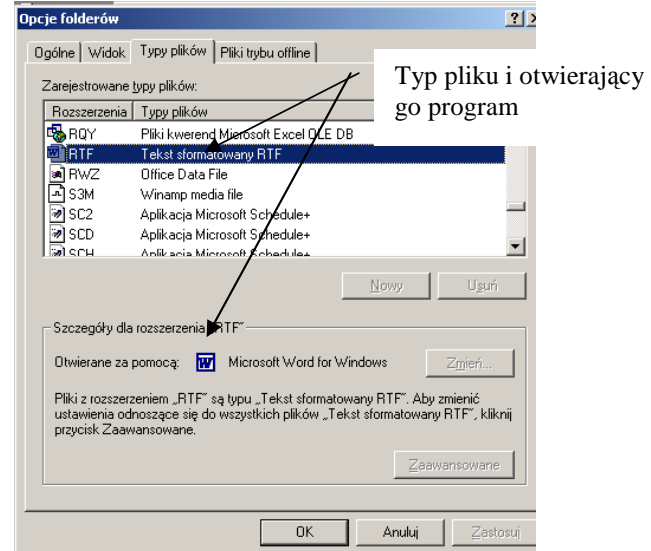

Rys. 11 Właściwości pliku karta Ogólne Rys. 12 Skojarzenia typów plików z programami

### **Aby uzyska**ć **pełn**ą **informacj**ę **o pliku:**

- 1. Zaznacz plik.
- 2. Wybierz menu Plik\ Właściwości albo Właściwości w menu podręcznym).

### **Aby uzyska**ć **informacje o zarejestrowanych typach plików:**

1. Wybierz menu Narzędzia\ Opcje folderów\ kartę Typy plików.

### **Kartkówka wersja F – dla dłubaków**

### Coś tu się poprzestawiało w programie Mój komputer

Zauważasz, że program Mój komputer zachowuje się dziwnie. Odszukaj miejsca, gdzie zmienia się opisane poniżej niedogodności.

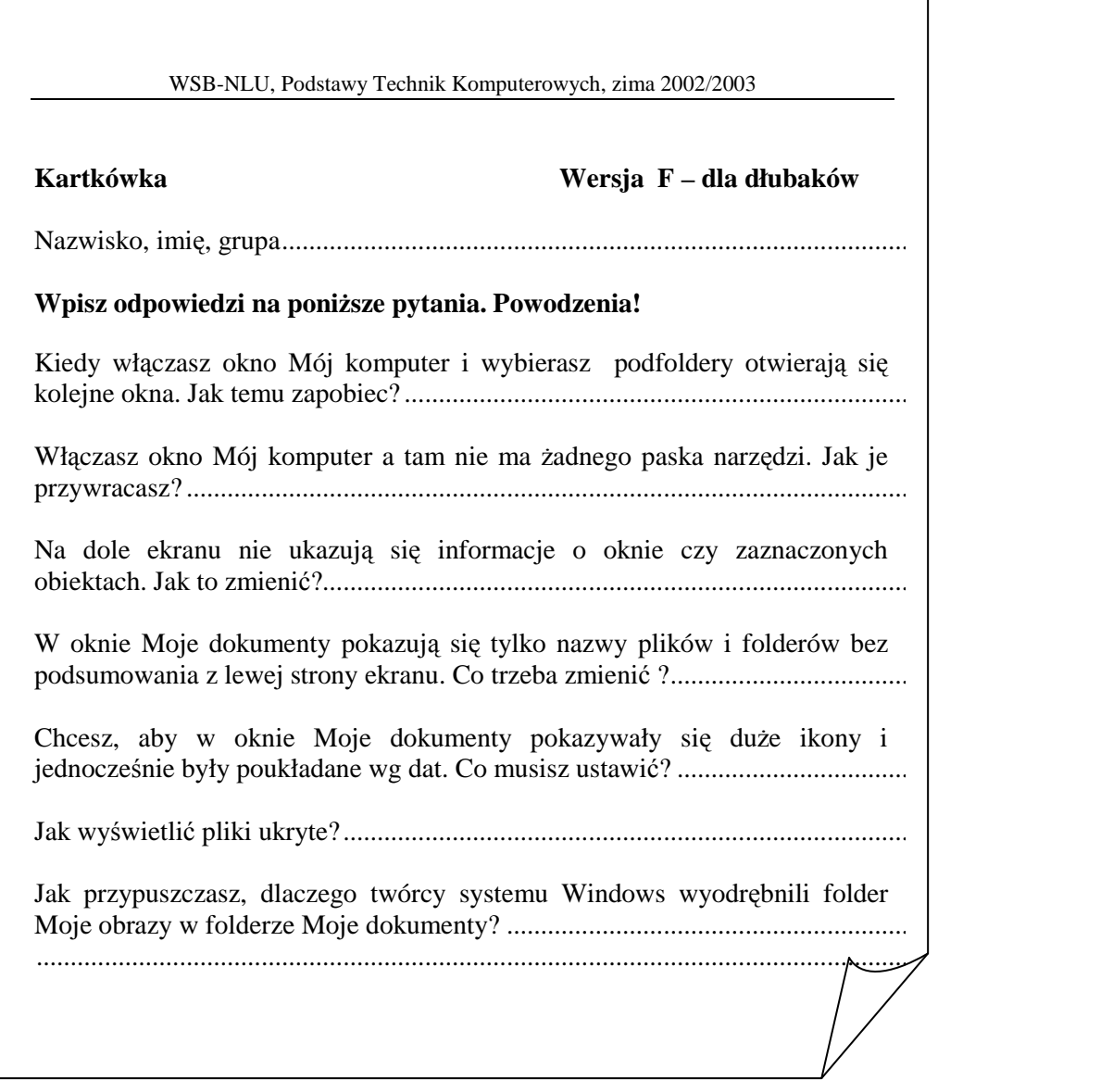

Rys. 13 Przykładowe pytania dotyczące działania programu Mój komputer

 *Ciekawe, czy na stanowiskach komputerowych masz prawa do tych ustawie*ń*?* 

Poszukaj również ciekawych informacji we Właściwościach całego komputera i w oknie **Zabezpieczenia systemu Windows** (po Ctrl+Alt+Del).
# Zadanie 2 Moje miejsca sieciowe

Wycieczka po miejscach dostępnych dla studenta, z których może coś wziąć lub na których może coś przechować.

Pracując w sieci dobrze jest wiedzieć, na którym komputerze zamieszczone są ciekawe informacje a gdzie możesz coś zostawić. Do penetrowania sieci służy program Moje **miejsca sieciowe**.

Odwiedź wymienione miejsca.

Utwórz skróty do nich w oknie programu **Moje miejsca sieciowe**.

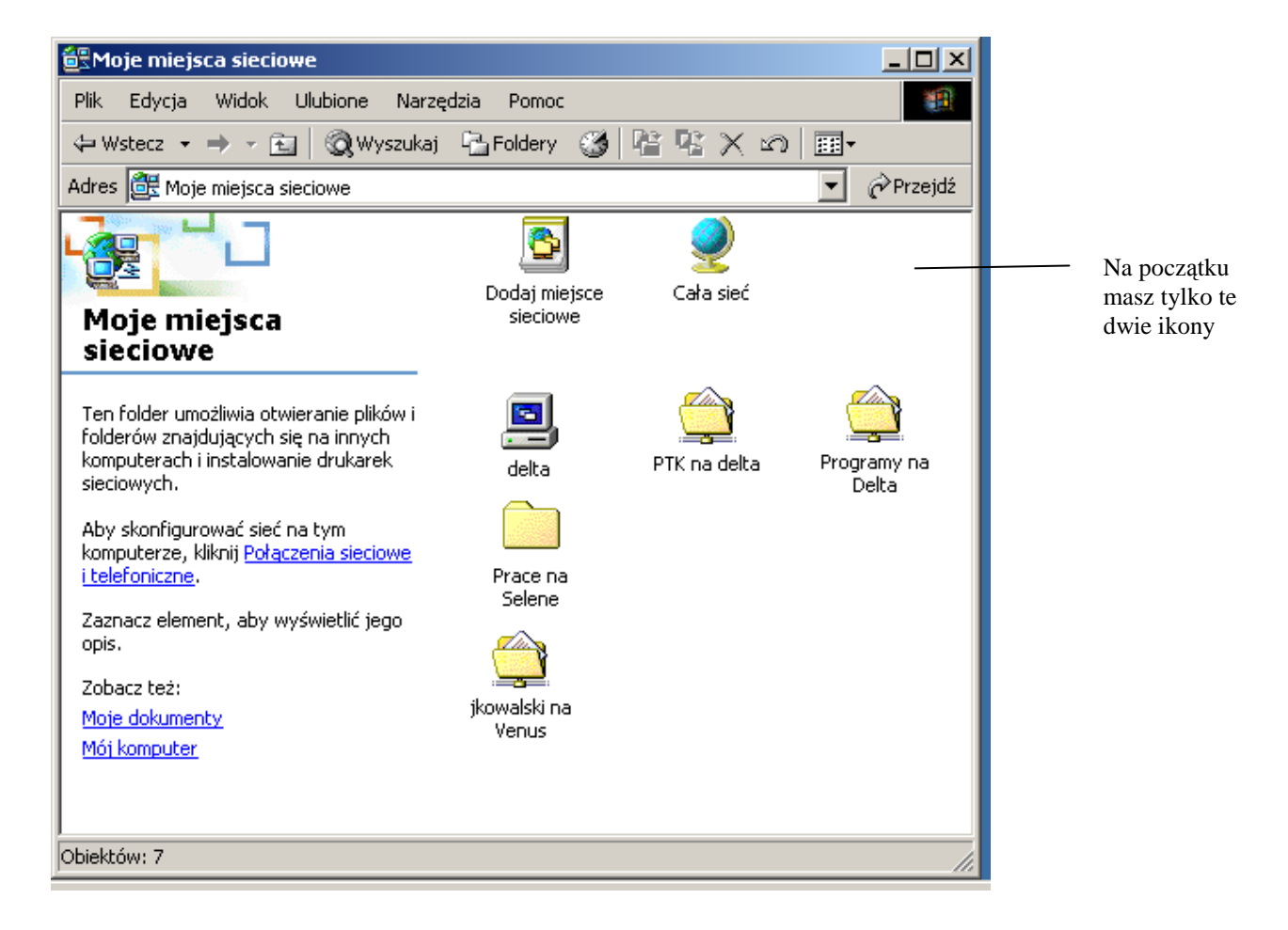

Rys. 14 Skróty do najbardziej potrzebnych folderów sieciowych w programie **Moje miejsca sieciowe**

# **Pliki** ć**wiczebne do PTK na Delta\ PTK**

Delta \PTK

Folder PTK na komputerze Delta to miejsce, skąd będziesz mógł pobierać pliki, by poćwiczyć kopiowanie, zmianę nazwy itp.

W tym folderze masz prawo tylko do pobrania pliku, nie możesz tam zapisywać.

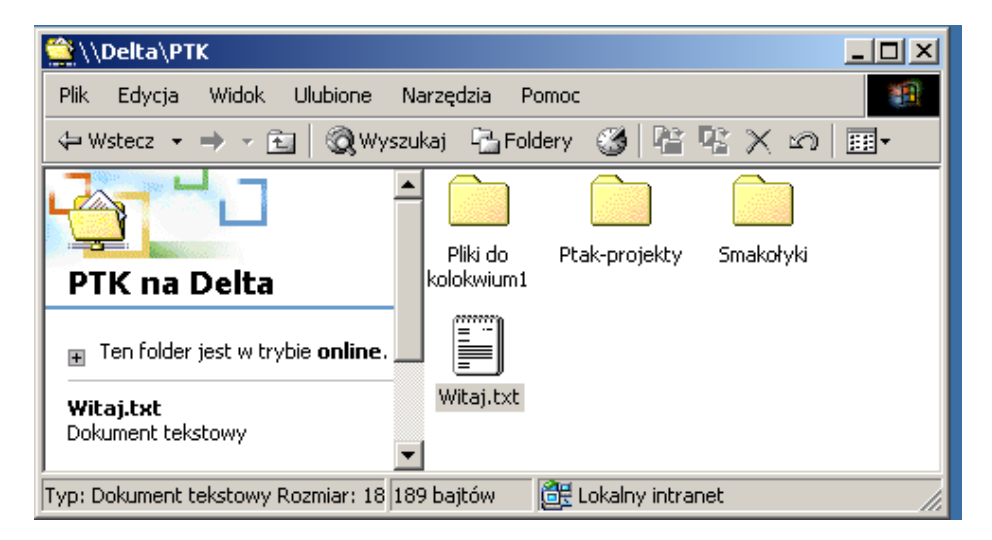

Rys. 15 Folder PTK na komputerze Delta z folderami i plikami do ćwiczeń

#### **Aby wej**ść **do foldera Delta\ PTK i utworzy**ć **skrót:**

- 1. Dwukrotnie kliknij na pulpicie ikonę **Moje miejsca sieciowe**.
- 2. Następnie wybierz Cała sieć, wyświetl całą zawartość, Microsoft Windows Network, WSB i wreszcie Delta.

ś*eby odszuka*ć *komputer Delta w*ś*ród widocznych komputerów naci*ś*nij dwa razy liter*ę *d.* 

- 3. Na komputerze Delta wybierz folder PTK (zamiast przewijać ekran naciśnij kilka razy P).
- 4. Otwórz dokument **Witaj** i przeczytaj go.
- 5. Przyciskiem **W gór**ę wróć do okna Moje miejsca sieciowe.
- 6. Zwróć uwagę, że system utworzył skrót do foldera Delta\ PTK. Teraz jednym podwójnym klikiem możesz się dostawać do niego.

*System tworzy skrót w programie Moje miejsca sieciowe, gdy w danym folderze otworzysz jaki*ś *dokument* 

## **U**Ŝ**yteczne programy na Delta\ Programy**

#### Delta\ Programy

Folder Delta\ Programy zawiera wersje shareware'owe lub freeware'owe popularnych programów, które mogą Ci się przydać. Często są tam pliki instalacyjne.

Wejdź do foldera Delta\ Programy i w folderze F-PROT otwórz dokument READ\_ME.TXT, by utworzyć skrót do foldera Programy na Delta.

W tym folderze masz prawo tylko do pobrania pliku, nie możesz tam zapisywać.

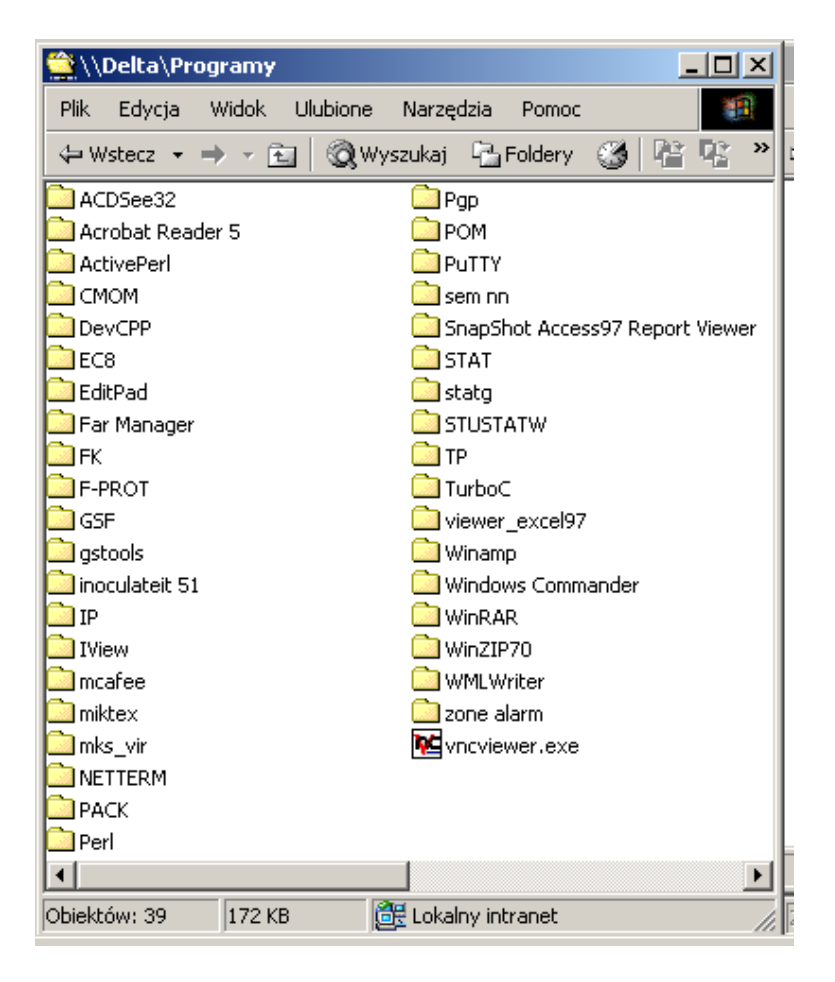

Rys. 16 Programy na komputerze Delta (stan na 19.09.2002)

## **Pliki tymczasowe Delta\ tmp**

Delta\ tmp

W folderze tmp na komputerze Delta możesz zapisywać pliki tymczasowe. Zawartość tego katalogu jest usuwana codziennie w nocy.

Uwaga! Wszyscy mają dostęp do Delta\tmp. Ma on ograniczoną pojemność.

## **Kontener na Twoje prace domowe – Selene \Prace**

#### Selene\ Prace

Komputer Selene (to podobno nimfa grecka) ma przechowywać pliki, które studenci oddają do poprawy (zadania z ćwiczeń, prace domowe, projekty, kolokwia). Asystenci utworzyli tam oddzielne foldery dla każdego przedmiotu, grupy i zadania.

Na Selene możesz tylko kopiować swoje pliki. Gdy je tam umieścisz nie możesz ich już oglądać ani modyfikować ani skasować. Czuwaj nad wielkością kopiowanych plików!

Sprawdź, jakie foldery na zadania dla Twojej grupy są już utworzone. Utwórz skrót do foldera Selene\ Prace\ PTK\ *Twoja grupa*.

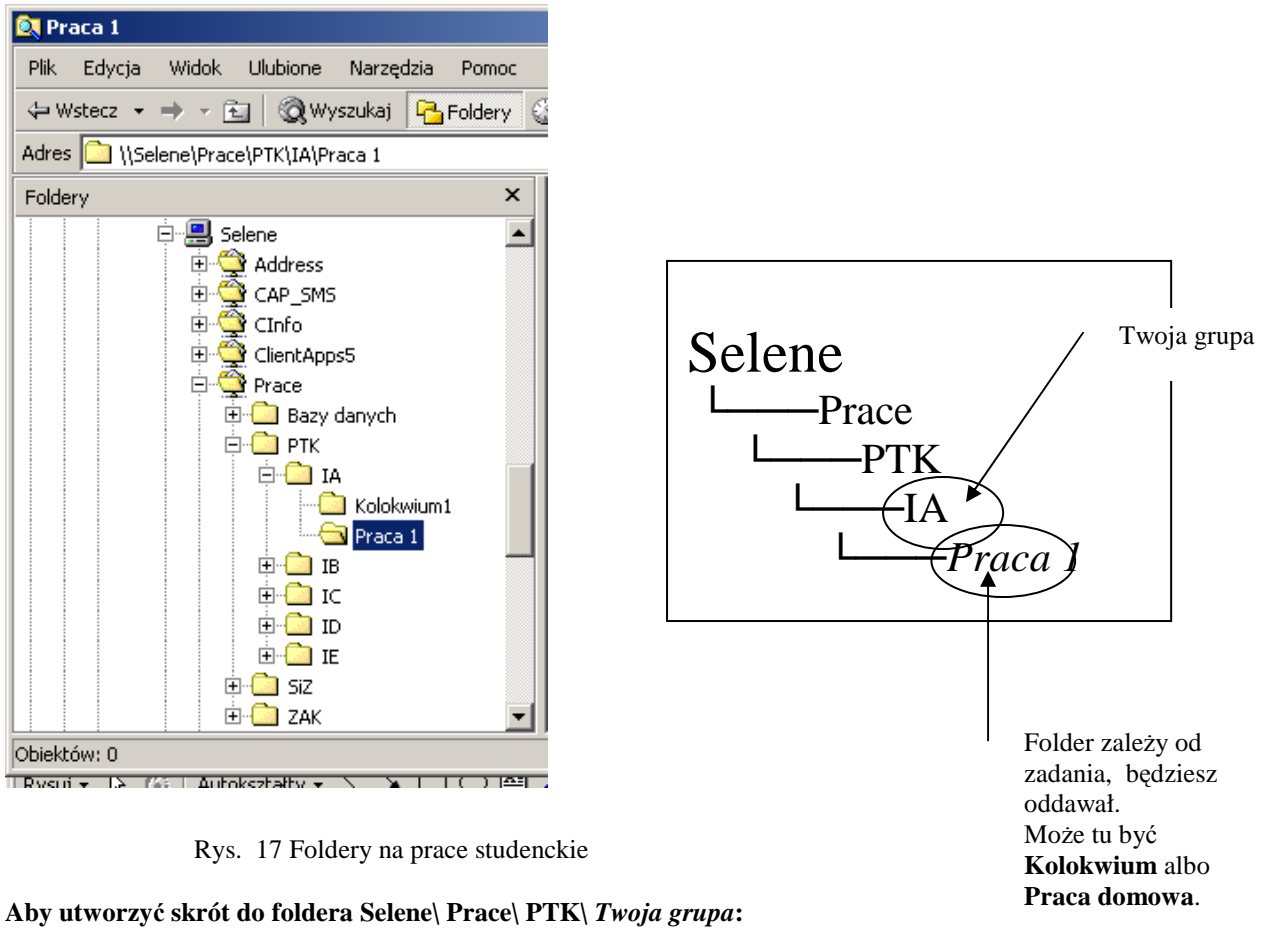

- 1. Dowiedz się, jaki jest symbol grupy, z którą uczęszczasz na ćwiczenia.
- 2. W oknie Moje miejsca sieciowe wybierz **Dodaj miejsce sieciowe**. Powinien uruchomić się kreator.
- 3. Kliknij na przycisku **Przegl**ą**daj**.
- 4. W gałęzi Cała sieć\ Microsoft Windows Network rozwiń domenę **WSB**.
- 5. Naciśnij literę S, by stanąć na komputerze Selene. Rozwiń gałąź Selene i dalej Prace\ PTK\ *Twoja grupa.*
- 6. Stojąc na swojej grupie kliknij OK.
- 7. W oknie kreatora kliknij **Dalej** i **Zako**ń**cz**.
- 8. Kliknij na przycisku **W gór**ę, by powrócić do okna **Moje miejsca sieciowe** i zobaczyć utworzony skrót.
- 9. Wybierz menu Widok\ Szczegóły, by zobaczyć pełne ścieżki do utworzonych folderów.

## **Venus - Miejsce dla Ciebie widziane z ka**Ŝ**dego komputera**

#### Venus\Twój identyfikator

Otrzymując skrzynkę pocztową dostałeś konto na komputerze Venus. Do swojego konta na komputerze Venus masz dostęp tylko Ty z każdego komputera w Szkole i na świecie. Możesz przechowywać tam swoje prywatne pliki. Staraj się nie przechowywać tam śmieci. Ilość miejsca ograniczona!

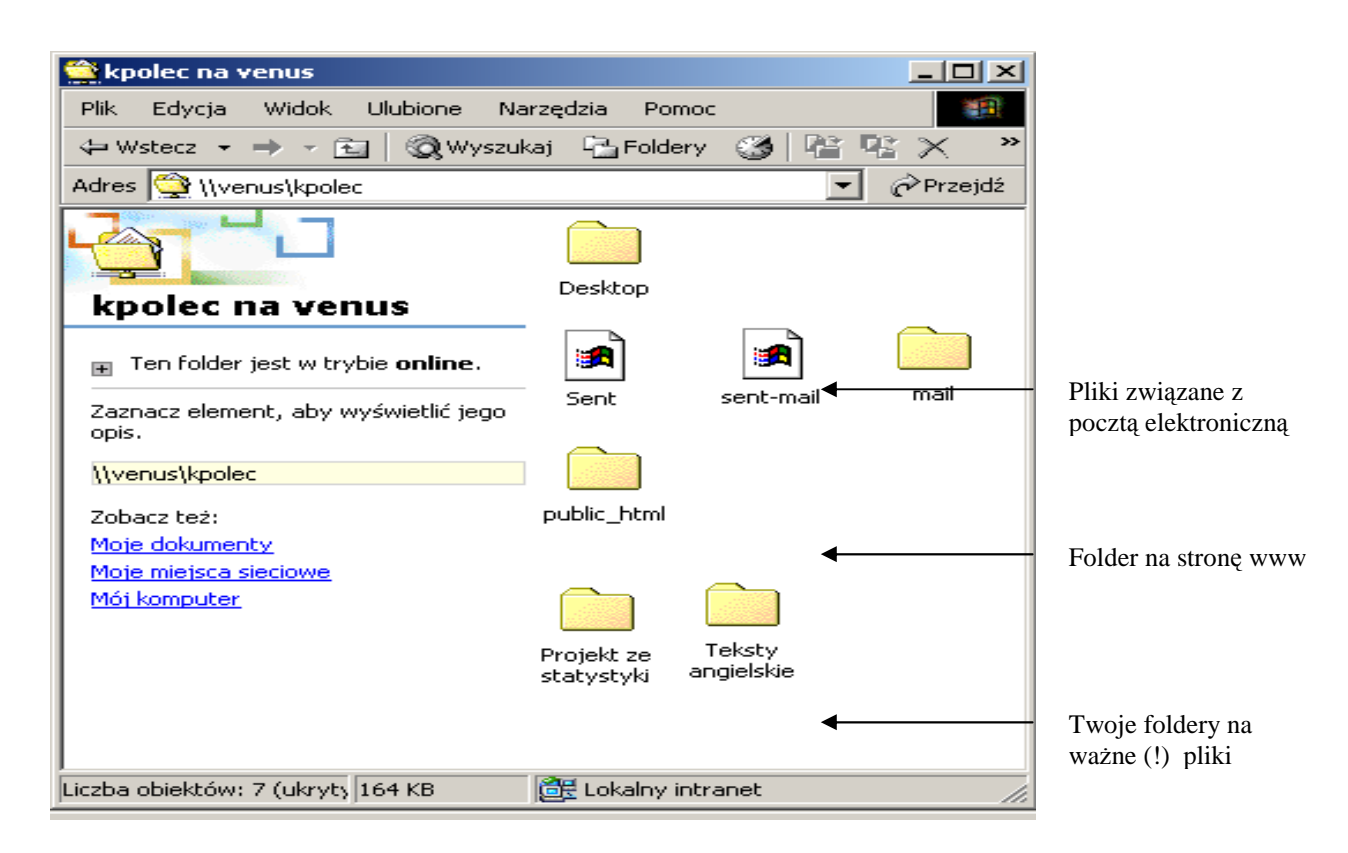

Rys. 18 Twój folder na Venus

#### **Aby utworzy**ć **skrót do Twojego foldera na komputerze Venus:**

- 1. W oknie **Moje miejsca sieciowe** wybierz **Dodaj miejsce sieciowe**. Powinien uruchomić się kreator.
- *2.* W polu **Wpisz lokalizacj**ę **miejsca sieciowego** wpisz (zaczyna się od dwóch ukośników !) **\\venus\***Twój identyfikator.*
- 3. Kliknij **Dalej** i **Zako**ń**cz**.
- 4. Zobacz, co jest w Twoim folderze.
- 5. Kliknij na przycisku **W gór**ę, zobacz utworzony skrót.

*Na komputerze Venus w Twoim folderze jest te*Ŝ *i Twoja skrzynka pocztowa.* 

*Serwer Venus pracuje pod kontrol*ą *unixowego systemu operacyjnego (nie Windows). Dlatego nie widać go w domenie WSB. Ale dzięki dodatkowej aplikacji Samba możesz porusza*ć *si*ę *po nim jak po komputerze z systemem Windows.* 

*Pliki na Venus możesz ściągać/wysyłać także przy pomocy programów ftp lub np. programu Windows Commander.* 

*Na Venus mo*Ŝ*esz dosta*ć *si*ę *tak*Ŝ*e programem Putty i wpisywa*ć *polecenia systemu Unix lub wł*ą*czy*ć *program Midnight Commander (mc).* 

# Zadanie Dbaj o dyskietkę

Praca z dyskietką - formatowanie dyskietki, skanowanie powierzchni, wirusy

Mimo upływu lat i wielu niedogodności (mała pojemność, awaryjność, wirusy) dyskietka 3,5" jest nadal narzędziem do przenoszenia danych pomiędzy komputerami. Jeżeli chcesz, by dyskietka dobrze Ci służyła musisz o nią dbać – przechowywać i przenosić w odpowiednich warunkach, używać w sprawnych i czystych stacjach, unikać systemów i plików zarażonych wirusami.

Dyskietek używa się w zasadzie w dwóch celach: utworzenie kopii ważnych dokumentów (choć to lepszy jest CD-ROM) oraz przeniesienie danych na inny komputer (jeżeli komputery są w sieci lub mają dostęp do Internetu lepiej zrobić to przez sieć)

W systemie Windows najporęczniej "wysłać" pliki czy foldery na dyskietkę (z menu podręcznego) – kopiowane są wówczas do foldera głównego na dyskietce.

Można a czasem trzeba tworzyć podfoldery na dyskietce (ale lepiej do różnych zagadnień używać różnych dyskietek).

Przed kopiowaniem plików na dyskietkę sprawdź ile miejsca na niej zostało.

Jeżeli podejrzewasz, że dyskietka jest uszkodzona lub zarażona – sformatuj ją ponownie. W przypadku wątpliwości lub uszkodzenia – wyrzuć dyskietkę (prawa Murphy'ego działają).

Gdy przenosisz na dyskietce ważne dane – zrób zawsze kopie na dwóch dyskietkach.

Opanuj programy pakujące (WinZip, WinRar), by przenosić skompresowane pliki (także pakowanie z użyciem kilku dyskietek).

Aby sprawdzić stan zapisu plików na dyskietce i jej powierzchnię wywołaj menu podręczne dyskietki w programie Mój komputer, wybierz Właściwości \ kartę Narzędzia i sprawdzanie błędów.

Formatowanie dyskietki dostępne jest pod jej menu podręcznym. Szybkie formatowanie wymaże tylko spis treści dyskietki. Pełne formatowanie sprawdzi powierzchnię.

Do sprawdzania wirusów możesz użyć programu f-prot (Delta) Programy) lub uruchomić ze strony internetowej program mks\_vir.

# Podsumowanie

Do przechowywania informacji służą dyski. Na dyskach tworzy się foldery, by grupować pliki z jednej dziedziny. Użytkownik powinien zapisywać swoje dokumenty poza folderami systemowymi czy folderami zawierającymi programy. Na stanowiskach komputerowych zaleca się zapisywanie dokumentów w folderze Moje dokumenty lub na pulpicie.

Program Mój komputer w sposób prosty i przejrzysty pokazuje zawartość folderów i umożliwia poruszanie się po gałęziach podkatalogów. W pewnym zakresie można zmieniać sposób wyświetlania informacji w oknie tego programu.

System Windows przechowuje wiele informacji o folderach i plikach. Najważniejsze z nich to nazwa pliku, typ, rozmiar, data utworzenia, data modyfikacji. Dostęp do plików może być ograniczony.

Istotne jest zachowanie właściwego rozszerzenia nazwy pliku, by umożliwić skojarzenie pliku z programem.

Pracując w sieci uzyskuje się dostęp do folderów na innych komputerach. Zakres dozwolonych czynności ustalany jest przez administratora sieci.

Komputery w sieci mogą pracować pod kontrolą różnych systemów operacyjnych.

# **Ważne foldery:**

Moje dokumenty Mój komputer Mój komputer\ Dysk lokalny C: Mój komputer\ Dysk lokalny C: \ Documents and Settings\Twój identyfikator

Mój komputer\ Dyskietka 3,5 A:

Moje miejsca sieciowe\ Delta\ PTK Moje miejsca sieciowe\ Delta \Programy Moje miejsca sieciowe\ Delta\ tmp

Moje miejsca sieciowe\Selene\ Prace\ PTK\ Twoja grupa

\\venus\ Twój identyfikator

(Oprócz tego masz jeszcze Intranet i odnośniki Wykłady i Ćwiczenia. Ale tam obowiązuje inna technologia).

# Zadania samodzielne

# **Zadanie 1**

Uruchom program antywirusowy f-prot (Delta\ Programy\ F-PROT\ F-PROT.EXE). Ustaw przy pomocy klawisza tabulacji, strzałek i klawisza Enter przeszukiwanie dyskietki. Sprawdź, czy na Twojej dyskietce nie ma wirusów.

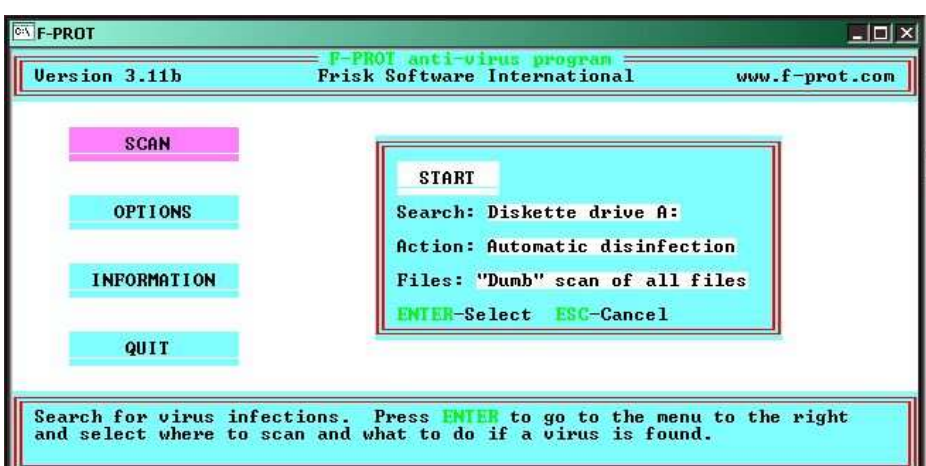

# **Zadanie 2**

W Delta\PTK w folderze Ś**mietnik plików** znajdź plik najstarszy, najmłodszy (data utworzenia), największy, najmniejszy, łączny rozmiar wszystkich plików, łączny rozmiar plików o rozszerzeniu .txt, łączny rozmiar plików o nazwach zaczynających się na literę a, b i c.

# **Zadanie 3**

Narysuj schemat drzewa podfolderów foldera Delta\ PTK\ Ś**mietnik folderów**. Sprawdź prawa do tego foldera grupy użytkowników Wszyscy, datę utworzenia, łączną liczbę wszystkich podfolderów i plików.

# Rozdział **Sultan Structural Structural Structural Structural Structural Structural Structural Structural Structural Structural Structural Structural Structural Structural Structural Structural Structural Structural Structu**

# Operacje na plikach i folderach

*W rozdziale tym b*ę*dziesz pracował z plikami. Poznasz operacje kopiowania, przenoszenia, usuwania, zmiany nazwy, kompresowania. Nauczysz si*ę *szuka*ć *plików Operacje to b*ę*dziesz wykonywał na pojedynczym pliku i na kilku plikach równocze*ś*nie.* 

## **Po uko**ń**czeniu** ć**wicze**ń **powiniene**ś **umie**ć**:**

- kopiować pliki,
- przenosić pliki,
- usuwać pliki do kosza i nieodwołalnie,
- zmieniać nazwę pliku,
- sprawdzać właściwości pliku i folderu,
- szukać plik na dysku,
- kompresować pliki.

# Zadanie 1 Przekopiuj

Kopiowanie plików

Kopiowanie plików to bardzo potrzebna umiejętność przy pracy z komputerem. Jest bardzo dużo sposobów kopiowania. Poniżej przedstawiono kilka.

Do foldera **Moje dokumenty** przekopiuj:

plik **japan**.**gif** z foldera **C:\Program Files\Microsoft Office\Office\tutorial** oraz pliki **readme.txt** i **suport.txt** z foldera **C:\Program Files\Internet Explorer**

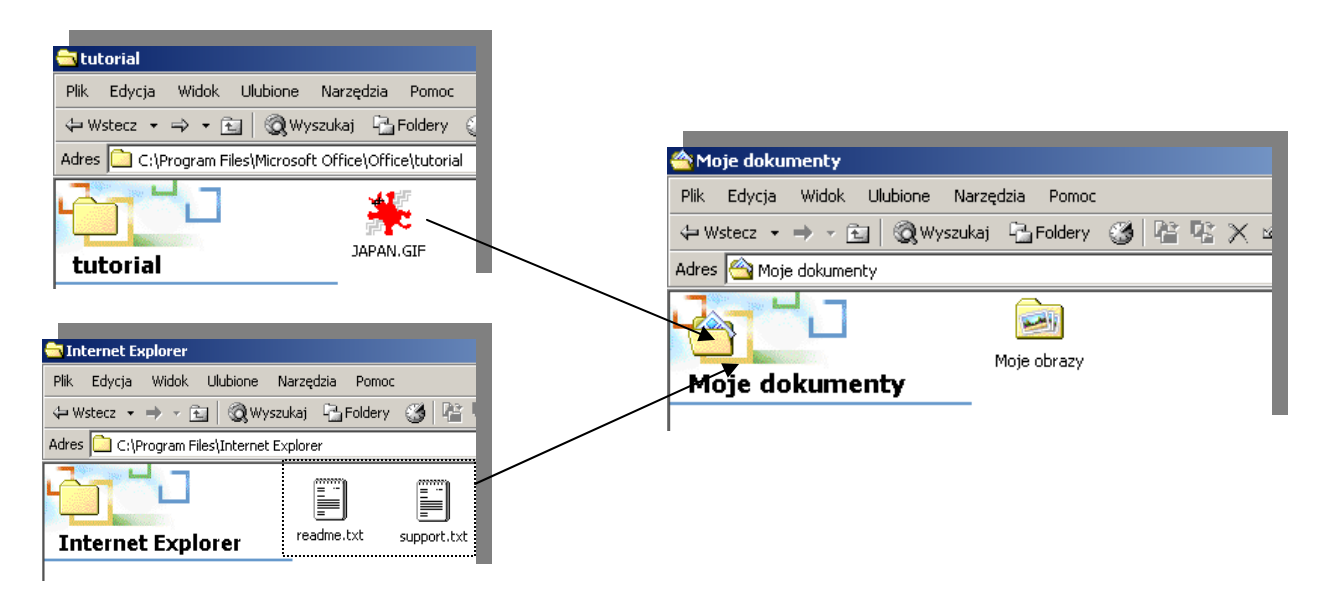

Rys. 1 Co masz przekopiować do foldera **Moje dokumenty** 

## Utwórz na dyskietce folder **Rysunki**. Przekopiuj do tego foldera pliki **london.gif** i **paris.gif** z **C:\Program Files\Microsoft Office\Office\tutorial**

| Foldery                           | ×<br>Nazwa A                            |
|-----------------------------------|-----------------------------------------|
| Pulpit<br>Moje dokumenty          | <b>ELONDON.GIF</b><br><b>EPARIS.GIF</b> |
| ⊟ <u>e</u> Mój komputer           |                                         |
| □ a Dyskietka 3,5 (A:)<br>Rysunki |                                         |
| Obiektów: 2 3,54 KB               | Mój komputer                            |

Rys. 2 Co ma być na dyskietce

# **Kopiowanie rysunku** japan.gif

#### Wywoływanie Kopiuj i Wklej z menu podręcznego

Kopiując musisz "odwiedzić" folder, z którego kopiujesz i wykonać w nim operację Kopiuj a potem folder, do którego kopiujesz, by wykonać w nim operację Wklej.

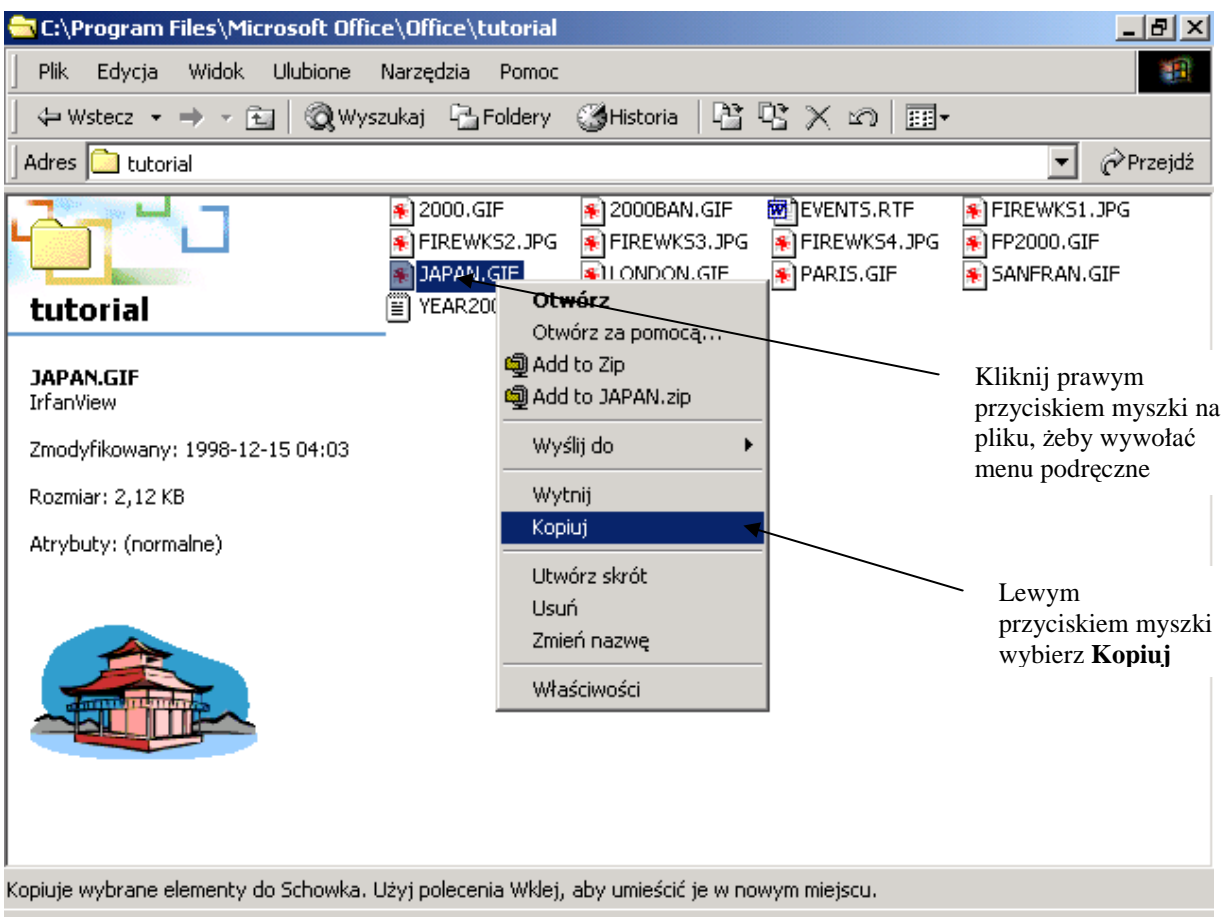

Rys. 3 Zaznaczenie pliku do kopiowania i wybranie Kopiuj z menu podręcznego

#### **Aby skopiowa**ć **rysunek do Schowka:**

- 1. Otwórz okno programu **Mój komputer**. Wybierz dysk lokalny c: a następnie folder **Program Files**. *Program Files to folder systemowy. Przechowywane s*ą *w nim pliki zawieraj*ą*ce programy zainstalowane na komputerze. Staraj si*ę *nie popsu*ć *nic w tym folderze. Je*Ŝ*eli nie widzisz foldera Program Files wł*ą*cz pokazywanie plików ukrytych i systemowych*  poprze menu Narzę*dzia\ Opcje folderów\ karta Widok\ Pokaż ukryte pliki i foldery.*
- 2. Otwórz kolejno foldery **Microsoft Office** \**Office\ tutorial**.
- 3. Kliknij na pliku japan.gif (zostanie "podświetlony").
- 4. Wskazując na podświetlony plik kliknij prawym przyciskiem myszki, wybierz Kopiuj. *Kopia pliku znalazła si*ę *w Schowku.*

#### **Aby wklei**ć **plik do foldera Moje dokumenty:**

- 1. Otwórz folder **Moje dokumenty**.
- 2. W obszarze folderu w pustym miejscu kliknij prawym przyciskiem myszki, wybierz **Wklej**. *Kopia pliku ze Schowka przepisuje si*ę *do foldera. Plik dalej pozostaje w Schowku.*
- 3. Zamknij wszystkie okna.

# **Kopiowanie plików readme.txt i suport.txt**

Przekopiowanie dwóch plików jednocześnie poprzez Kopiuj – Wklej z menu Edycja z wykorzystaniem panelu Foldery w programie Eksplorator Windows

Możesz skopiować kilka plików jednocześnie, gdy je wcześniej zaznaczysz a operację Kopiuj czy Wklej wywoływać z menu Edycja. Przechodzenie pomiędzy folderami ułatwi Ci panel foldery okna Mój komputer (czyli Eksplorator Windows).

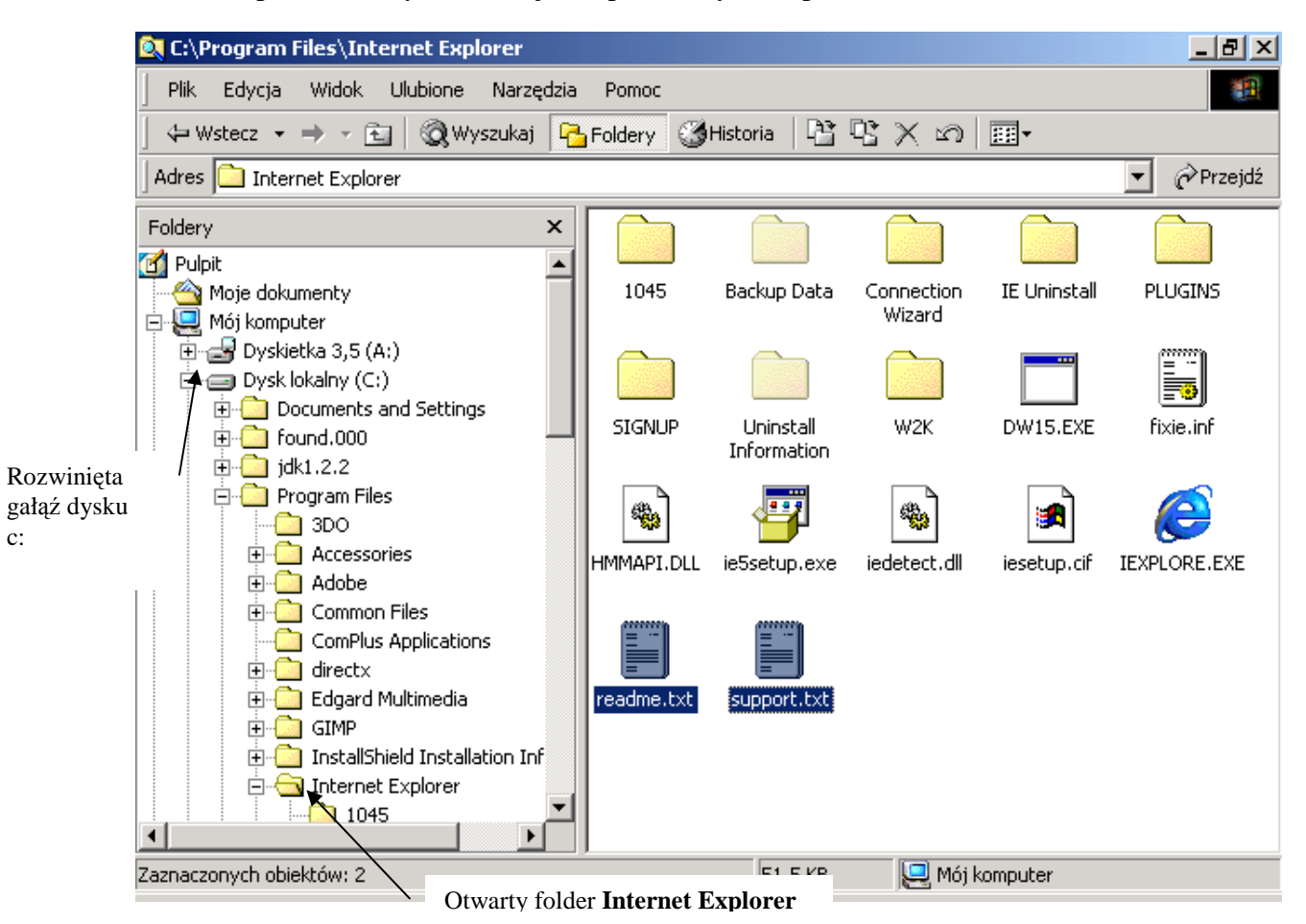

Rys. 4 Okno programu Eksplorator Windows

#### **Aby przekopiowa**ć **dwa pliki wykorzystuj**ą**c program Eksplorator Windows**

- 1. Włącz opcję Foldery w programie Mój komputer (lub uruchom program Eksplorator Windows)
- 2. W lewej części okna rozwiń dysk C:, następnie folder Program Files i Internet Explorer. W prawej części okna powinny pojawić się pliki.
- 3. Kliknij na pliku readme.txt (zaznacz go, nie otwieraj) a następnie wciśnij i trzymaj klawisz Ctrl na klawiaturze i kliknij na pliku suport.txt. Oba pliki powinny być zaznaczone.
- 4. Wybierz **menu Edycja\ Kopiuj**.
- 5. Zwiń gałąź dysku c: poprzez kliknięcie na znaku minus obok litery dysku.
- 6. W lewej części okna otwórz folder **Moje dokumenty**. Kliknij w tle prawej części okna.
- 7. Wybierz **menu Edycja\ Wklej**. W folderze powinny pojawić się przekopiowane pliki.
- 8. Zamknij okno programu.

# **Kopiowanie na dyskietk**ę **do utworzonego foldera**

#### Kopiowanie poprzez przeciąganie z okna do okna

Innym sposobem na kopiowanie i przenoszenie pliku jest otwarcie na ekranie okien zarówno folderu, z którego pobiera się plik, jak i foldera docelowego i przeciągnięcie myszką pliku z jednego okna do drugiego.

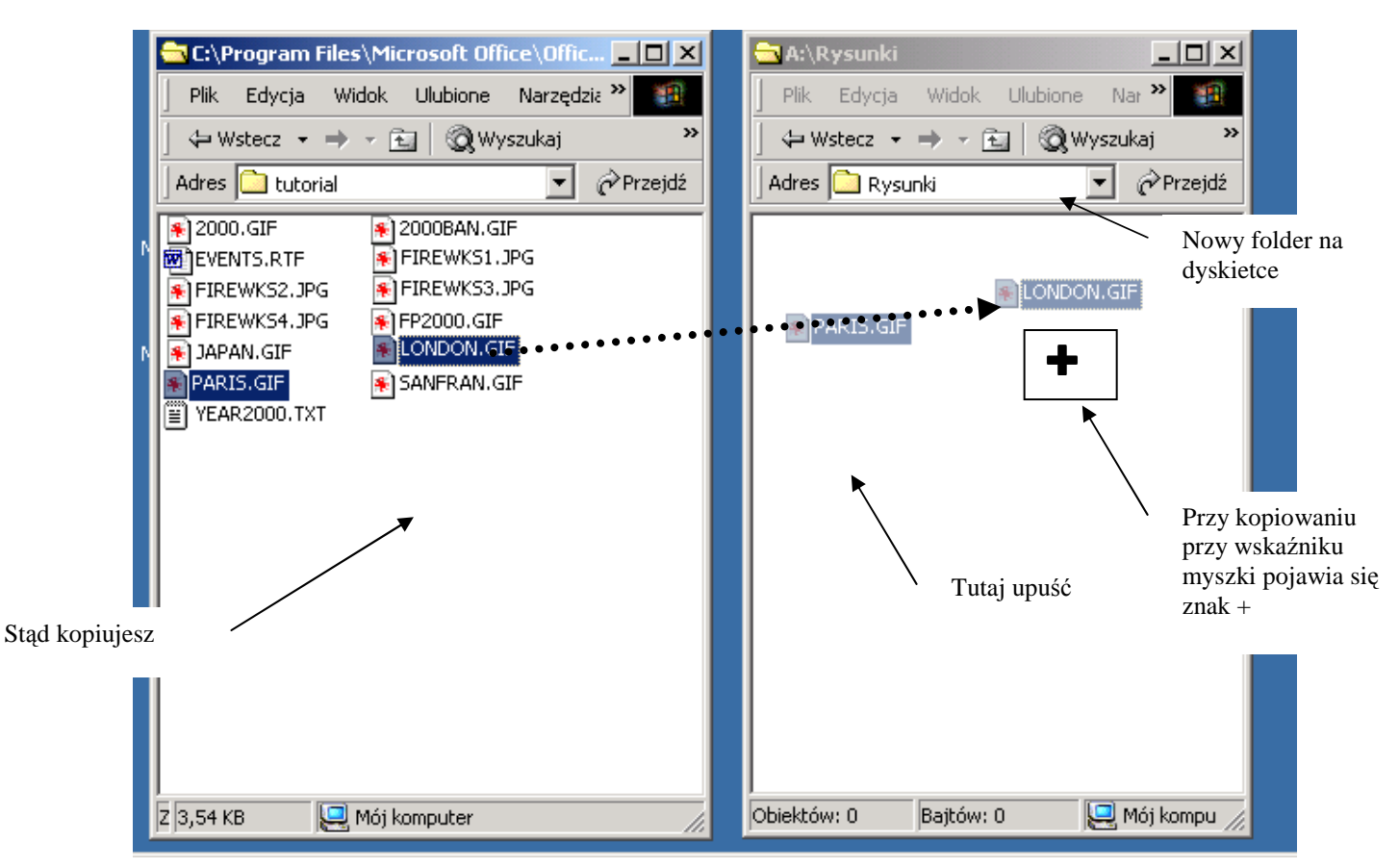

Rys. 5 Kopiowanie plików poprzez przeciąganie z okna do okna

#### **Aby utworzy**ć **folder na dyskietce:**

- 1. Wybierz **Mój komputer** a następnie dyskietkę A:/ (lepiej wyłączyć okno foldery)
- 2. Wybierz menu **Plik\ Nowy\ Folder**.
- 3. Nazwij folder **Rysunki**.
- 4. Kliknij dwukrotnie na folderze **Rysunki**, aby go otworzyć. Powinien być pusty.
- 5. Ustaw wielkość okna na mniej więcej ¼ ekranu i umieść go w prawej górnej części ekranu.

#### **Aby przekopiowa**ć **pliki przez przeci**ą**ganie z okna do okna:**

- 1. Wybierz ponownie **Mój komputer.** Ustaw wielkość okna na mniej więcej ½ ekranu i umieść je po lewej stronie ekranu.
- 2. Przejdź do foldera **C:\Program Files\Microsoft Office\Office\tutorial.** Zaznacz plik **london.gif** i paris.gif.
- 3. Przytrzymując lewy przycisk myszki przeciągnij oba pliki do okna dyskietki. Plik powinien zostać przekopiowany.
- 4. Przekopiuj analogicznie przez przeciągnięcie plik **support**.**txt** z **C:\Program Files\Internet Explorer**.

# Zadanie 2

#### Kopiowanie, zmiana nazwy, usuwanie plików

Nauczyciel Andrzej Ptak zlecił studentom wykonanie dwóch projektów. Pliki z projektami zbierał w jednym folderze. Gdy zobaczył ten folder i panujący w nim nieporządek złapał się za głowę. Postanowił utworzyć na dysku lokalnym osobne foldery na każdy projekt i umieścić w nich odpowiednie pliki. Musiał pozmieniać nazwy plików, by pliki układały się nazwiskami.

Wykonaj pracę pana Ptaka.

Otwórz na serwerze Delta folder **PTK\ Ptak-Projekty**, gdzie znajdują się pliki studenckie. Na dysku lokalnym w folderze **Moje dokumenty** utwórz folder **Projekty studentów** a w nim foldery Projekt 1, Projekt 2. Przekopiuj pliki do odpowiednich folderów, zmień nazwy tak, by pliki układały się nazwiskami, usuń podwójne wersje prac.

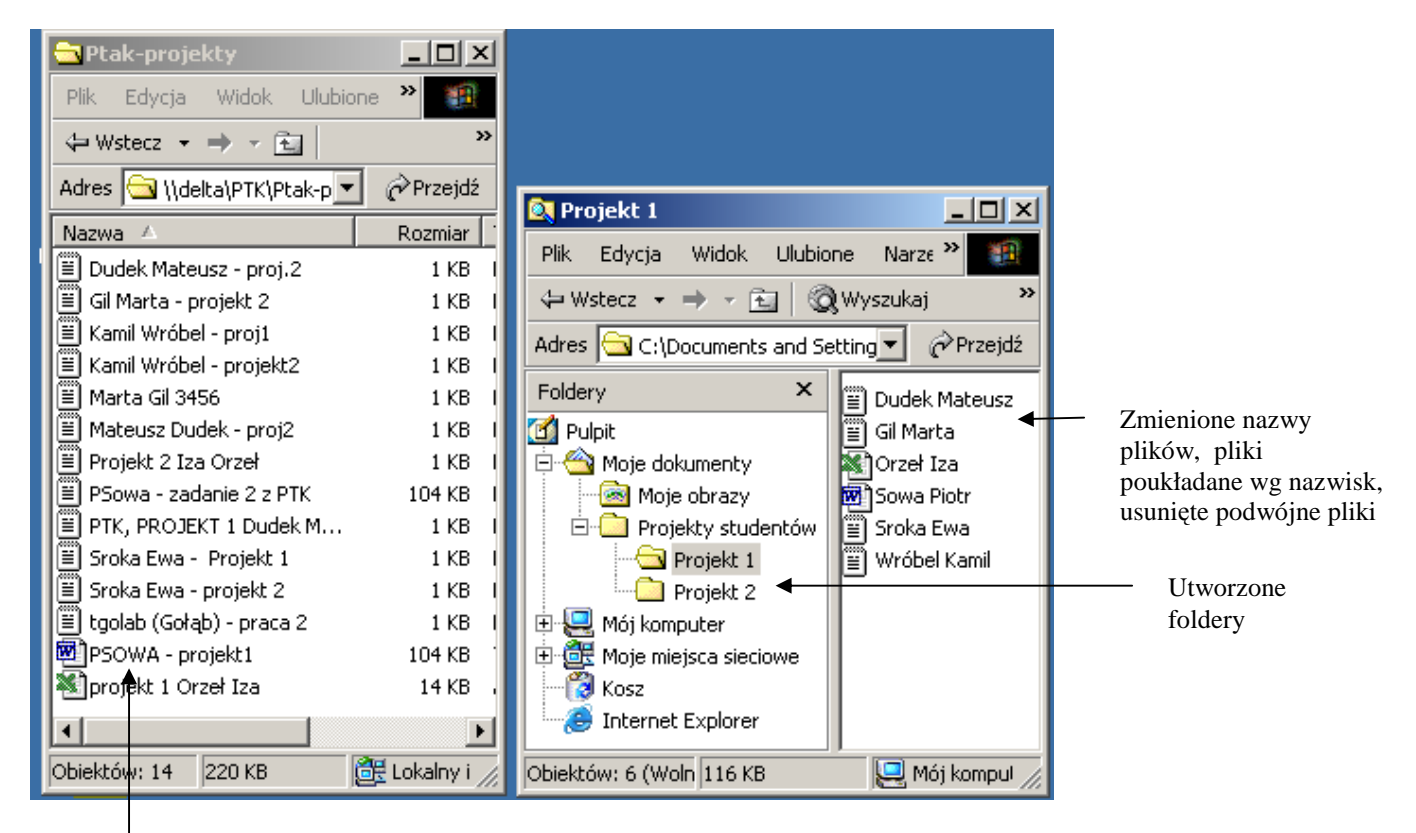

Pliki od studentów

Rys. 6 Porządki na dyskach

# **Kopiowanie plików**

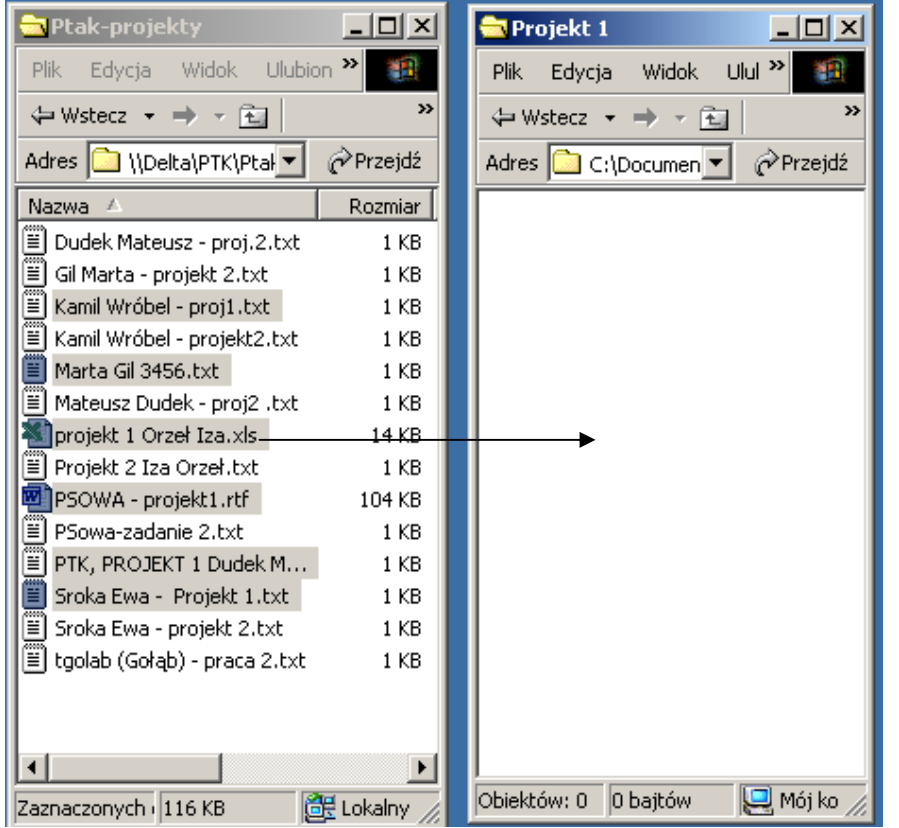

#### Kopiowanie z sieci, zmiana nazwy pliku, usuwanie pliku

#### **Aby przekopiowa**ć **pliki:**

- 1. Programem **Moje miejsca sieciowe** otwórz folder PTK\ Ptak-projekty. Ustaw widok Szczegóły i odpowiednią szerokość kolumny Nazwa , by zobaczyć pełne nazwy plików. Umieść okno w lewej części ekranu.
- 2. Otwórz folder **Moje dokumenty** i utwórz w nim folder **Projekty studentów** a w nim folder **Projekt 1** i folder **Projekt 2** (menu Plik \Nowy).
- 3. Otwórz folder **Projekt 1** i umieść jego okno w prawej części ekranu.
- 4. W oknie Ptak projekty zaznacz pliki z zadaniem 1 (Ctrl+klik) i przeciągnij je do prawego okna.
- 5. Przyciskiem w górę wyjdź do foldera **Moje dokumenty** a następnie do foldera **Projekt 2**.
- 6. Przy pomocy klawiszy **Ctrl+A** zaznacz pozostałe pliki.
- 7. Wybierz **menu Edycja\ Kopiuj**.
- 8. Kliknij w oknie foldera **Projekt 2**. Wybierz **menu Edycja\ Wklej**.

*Przeci*ą*ganie plików pomi*ę*dzy ró*Ŝ*nymi dyskami powoduje kopiowanie, w ramach jednego dysku – przenoszenie.* 

## **Zmiana nazwy, usuwanie plików**

#### Zmiana nazwy pliku, usuwanie pliku

Operacje na plikach możesz inicjować z menu podręcznego, z menu Plik (zmień nazwę, usuń) lub z menu Edycja (kopiuj, wklej) lub zapamiętując skrót klawiaturowy. W folderze Projekt 1 i Projekt 2 zmień nazwy plików tak by zaczynały się od nazwiska a folder pokazywał je w kolejności alfabetycznej.

Usuń starą wersję zadania 2 Piotrka Sowy.

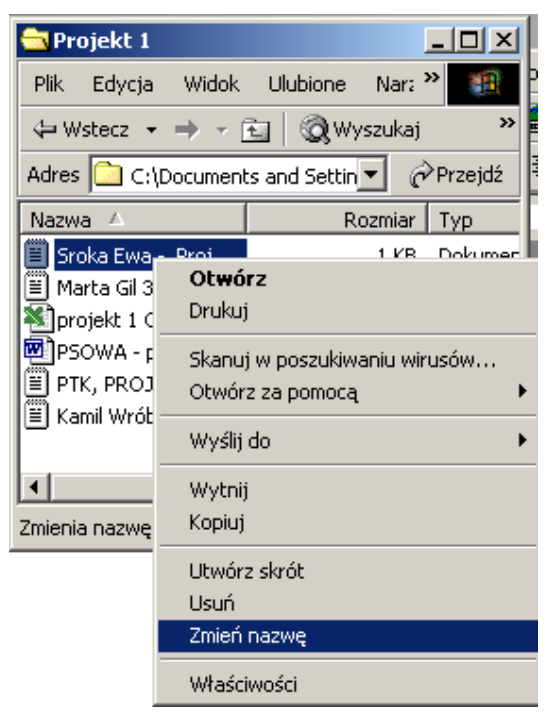

Rys. 7 Menu podręczne pliku zawiera wszystkie potrzebne operacje

#### **Aby zmieni**ć **nazw**ę **pliku:**

1. Kliknij prawym przyciskiem myszki na pliku i wybierz **Zmie**ń **nazw**ę. (albo zaznacz plik i wybierz menu Plik\ Zmień nazwę lub na pliku naciśnij klawisz F2). Pamiętaj o zachowaniu rozszerzenia nazwy, jeżeli je wyświetlasz, żebyś nie zmienił typu pliku.

#### **Aby usun**ąć **plik:**

1. Kliknij prawym przyciskiem myszki na pliku i wybierz Usuń. (albo zaznacz plik i wybierz menu Plik\ Usuń, albo na zaznaczonym pliku naciśnij klawisz Delete)

> *Przed wykonaniem operacji usu*ń *system poprosi Ci*ę *o potwierdzenie. Je*Ŝ*eli odpowiesz Tak plik zostanie przeniesiony do kosza. Dopóki nie opró*Ŝ*ni si*ę *kosza mo*Ŝ*na przywróci*ć *usuni*ę*te pliki.*

> *Zagl*ą*daj czasami do kosza (np. przez ikon*ę *na pulpicie) i opró*Ŝ*niaj go. Je*Ŝ*eli od razu chcesz całkowicie usun*ąć *plik zamiast klawisza Delete naci*ś*nij klawisze Shift+Delete.*

# Zadanie 3

Szukanie pliku na dysku i w sieci

Interesuje Ci ę problematyka licencji na oprogramowanie. Poszukaj na komputerze Delta w folderze Programy plików, które mogą zawierać przykłady licencji. Przeczytaj niektóre z nich.

| Wyniki wyszukiwania                                        |   |                                            |                                   | 그레지                    |  |  |  |
|------------------------------------------------------------|---|--------------------------------------------|-----------------------------------|------------------------|--|--|--|
| Edycja Widok Ulubione<br><b>Plik</b><br>Narzedzia<br>Pomoc |   |                                            |                                   | 伽                      |  |  |  |
| ←Wstecz - → - 臼   Q��yszukaj 占Foldery ③   ≌ 말 ╳ ∽   囲・     |   |                                            |                                   |                        |  |  |  |
| Adres 3 Wyniki wyszukiwania                                |   |                                            |                                   | $\hat{\alpha}$ Przejdź |  |  |  |
| Wyszukaj                                                   | x |                                            | <b>LICENSE.PDF</b>                |                        |  |  |  |
| o Nowy<br>⊘                                                |   |                                            | W folderze:                       |                        |  |  |  |
| Wyszukiwanie plików i folderów<br>হা                       |   | Wyniki                                     | P:\Acrobat<br>Reader <sub>5</sub> |                        |  |  |  |
|                                                            |   | wyszukiwania                               | <b>\Reader</b><br>Rozmiar:        |                        |  |  |  |
| Wyszukaj pliki i foldery o nazwie:                         |   |                                            | 9,067 bajtów                      |                        |  |  |  |
| llicen*                                                    |   |                                            | Typ: Dokument<br>Adobe Acrobat    |                        |  |  |  |
| Zawierające tekst:                                         |   | Nazwa                                      | W folderze                        | Istotność              |  |  |  |
|                                                            |   | <b>ALICENSE.PDF</b>                        | P:\Acrobat Reader                 |                        |  |  |  |
|                                                            |   | l≣l License.txt<br><br>■ License.xUSSR.txt | P:\Far Manager                    |                        |  |  |  |
| Szukaj w:                                                  |   |                                            | P:\Far Manager                    |                        |  |  |  |
| ÷<br>- programy na "delta" (P:)                            |   | a]LICENCE<br>a]LICENSE.CNT                 | P:\gstools\gsview<br>P:\NETTERM   |                        |  |  |  |
|                                                            |   | LICENSE.HLP                                | P:\NETTERM                        |                        |  |  |  |
| Wyszukaj teraz<br>Zatrzymaj wyszukiwanie                   |   | (≝) License.txt                            | P:\WinRAR                         |                        |  |  |  |
| Opcje wyszukiwania >>                                      |   | I <b>I</b> LICENSE.TXT                     | P:\WinZIP70                       |                        |  |  |  |
| Wyszukaj inne elementy:                                    |   |                                            |                                   |                        |  |  |  |
| Pliki lub foldery                                          |   |                                            |                                   |                        |  |  |  |
| Komputery                                                  |   |                                            |                                   |                        |  |  |  |
|                                                            |   | ◀                                          |                                   |                        |  |  |  |
| Typ: Dokument Adobe Acrobat Rozmiar: 8,85 KB               |   |                                            |                                   |                        |  |  |  |

Rys. 8 Wyszukiwanie plików

#### **Aby wyszuka**ć **pliki:**

- 1. Wybierz przycisk Start\ Wyszukaj\ Pliki lub foldery. Ukaże się okno Wyniki wyszukiwania.
- 2. Wpisz dane do pól jak na powyższym rysunku.
- 3. Po zakończeniu wyszukiwania klikaj w prawej części ekranu na znalezionych plikach, by je otworzyć i przeczytać.

# Zadanie 4 Pakowanie plików i folderów

#### Pakowanie

Często zachodzi potrzeba czasowego zmniejszenia rozmiaru pliku, tak by zmieścił się na dyskietce lub nie ściągał nieskończenie długo przez Internet. Dlatego powstała specjalna kategoria programów "pakujących" pliki.

"Pakowanie" polega na umieszczeniu jednego lub kilku pliku w jednym pliku zwanym archiwum z jednoczesnym dokonaniem jego/ich kompresji. Choć nie jest to precyzyjne wymiennie używa się terminów zapakować, zarchiwizować, skompresować. Aby z powrotem pracować na plikach trzeba archiwum rozpakować. Popularne programy pakujące dla systemu Windows to: WinZip, WinRar. Program WinRar umożliwia podział archiwum na kilka dyskietek, gdy pomimo skompresowania plik archiwum nie mieściłby się na jednej dyskietce

Programy pakujące znajdziesz w sieci WSB-NLU na Delta\ Programy (shareware).

Program pakujący potrzebuje podania przynajmniej 3 informacji: do jakiego archiwum zapakować plik(i) (nowy plik archiwum czy plik archiwum już istnieje), gdzie zapisać plik archiwum, które pliki przeznaczyłeś do zapakowania. Można pakować pojedyncze pliki, kilka plików lub całe foldery (z podfolderami lub bez – wg Twojego uznania)

Można tworzyć archiwum samorozpakowujące się (plik o rozszerzeniu .exe), które rozpakowują się po kliknięciu na nazwie archiwum.

Wybierz na sieci plik o rozmiarze większym niż 1,5 MB. Przekopiuj go na dysk lokalny i zapakuj.

# Podsumowanie

W interesie własnym użytkownika leży przejrzyste i bezpieczne przechowywanie plików. System Windows niesłychanie uprościł zarządzanie plikami.

Czynności otwarcie, kopiowanie, przenoszenie, usuwanie, zmiana nazwy są dostępne poprzez menu podręczne oraz poprzez menu Plik i menu Edycja.

Operacje na plikach można wykonywać na pojedynczym pliku i na wielu plikach jednocześnie.

Operacje na plikach można Cofnąć!.

# Zadania samodzielne

# **Zadanie 1**

Przygotowujesz zdjęcia produktów i ich opisy do wydruku na ulotce reklamowej.

Wrzucałeś je do tej pory do jednego folderu (Delta\ PTK\Ulotka reklamowa). Utwórz osobne foldery na pliki dotyczące działów Artykuły spożywcze, Mięso\Wędliny, Chemia i przekopiuj do nich pasujące pliki. Usuń opisy dotyczące tych samych produktów a zawarte w różnych plikach. Zmień nazwy, by pliki dotyczące tych samych produktów mogły być koło siebie w układzie alfabetycznym

## **Zadanie 2**

Jaś Kowalski pisał artykuł. Założył folder na każdy rozdział i w nim zapisywał tekst rozdziału (Delta\ PTK\ Artykuł). Chodzenie po tej strukturze okazało się niewygodne. Trzeba przekopiować pliki z tekstem do foldera Artykuł a foldery o nazwie rozdziałów usunąć. Wykonaj pracę za Jasia.

## **Zadanie 3**

Menedżer firmy ABC zbierał miesięczna raporty z trzech oddziałów A, B i C. Dla każdego miesiąca roku założył osobny folder i tam wgrywał pliki z raportem. (Delta) PTK\ ABC-Raporty)

Ponieważ sporządzał raport roczny osobno dla każdego oddziału postanowił założyć tylko 3 foldery – po jednym dla każdego oddziału i tam poprzenosić pliki dotyczące danego oddziału. Wykonaj tę pracę.

# Rozdział **biologie**

# Komendy systemu DOS. Program Windows Commander

*W rozdziale tym poznasz dwa inne sposoby pracy z dyskami, folderami i plikami – system DOS i program Windows Commander. Przy ich pomocy wykonasz podstawowe operacje na plikach: wy*ś*wietlanie zawarto*ś*ci folderów, tworzenie podfolderów, kopiowanie, usuwanie, zmian*ę *nazwy. Nauczysz si*ę *stosowa*ć *znaki \* i ? w nazwach plików, by wykona*ć *operacj*ę *na kilku plikach równocze*ś*nie.* 

# **Po uko**ń**czeniu** ć**wicze**ń **powiniene**ś **umie**ć**:**

- pracować w systemie znakowym,
- stosować polecenia cls, c: a:, dir, cd, copy, del, md w systemie DOS
- wyświetlać zawartość dysków, folderów, plików w programie WindowsCommander,
- tworzyć foldery, kopiować, usuwać pliki , zmieniać nazwę przy pomocy programu WindowsCommander.
- stosować znaki \* ? przy wyborze nazw plików.

Uwaga! Dodatkowe informacje o komendach systemu DOS i programie Windows Commander znajdują się w aneksie B i C.

# Zadanie 1. Przekopiuj

Co to jest DOS, komenda dir,

DOS (Disk Operating System – dyskowy system operacyjny) był jednym z pierwszych systemów operacyjnych mikrokomputerów (zamierzchła przeszłość – lata 80-te). W miarę rozwoju mikrokomputerów został zastąpiony przez system Windows. Do tej pory DOS lub jego emulacja występuje w systemach Windows, by użytkownik mógł uruchamiać starsze (DOS-owe) programy, pracować w trybie tekstowym lub też w przypadku awarii systemu Windows wydać komputerowi "ratunkowe" polecenia.

Przy pomocy komend systemu DOS przekopiuj plik ogłoszenie.doc z foldera Moje dokumenty na dyskietkę.

|                                                                                                    | <b>Wiersz polecenia</b>                                                                                                    | - I미 ×                                             |
|----------------------------------------------------------------------------------------------------|----------------------------------------------------------------------------------------------------|----------------------------------------------------|
| Znak zgłoszenia<br>systemu<br>Poprawni wpisana i<br>wykonana komenda                                      | Microsoft Windows 2000 [Wersja 5.00.2195]<br>3:\><br>C:\><br>⊂:∖>dir d*<br>Wolumin w stacji C nie ma etykiety.<br>Numer seryjny woluminu: 7C98-0503<br>Katalog: C:\<br>2002-09-20 05:33<br><dir><br/>0 plik(ów)<br/>O baitów<br/>1 katalog(ów)</dir>      | Documents and Settin<br>509 014 016 bajtów wolnych |
| Niepoprawa<br>komenda i<br>komunikat o błędzie                                                            | :\><br>:\>dvr<br>Nazwa 'dyr' nie jest rozpoznawana jako polecenie wewnętrzne<br>program wykonywalny lub plik wsadowy.                                                                                                    |                                                    |
| Informacia o<br>komendzie tree<br>(pod tree $\sqrt{?}$ ).<br>Polecenie help<br>wyświetla listę<br>komend. | C:\>tree /?<br>Przedstawia graficznie strukturę folderów na dysku lub w ok<br>[TREE [dysk:][ścieżka] [/F] [/A]<br>Wyświetla nazwy plików w poszczególnych folderach.<br>/F<br>Używa znaków ASCII zamiast znaków rozszerzonych.<br>7A.<br>C:\><br>C:\>help |                                                    |
|                                                                                                    |                                                                                                    |                                                    |

Rys. 1 "Przyjazdny" ekran systemu DOS

*W kolejnych wersjach systemu Windows system DOS pełni różną rolę. W* tym opracowaniu dla uproszczenia używa się pojęcia "komendy systemu DOS", dla *oznaczenia zarówno komend systemu operacyjnego jak i polece*ń *w trybie tekstowym. W zależności od wersji systemu Windows DOS występuje pod różnymi nazwami – Tryb DOS, Wiersz polecenia itp. Czasem jest w menu Programy, czasem w akcesoriach.* 

## **Wy**ś**wietl zawarto**ść **katalogów**

#### Uruchamianie programu, znak zachęty, polecenie dir

System DOS zgłasza się do pracy wyświetlając tzw. znak zgłoszenia. Praca użytkownika polega na "wstukiwaniu" z klawiatury poleceń i zatwierdzaniu ich klawiszem Enter. Jeżeli polecenie wpisane jest poprawne DOS wykona operację. Na polecenie zawierające błąd system odpowie komunikatem i ponownie wyświetli znak zgłoszenia.

Włącz program DOS. Wyświetl zawartość foldera bieżącego i dyskietki.

```
C:\>C: \>C:\>C:\rangle > \text{dir}Wolumin w stacji C nie ma etykiety. 
  Numer seryjny woluminu: 7C98-0503 
Katalog: C:\ 
2002-07-04 12:49 251˙152 bootex.log 
2001-09-28 09:47 57 comreads.dbg
2001-09-28 09:47 57 comused.dbg 
2002-09-20 04:16 <DIR> Documents and Settings 
2002-07-04 12:43 <DIR> found.000 
2002-09-04 21:49 <DIR> temp 
                5 plik(ów) 252˙017 bajtów 
                4 katalog(ów) 509˙018˙112 bajtów wolnych 
C:\>dir a: 
                     Znak zgłoszenia systemu. Katalogiem bieżącym jest katalog główny dysku
                        Polecenie dir wyświetla zawartość katalogu bieżącego
                                   Dir wyświetla nazwy plików, folderów <DIR> 
                                   i podsumowanie 
                       Wyświetlenie zawartości dyskietki
```
Rys. 2 Wykonanie polecenia dir

#### **Aby rozpocz**ąć **prac**ę **w systemie DOS:**

- 1. Wybierz przycisk Start\ Programy\ Akcesoria\ Wiersz polecenia.
- 2. Wpisz komendę dir, aby wyświetlić zawartość foldera głównego dysku c:\
- 3. Naciśnij kilka razy klawisz Enter, dla uzyskania odstępu na ekranie.
- 4. Włóż dyskietkę do stacji. Wpisz komendę dir a:, aby wyświetlić zawartość dyskietki.

*W systemie DOS na folder mówiło si*ę *katalog a na plik – zbiór. W tym rozdziale b*ę*dziemy u*Ŝ*ywa*ć *zamiennie słów folder i katalog.* 

*System DOS zawsze musi mie*ć *ustalony katalog bie*Ŝą*cy, do którego odnosi polecenia. Po uruchomieniu katalogiem bie*Ŝą*cym jest zazwyczaj katalog główny dysku systemowego c:. Najcz*ęś*ciej katalog bie*Ŝą*cy wy*ś*wietlany jest jako znak zgłoszenia*   $s$ *systemu* (*można to zmienić*).

*Polecenie dir jest skrótem od directory (katalog, kartoteka)* 

*Pod klawiszami strzałek masz poprzednie polecenia.* 

## **Przejd**ź **do foldera Moje dokumenty**

#### Poruszanie się po strukturze katalogów, komendy cd, dir, tree

Przy pomocy komendy cd (change directory) przejdziesz do katalogu, w którym znajduje się plik do kopiowania.

```
C:\>C:\>cd "Documents and Settings" 
C:\Documents and Settings> 
C:\Documents and Settings>dir j*
 Katalog: C:\Documents and Settings 
2001-09-26 12:18 <DIR> jkowalski<br>0 hajtów
              0 plik(ów) 0 bajtów 
              1 katalog(ów) 509 128 704 bajtów wolnych 
C:\Documents and Settings> 
C:\Documents and Settings>cd jkowalski
C:\Documents and Settings\jkowalski> 
C:\Documents and Settings\jkowalski>cd "Moje dokumenty"
C:\Documents and Settings\jkowalski>Moje dokumenty>
C:\Documents and Settings\ jkowalski \Moje dokumenty>dir
 Katalog: C:\Documents and Settings\ jkowalski \Moje dokumenty 
2002-09-20 06:07 <DIR> . 
2002 - 09 - 20 06:07<br>
2002 - 08 - 30 15:47<br>
2002 - 09 - 20 06:072002-08-30 15:47 <DIR> Materiały reklamowe 
2002-09-20 06:07 19 456 Ogłoszenie.doc 
2002-08-30 14:22 <DIR> Rozliczenia 
2002-08-30 13:47 <DIR> Umowy 
 1 plik(ów) 19 456 bajtów 
               5 katalog(ów) 509 075 456 bajtów wolnych 
C:\Documents and Settings\ jkowalski \Moje dokumenty>tree
C:.
 ├───Materiały reklamowe 
 ├───Rozliczenia 
 └───Umowy
```
Rys. 3 Przechodzenie po strukturze katalogów i wyświetlanie zawartości

#### **Aby z katalogu głównego przej**ść **do foldera Moje dokumenty:**

1. Wpisz komendę cd "Documents and Settings". Zatwierdź klawiszem Enter.

*Musisz u*Ŝ*y*ć *cudzysłowów, bo w nazwie s*ą *spacje.* 

- 2. Wydaj polecenie dir, by zobaczyć folder o nazwie takiej, jak Twój identyfikator.
- 3. Wpisz polecenie cd Twój identyfikator np. cd jkowalski.
- 4. Wpisz polecenie cd "Moje dokumenty" a następnie polecenie dir. Powinieneś zobaczyć m.in. plik Ogłoszenie.doc
- 5. Wpisz polecenie tree, by zobaczyć strukturę katalogów.

*Je*Ŝ*eli wy*ś*wietli si*ę *komunikat "Nazwa nie jest rozpoznawalna jako polecenie.." – pomyliłe*ś *si*ę *w słowie polecenia np. wpisałe*ś *cf zamiast cd.* 

*Jeżeli wyświetli się komunikat "System nie może odnaleźć określonej ścieżki" wpisz jeszcze raz polecenie ale z poprawn*ą *nazw*ą *katalogu.* 

*Aby wyj*ść *do foldera nadrz*ę*dnego po słowie cd pisze si*ę *dwie kropki czyli komenda cd ma posta*ć

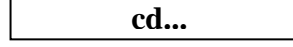

*Aby od razu z dowolnego katalogu przej*ść *do katalogu głównego danego dysku komenda cd ma posta*ć *cd\ (uko*ś*nik to oznaczenie katalogu głównego).* 

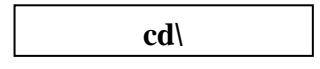

*Przy pomocy komendy cd nie da si*ę *przej*ść *na inny dysk (np. cd a:\).* 

*Aby przej*ść *na inny dysk nale*Ŝ*y wpisa*ć *komend*ę *b*ę*d*ą*ca nazw*ą *dysku np. a:, c:. System "przechodzi" wówczas na inny dysk do katalogu bie*Ŝą*cego (niekoniecznie głównego) tego innego dysku np. jeżeli w folderze c:*\Documents and Settings wydałeś komendę a: *a nast*ę*pnie komend*ę *c: to wrócisz do c:\Documents and Settings a nie do c:|.* 

**a:**

*System DOS nie rozró*Ŝ*nia du*Ŝ*ych i małych liter. Jest wi*ę*c oboj*ę*tne jak wpisujesz nazwy polece*ń *i nazwy katalogów.* 

# **Kopiowanie pliku**

Polecenie copy, polecenie exit

Aby przekopiować plik wydaj komendę copy z niezbędnymi parametrami. copy ogłoszenie.doc a:

```
C:\Documents and Settings\jkowalski\Moje dokumenty>dir o*
Katalog: C:\Documents and Settings\jkowalski\Moje dokumenty 
2002-09-20 06:07 19 456 Ogłoszenie.doc 
                               19 456 bajtów
               0 katalog(ów) 509 165 568 bajtów wolnych 
C:\Documents and Settings\jkowalski\Moje dokumenty>dir a:
 Wolumin w stacji A nie ma etykiety. 
 Numer seryjny woluminu: C846-76EC 
 Katalog: A:\ 
Nie można odnaleźć pliku.
C:\Documents and Settings\jkowalski\Moje dokumenty>copy ogłoszenie.doc a:
Skopiowano 1 plik(ów).
C:\Documents and Settings\jkowalski\Moje dokumenty>dir a:
 Wolumin w stacji A nie ma etykiety. 
 Numer seryjny woluminu: C846-76EC 
 Katalog: A:\ 
2002-09-20 06:07 19 456 Ogłoszenie.doc 
              1 plik(ów)<br>19 456 bajtów<br>2 19 456 bajtów
               0 katalog(ów) 1 438 208 bajtów wolnych 
C:\Documents and Settings\jkowalski\Moje dokumenty>
```
Rys. 4 Kopiowanie przy pomocy komendy copy

#### **Aby przekopiowa**ć **plik:**

- 1. Wpisz komendę dir, by sprawdzić, czy w bieżącym katalogu jest plik o nazwie ogłoszenie.
- 2. Wpisz komendę dir a:, by sprawdzić, czy na dyskietce jest miejsce.
- 3. Wpisz komendę kopiowania
- 4. Sprawdź ponownie poleceniem dir a:, czy plik jest na dyskietce.
- 5. Zamknij program Wiersz polecenia.

*Polecenie copy wymaga parametrów. Musisz poda*ć *co kopiujesz i dok*ą*d. Najlepiej przed kopiowaniem przej*ść *do foldera, z którego kopiujesz. Wówczas po słowie copy i odst*ę*pie podajesz nazw*ę *pliku, który ma zosta*ć *skopiowany a po nast*ę*pnym odst*ę*pie nazw*ę *foldera docelowego.* 

*Program Wiersz polecenia mo*Ŝ*na zamyka*ć *zamykaj*ą*c jego okno lub wpisuj*ą*c komend*ę *exit.* 

# Zadanie 2

Tworzenie katalogów - md, wyświetlanie zawartości plików - type kopiowanie plików copy, usuwanie plików - del, znaki \* ?

Przy pomocy komend systemu DOS przejdź do swojego foldera COOKIES. Sprawdź, czy istnieje tam plik index.dat. Wyświetl jego zawartość.

Utwórz na dyskietce katalog CIASTECZKA i katalog INNE. Przekopiuj plik index.dat do katalogu CIASTECZKA na dyskietce. Usuń plik index.dat z dysku twardego.

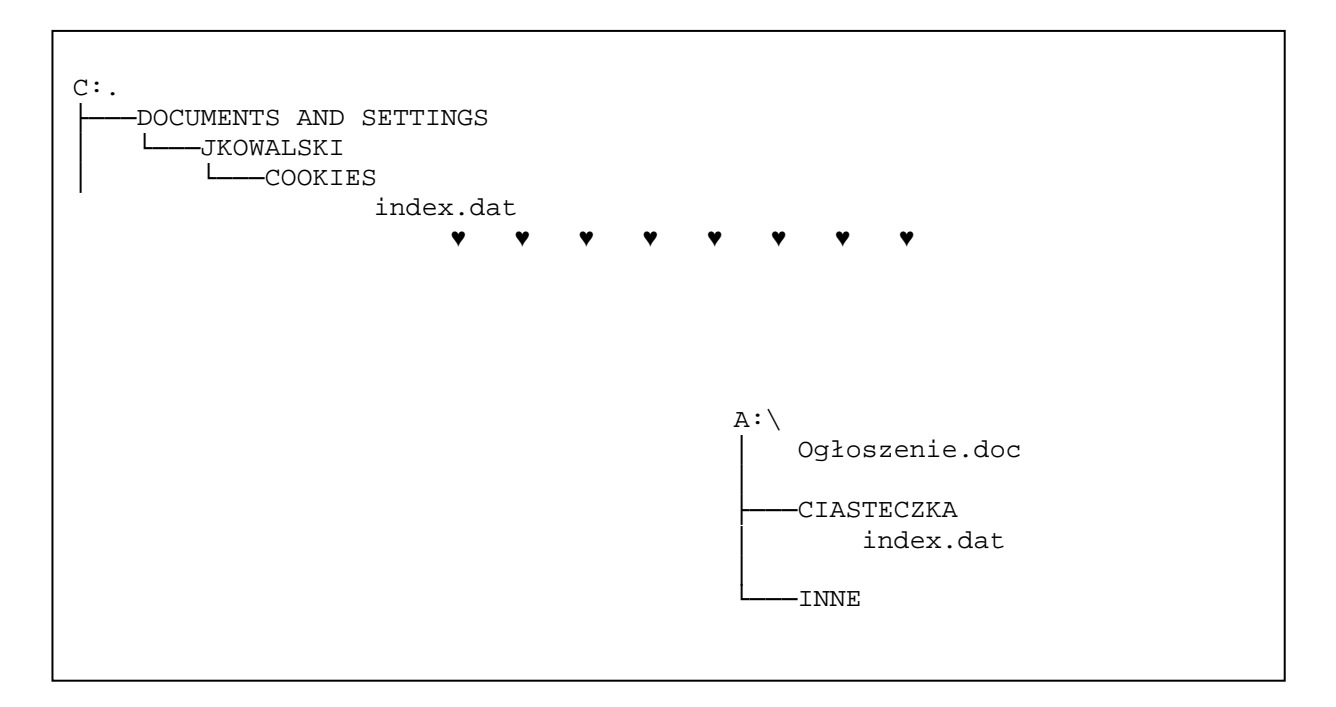

Rys. 5 Kopiowanie pliku index.dat z dysku twardego do utworzonego foldera na dyskietce

# **Przej**ś**cie do foldera Cookies na dysku c: i sprawdzenie, czy jest tam plik do kopiowania**

Polecenie cd, dir, type, cls

Wpisz następujące komendy i patrząc na znak zgłoszenia sprawdzaj, czy po każdej z nich przeszedłeś do odpowiedniego katalogu. Wyświetl informacje i wyczyść ekran.

```
C:\>cd "Documents and Settings"
C:\Documents and Settings>cd jkowalski
C:\Documents and Settings\jkowalski>cd Cookies
C:\Documents and Settings\jkowalski\Cookies>dir 
 Wolumin w stacji C nie ma etykiety. 
 Numer seryjny woluminu: 7C98-0503 
 Katalog: C:\Documents and Settings\jkowalski\Cookies 
2002-09-20 05:28 32 768 index.dat 
 1 plik(ów) 32 768 bajtów 
 0 katalog(ów) 509 161 472 bajtów wolnych 
C:\Documents and Settings\jkowalski\Cookies>type index.dat
 HASH 
♥ ♥ ♥ ♥ ♥ ♥ ♥ ♥ ♥ ♥ ♥ ♥ ♥ ♥ ♥ ♥ ♥ ♥ ♥
♥ ♥ ♥ ♥ ♥ ♥ ♥ ♥ ♥ ♥ ♥ ♥ ♥ ♥ ♥ ♥ ♥ ♥ ♥
♥ ♥ ♥ ♥ ♥ ♥ ♥ ♥ ♥ ♥ ♥ ♥ ♥ ♥ ♥ ♥ ♥ ♥ ♥
C:\Documents and Settings\jkowalski\Cookies>cls
```
Rys. 6 Przechodzenie po folderach, wyświetlanie zawartości pliku

#### **Aby z foldera głównego przej**ść **do foldera Cookies i wy**ś**wietli**ć **jego zawarto**ść**:**

- 1. Uruchom program **Wiersz polecenia**.
- 2. Komendą cd przechodź do kolejnych podfolderów,
- 3. Zawartość foldera wyświetl komendą dir
- 4. Wyświetl zawartość pliku komendą type index.dat
- 5. Wyczyść ekran komendą cls.

*Nie wszystkie pliki maj*ą *czyteln*ą *zawarto*ść*.* 

*Folder Cookies zawiera zapisy o Twoich preferencjach przy przegl*ą*daniu stron internetowych. Twórcy witryn chc*ą *w ten sposób zidentyfikowa*ć *Ci*ę *jako klienta i dostosowa*ć *swoj*ą *ofert*ę *do Twoich upodoba*ń*. Niektórzy nazywaj*ą *to inwigilacj*ą*.* 

#### **Utworzenie katalogów na dyskietce**

Polecenie a:, md, cd..

Utwórz na dyskietce katalog CIASTECZKA i katalog INNE. Sprawdź, że utworzony katalog jest pusty i wróć do katalogu głównego dyskietki.

```
C:\Documents and Settings\jkowalski\Cookies>a:
A: \>A:\>dir
 Wolumin w stacji A nie ma etykiety. 
 Numer seryjny woluminu: C846-76EC 
 Katalog: A:\ 
2002-09-20 06:07 19 456 Ogłoszenie.doc 
 1 plik(ów) 19 456 bajtów 
 0 katalog(ów) 1 438 208 bajtów wolnych 
A:\>md CIASTECZKA 
A:\>md INNE 
A:\>dir 
 Katalog: A:\ 
2002-09-20 06:07 19 456 Ogłoszenie.doc 
2002-09-20 06:57 <DIR> CIASTECZKA 
2002-09-20 06:57 <DIR> INNE 
 1 plik(ów) 19 456 bajtów 
 2 katalog(ów) 1 437 184 bajtów wolnych 
A:\>tree 
Zmienna PATH folderu 
Numer seryjny woluminu: 0006FE80 C846:76EC 
A:
   ├───CIASTECZKA 
  └───INNE 
A:\>
A:\>cd ciasteczka
A:\CIASTECZKA>dir 
 Katalog: A:\CIASTECZKA 
2002-09-20 06:57 <DIR> . 
2002-09-20 06:57 <DIR> .. 
 0 plik(ów) 0 bajtów 
 2 katalog(ów) 1 437 184 bajtów wolnych 
A:\CIASTECZKA>cd.. 
A:\setminus
```
Rys. 7 Przebieg tworzenia folderów

# **Przekopiowanie pliku**

#### Komenda copy, opcja /f w poleceniu tree, komenda del

Wróć na dysk c: do foldera Cookies. Przekopiuj plik index.dat na dyskietkę. Sprawdź, czy tam się znajduje. Usuń plik z dysku.

```
A:\>c:
C:\Documents and Settings\jkowalski\Cookies>copy index.dat a:\ciasteczka
Skopiowano 1 plik(ów).
C:\Documents and Settings\jkowalski\Cookies>dir a:\ciasteczka
 Katalog: a:\ciasteczka 
2002-09-20 06:57 <DIR> . 
2002-09-20 06:57 <DIR> .. 
2002-09-20 06:44 32 768 index.dat 
 1 plik(ów) 32 768 bajtów 
               2 katalog(ów) 1 404 416 bajtów wolnych 
C:\Documents and Settings\jkowalski\Cookies>tree a:\ /f
A:\setminus│ Ogłoszenie.doc 
│
   ├───CIASTECZKA 
       │ index.dat 
│
  -TNNE
C:\Documents and Settings\jkowalski\Cookies>del index.dat 
C:\Documents and Settings\jkowalski\Cookies\index.dat 
Proces nie może uzyskać dostępu do pliku, ponieważ jest on używany przez
inny proces. 
C:\Documents and Settings\jkowalski\Cookies>
```
Rys. 8 Przebieg kopiowania pliku

# Zadanie 3 Program Windows Commander

#### Program Windows Commander

Program Windows Commander jest popularnym programem narzędziowym. Służy do wykonywania operacji na dyskach, plikach folderach. Jego sposób działania odpowiada programowi Norton Commander. Norton Commander w zamierzchłych latach królowania systemu DOS zaoferował użytkownikom wygodny sposób przeglądania katalogów, kopiowania itp.

Przy pomocy programu Windows Commander przeglądnij swój folder **Moje dokumenty** i przekopiuj wybrany plik na dyskietkę.

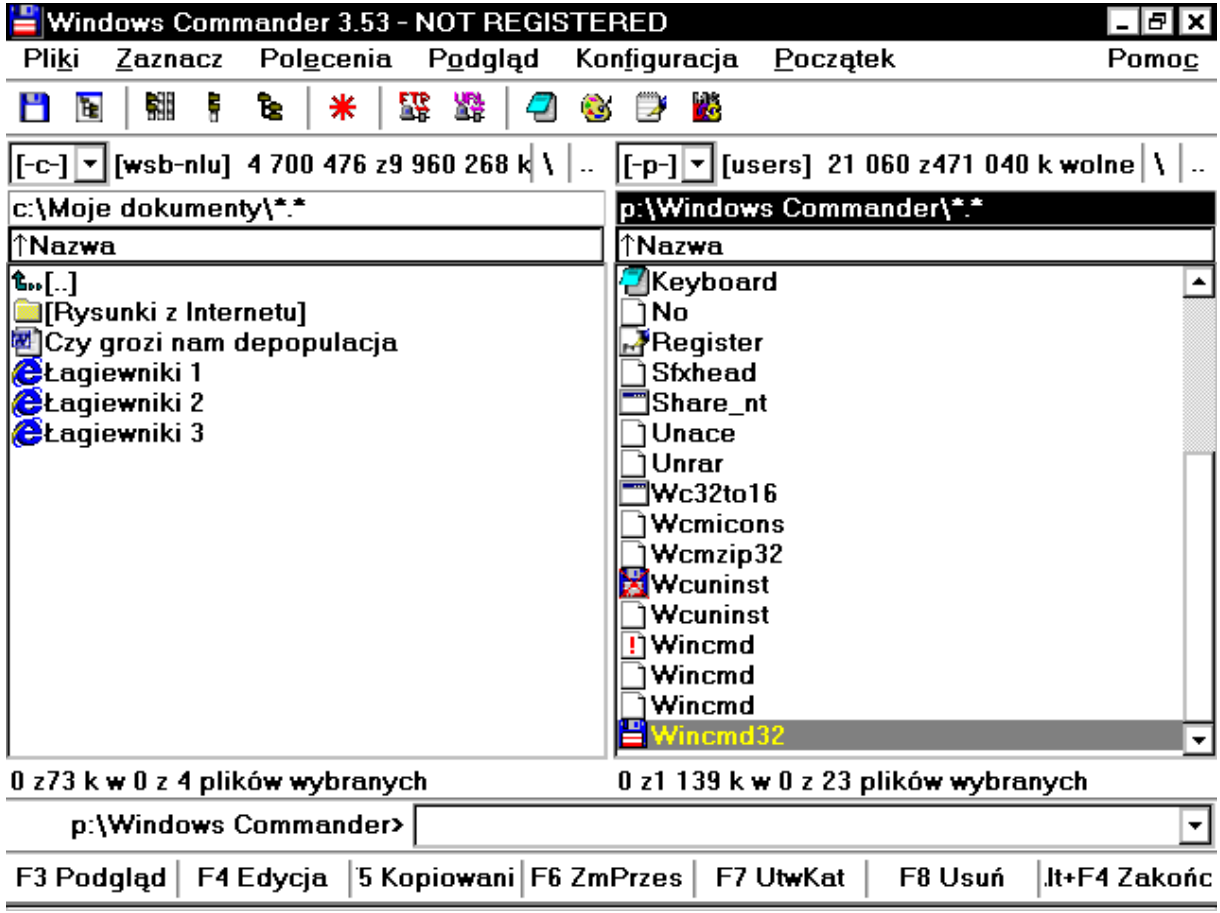

Rys. 9 Wygląd okna programu Windows Commander

#### **Aby przekopiowa**ć **plik w programie Windows Commander:**

- 1. Uruchom na komputerze Delta \Programy aplikację Wincmd32.
- 2. Ustaw w lewym oknie dysk c: folder Moje dokumenty.
- 3. Ustaw w prawym oknie dyskietkę.
- 4. Kliknij na pliku, który chcesz kopiować.
- 5. Naciśnij klawisz F5.

#### *Program Windows Commander jest programem shareware'owym.*

## **Krótki opis programu Windows Commander**

WindowsCommander wyświetla w oknie dwa panele.

W każdym z paneli można poruszać się po strukturze folderów przy pomocy myszki lub klawiszy strzałek. Wejście do podkatalogu realizuje klawisz Enter. Wyjście do katalogu nadrzędnego odbywa się poprzez wybranie pierwszej pozycji w oknie (oznaczonej dwiema kropkami).

Ustawienie się na pliku lub katalogu sugeruje, że wywołana czynność będzie odnosić się właśnie do tego obiektu. Można zaznaczać kilka plików.

Operacje inicjuje się poprzez naciśnięcie odpowiedniego klawisza funkcyjnego. Znaczenie klawiszy funkcyjnych jest podane na dole ekranu (np. klawisz F5 służy do kopiowania).

Istnieje możliwość wyboru plików, ich sortowania, ustawiania konfiguracji programu. Dodatkowe polecenia zawarte są w opcjach paska menu. Windows Commander umożliwia np. ściąganie plików przy pomocy protokołu ftp czy pakowanie plików i rozpakowywanie archiwów.

## Znaczenie najważniejszych klawiszy funkcyjnych:

- F1 Pomoc.
- F3 Podgląd zawartości pliku
- F4 Edycja pliku
- F5 Kopiowanie pliku (ów)
- F6 Zmiana nazwy, przeniesienia pliku lub folderu
- F7 Tworzenie katalogów.
- F8 Kasowanie plików i katalogów.

## **Zaznaczanie plików:**

Klikiem z klawiszem Ctrl lub Shift (jak w systemie Windows) klawiszem Insertem lub wprowadzając znaki globalne \* ? po naciśnięciu klawisza plus na klawiaturze numerycznej

\* oznacza dowolną liczbę dowolnych znaków np. a\*, \*.doc, umowa\*.doc ? oznacza jeden dowolny znak na tej pozycji np. rozliczenie??.xls, wersja?.doc

(Szczegółowy opis programu Windows Commander znajduje się w aneksie C).

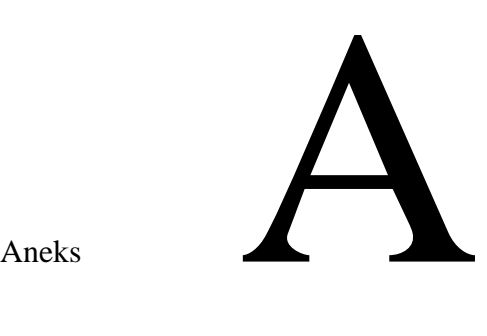

# System MS Windows

*czyli co w praktyce przydaje si*ę *najbardziej.* 

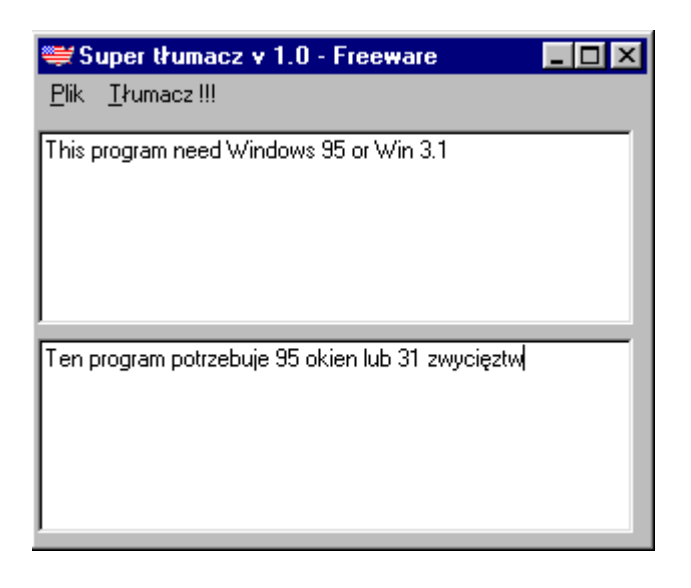

Rysunek z Internetu

# **Wst**ę**p**

MS Windows to system operacyjny przeznaczony dla komputerów osobistych firmy Microsoft.

System Windows rozwija się od lat 80-tych ubiegłego tysiąclecia. Obecnie można spotkać jego wersje Win 95, Win 98, Windows Millenium, Windows NT, Windows 2000, Windows XP.

Wszystkie wersje systemu Windows mają ten sam graficzny interfejs użytkownika i analogiczny sposób obsługi.

# **Myszka**

Kliknięcie oznacza jednokrotne naciśnięcie i zwolnienie lewego przycisku myszki.

Przy pomocy jednokrotnego kliknięcia zaznacza się obiekty (ikony, rysunki), przechodzi na hipełączy strony internetowej do innego dokumentu, otwiera pozycję w menu, wykonuje działanie zaprogramowane pod przyciskiem na pasku narzędzi czy w polu dialogowym, otwiera listę rozwijalną, wybiera pozycję na liście rozwijalnej

Dwukrotne kliknięcie oznacza szybkie dwukrotne naciśnięcie i zwolnienie lewego przycisku myszki. Dwukrotnym kliknięciem otwiera się okno przyporządkowane ikonie.

Kliknięcie prawym przyciskiem myszy oznacza pojedyncze naciśnięcie i zwolnienie prawego przycisku myszki. Kliknięcie prawym przyciskiem powoduje wyświetlenie menu podręcznego. Zestaw elementów tego menu zależy od obiektu, na którym nastąpiło kliknięcie (np. pulpit, ikona, zaznaczony tekst, rysunek).

Przeciągnięcie ("przenieś i upuść") oznacza kliknięcie na wybranym elemencie, przesunięcie wskaźnika myszki wraz z zaznaczonym elementem bez zwolnienia lewego przycisku w miejsce docelowe i tam dopiero zwolnienie lewego przycisku myszki.

# **Wska**ź**nik myszki**

zazwyczaj jest strzałką skierowaną w lewo – wtedy zaznacza

nad krawędziami okien zamienia się w strzałki – można zmienić rozmiar okna nad uchwytami w narożnikach np. rysunków zamienia się w strzałki – można zmienić wielkość obiektu

nad tekstem wygląda jak I – można kliknąć i umieścić kursor w tekście lub zaznaczać na lewym marginesie tekstu w programie MS Word jest strzałką skierowaną w prawo – można zaznaczać całe wiersze.

# **Klawiatura**

Duże litery i znaki górne podwójnie oznaczonych klawiszy uzyskuje się przytrzymując klawisz Shift (podnośnik) i naciskając krótko dany klawisz.

Klawisz CapsLock (świeci lampka) blokuje duże litery.

Klawisz Backspace usuwa znak z lewej strony kursora, klawisz Del (Delete) z prawej. Klawisz Enter wprowadza nowe linie w tekście. Kończy edycję w polach tekstowych np. oknach dialogowych, gdy fokus jest na przycisku – uruchamia ten przycisk.

Klawisz tabulacji w tekstach przenosi kursor pod następny tabulator. W oknach dialogowych przenosi fokus do następnego okna (Shift + Tab – do porzedniego).

Klawisz Esc zamyka bez wykonania okna dialogowe (Anuluje), usuwa wprowadzony a nie zatwierdzony tekst z pól tekstowych. Klawisz z logo Windows otwiera menu Start.

Klawisze Ctrl+Alt+Del wywołują okno Zabezpieczenia systemu . W oknie tym jest m.in. możliwość uruchomienia Menedżera zadań i zamknięcia programu, który się zawiesił bez potrzeby resetownia komputera(Windows 2000).

Polskie litery – prawy Alt + odpowiednia litera łacińska.

# **Ważne skróty klawiaturowe**

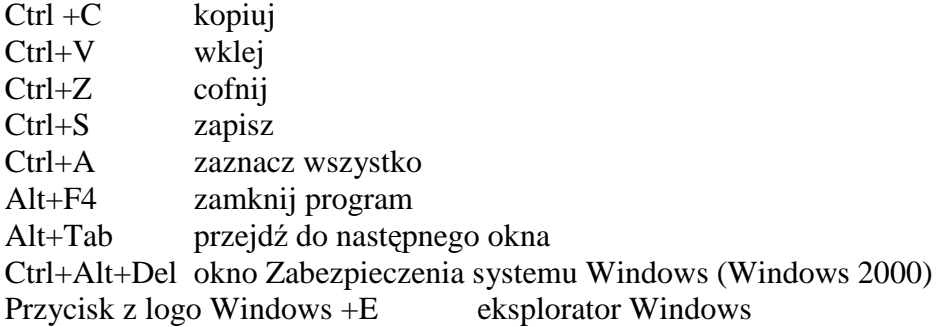

# **Okna**

Okna systemu Windows posiadają :

- pasek tytułu (w nim m.in. nazwa dokumentu i programu oraz przyciski Minimalizuj, Maksymalizuj/Przywróć, Zamknij),
- pasek menu (Plik, Edycja, Widok, Pomoc),
- paski narzędzi (ustawiane w menu Widok),
- przestrzeń roboczą zależną od programu,
- pasek stanu.

# **Okna mo**Ŝ**na**

- wyświetlać na całym ekranie (przycisk Maksymalizuj),
- przywracać do "normalnej" wielkości (przycisk Przywróć); w tej postaci można zmieniać wielkość okna, przesuwać je po ekranie,
- minimalizować usuwać z ekranu, pozostawiając tylko przycisk na pasku zadań,
- poprzez przyciski na pasku zadań lub skrót Ctrl+Tab możesz przełączać się pomiędzy otwartymi oknami i aplikacjami.

# **Okna dialogowe**

Okna dialogowe "zadają" użytkownikowi pytania i umożliwiają wprowadzenie dodatkowych informacji.

Zawierają:

- przyciski poleceń, na których się klika (OK, Anuluj, Zamknij, Zakończ, Tak, Nie, Przeglądaj, Dodaj),
- pola tekstowe, do których wpisuje się tekst (np. nazwa pliku),
- pola rozwijane zakończone z prawej strony strzałką do otwierania (np. Rozmiar czcionki w edytorze, Adres w przeglądarce czy pole Zapisz w przy zapisywaniu pliku); można w nich wpisywać lub kliknąć na strzałce; po kliknięciu strzałki pokazuje się lista dozwolonych wartości lub np. drzewo folderów; kliknięcie na pokazywanej wartości wybiera ją i umieszcza w polu,
- pola wyboru zazwyczaj haczyki zmieniające swój stan po kliknięciu myszką lub naciśnięciu klawisza spacji,
- przyciski opcji zazwyczaj kółeczka, umożliwiają wybór jednej z kilku proponowanych wartości, kliknięcie usuwa zaznaczenie z poprzedniego kółeczka (np. na stronach internetowych ocena produktu).

W niektórych polach dialogowych w prawym górnym rogu pojawia się pytajnik "Co to jest". Gdy klikniesz na tym pytajniku a następnie na którymś polu wyświetli się informacja o danym parametrze (np. menu Narzędzia\ Opcje folderów w programie Mój komputer, menu Narzędzia\ Opcje w programie MS Word).

# **Zaznaczanie obiektów**

- kliknięcie w tle okna i przeciągnięcie po obiektach z wciśniętym lewym przyciskiem myszki,
- kliknięcie na jednym elemencie i kliknięcie z przytrzymywaniem klawisza Ctrl na innym obiekcie (wybór nieciągły),
- kliknięcie na jednym elemencie i kliknięcie z przytrzymywaniem klawisza Shift na innym obiekcie (wybór ciągły),
- kliknięcie Ctrl+A zaznacz wszystko.

# **Uruchamianie programów:**

- poprzez menu Start\ Programy
- poprzez dwukrotne kliknięcie na ikonie programu lub skrócie
- poprzez wybranie pliku obsługiwanego przez dany program (np. .doc MSWord)
- poprzez dwukrotnie kliknięcie na pliku uruchomieniowym (np. exe, pif)

# **Dobre rady:**

Gdy pracujesz nad dokumentem – zapisuj go regularnie.

Rób kopie ważnych dokumentów.

Nadawaj dokumentom sensowne nazwy. Staraj się utrzymywać porządek w folderach Unikaj obcych dyskietek, listów od nieznanych adresatów.

Sprawdzaj stan swojego dysku, usuwaj, co niepotrzebne, defragmentuj, szukaj wirusów. Gdy widzisz przed sobą długą listę obiektów naciskaj pierwszą literę elementu, który szukasz – będzie szybciej.

Gdy przechodzisz do kolejnych miejsc (okien) np. w przeglądarce lub Moim komputerze naciśnij Backspace, by się cofnąć.
# Aneks

# System MS DOS

*czyli jak to bez okienek bywa* 

*(Na podstawie materiałów pomocniczych F.Białas i K.Połe*ć *"Wst*ę*p do komputerów", WSB-NLU, 1996)* 

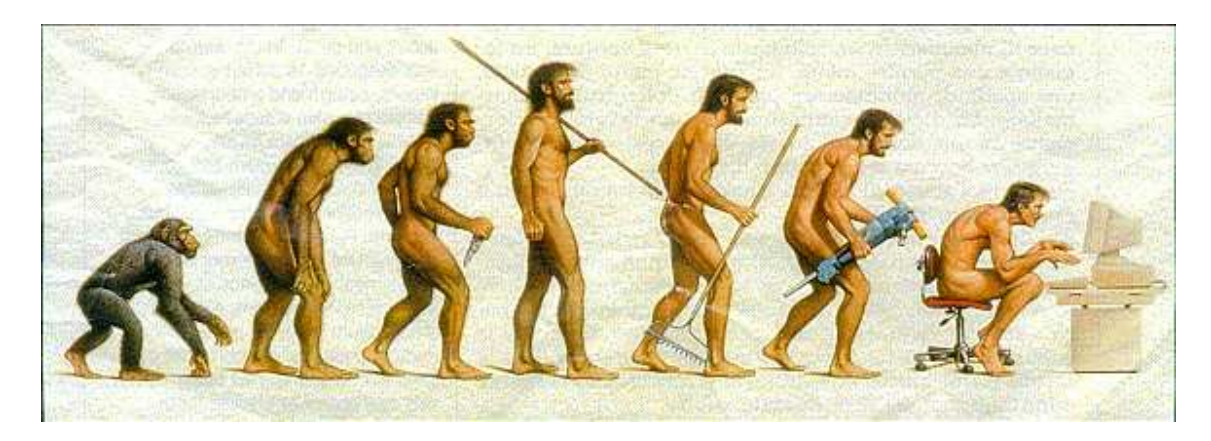

Rysunek z Internetu

# **Wprowadzenie**

DOS (Disk Operating System – dyskowy system operacyjny) to jeden z pierwszych systemów operacyjnych mikrokomputerów firmy Microsoft. DOS zarządzał pracą komputera, umożliwiał uruchamianie programów i operacje na plikach.

Pod postacią programu Tryb DOS, Wiersz polecenia jest dostępny we współczesnych systemach Windows, by użytkownik mógł uruchamiać starsze (DOS-owe) programy lub w sytuacji awaryjnej wydać komputerowi "ratunkowe" polecenia.

# **Sposób pracy**

DOS jest systemem znakowym (w odróżnieniu od systemów graficznych). Użytkownik wydaje polecenia wpisując je do linii poleceń.

Podczas pracy w środowisku DOS widzimy na ekranie charakterystyczną postać linii znak zgłoszenia systemu i migający kursor. Postać znaku zgłoszenia można samodzielnie ustalać, jednak najczęściej umieszcza się w nim nazwę katalogu bieżącego zakończoną znakiem większości (>). Przykładowy znak zgłoszenia może mieć następującą postać:

 $C$ : $\geq$  migający kursor tekstowy bieżącym katalogiem jest katalog główny dysku C

Migający kursor za znakiem zgłoszenia informuje o gotowości systemu do przyjmowania poleceń. Wielkość znaku w DOS nie ma znaczenia. Małe i wielkie litery traktowane są identycznie i nie są rozróżniane. W materiałach ze względu na przejrzystość dużymi literami napisano nazwy poleceń i nazwy katalogów.

# **Nazwy plików**

W "czystym" systemie DOS pliki nosiły nazwy ośmioliterowe nazwy, po nich następowała kropka i rozszerzenie nazwy. Implementacje DOS we współczesnych systemach Windows pozwalają na użycie długich nazw . Gdy w nazwie pliku czy folderu występuje spacja trzeba tę nazwę ująć w cudzysłowy.

# **Posta**ć **ogólna polecenia systemu DOS**

Wszystkie polecenia DOS posiadają strukturę, w której poszczególne elementy występują w poleceniu w określonej kolejności. Ogólnie strukturę komend można przedstawić następująco:

# **NAZWA\_POLECENIA [parametr] [parametr] [parametr] [/opcje]**

Elementy umieszczone w nawiasach prostokątnych mogą występować w poleceniu lub też może ich nie być. Jak wynika z powyższego schematu na początku zawsze podajemy nazwę polecenia (czasami może być poprzedzona ścieżką). W wielu wypadkach wystarczy podać samą nazwę polecenia bez dodatkowych elementów. Taka sytuacja ma miejsce w przypadku niektórych komend nie posiadających parametrów i opcji (np. CLS, VER), oraz w przypadku innych poleceń gdzie pominięcie parametrów powoduje przyjęcie w to miejsce parametrów (wartości) domyślnych. W pozostałych sytuacjach podajemy nazwę\_polecenia oraz wymagane przez to polecenie parametry i opcje. Poszczególne elementy polecenia oddzielamy od siebie znakiem spacji, a opcje dodatkowo poprzedzamy znakiem "" (slash). Przykładowo rozbudowana składnia polecenia XCOPY może mieć postać:

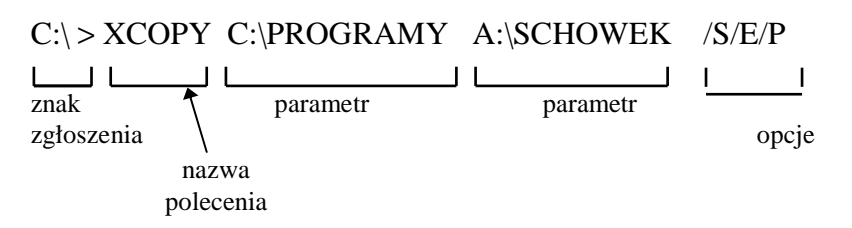

Wprowadzanie każdego polecenia kończymy klawiszem Enter.

# **Komunikaty o bł**ę**dach i pomoc**

W przypadku wprowadzenie błędnej komendy lub niewłaściwego parametru system wyświetla komunikat o błędzie. Informacje o dostępnych poleceniach można wyświetlić komendą help a informacje o konkretnym poleceniu wpisując słowo polecenia a po nim /? (lub help nazwa\_polecenia).Np. help help |more (wyświetlanie z zatrzymaniem)  $dir / ?$ help dir (okno systemu DOS można przewijać)

*Polecenia dotycz*ą*ce operacji na katalogach.* 

# **Zmiana nap**ę**du.**

Bieżący napęd można zmienić podając literowy symbol nowego napędu zakończony znakiem dwukropka np.

- A: zmiana napędu na A
- C: zmiana napędu na C
- P:  $-$  dysk sieciowy

# **Wy**ś**wietlenie zawarto**ś**ci katalogu (DIR)**

Najczęściej stosowane odmiany polecenia:

**DIR** - wyświetla zawartość bieżącego katalogu (tj. wszystkie pliki w tym katalogu oraz wszystkie podkatalogi).

Nazwy plików i katalogów wyświetlane są wielkimi literami. W przypadku plików wyświetlane są kolejno nazwa pliku, rozszerzenie, rozmiar oraz data i czas utworzenia lub ostatniej modyfikacji. W przypadku katalogów zamiast rozmiaru widoczny jest napis <DIR> informujący, że jest to nazwa podkatalogu, a nie pliku.

**DIR ścieżka** - wyświetla zawartość podanego na ścieżce katalogu. Tę postać polecenia stosujemy, gdy chcemy zobaczyć zawartość innego katalogu niż bieżący bez konieczności zmiany katalogu.

Najczęściej stosowane opcje polecenia DIR:

/p - zatrzymanie wyświetlania po zapełnieniu ekranu,

/w - wyświetlanie zawartości katalogu w postaci nazw i rozszerzeń plików i podkatalogów w pięciu kolumnach. Pozostałe informacje nie są wyświetlane.

np.

**DIR C:\"PROGRAM FILES" /w/p** - powoduje wyświetlenie zawartości katalogu Program Files na dysku C w postaci uproszczonej w pięciu kolumnach.

# **Tworzenie katalogów (MD)**

Do tworzenia nowych katalogów służy polecenie MD (make directory). Składnia tego polecenia jest następująca:

**MD nazwa** - powoduje utworzenie katalogu o podanej nazwie w katalogu bieżącym (jako podkatalog katalogu bieżącego).

**MD ścieżka\nazwa** - powoduje utworzenie katalogu o podanej nazwie w katalogu podanym na ścieżce. Tę postać polecenia stosuje się, gdy chcemy utworzyć nowy katalog w katalogu innym niż bieżący bez przechodzenia do tego katalogu.

# **Zmiana katalogu (CD)**

Do zmiany katalogu bieżącego służy polecenie CD (change directory). Występuje ono w kilku odmianach:

**CD nazwa** - taką postać polecenia CD stosujemy zmieniając katalog na podkatalog katalogu bieżącego.

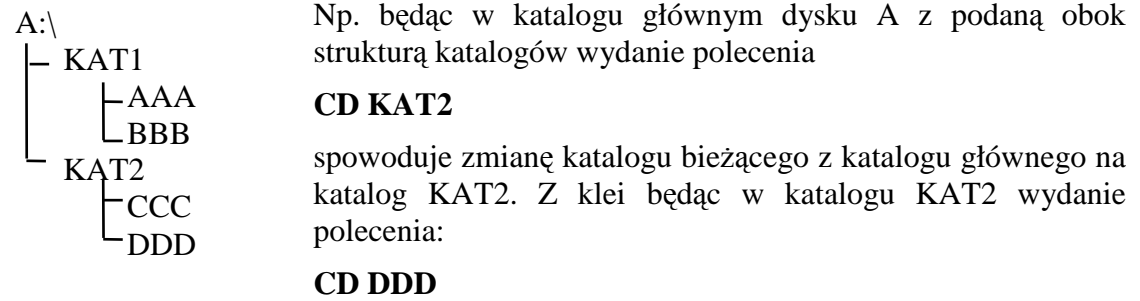

spowoduje zmianę katalogu bieżącego na katalog DDD.

Warto zwrócić uwagę, że wydanie z katalogu głównego polecenia CD DDD spowoduje wyświetlenie komunikatu o błędzie gdyż z katalogu bieżącego (kat. główny dysku A) nie widać katalogu DDD. Zawsze w katalogu bieżącym widoczne są tylko bezpośrednie podkatalogi.

**CD ścieżka\nazwa** - taką postać polecenia CD stosujemy zmieniając katalog bieżący na inny niż podkatalog katalogu bieżącego np. w powyższej strukturze katalogów zakładając, że katalogiem bieżącym jest katalog DDD wydanie polecenia:

# **CD \KAT1\AAA**

spowoduje bezpośrednią zmianę katalogu bieżącego na katalog AAA.

**CD..** - taka postać polecenia CD powoduje wyjście do katalogu nadrzędnego.

np. będąc w katalogu AAA wydanie polecenia

CD**..**

spowoduje wyjście do katalogu KAT1. Ponowne użycie polecenia CD**..**

spowoduje wyjście do katalogu głównego. (Taka postać polecenia CD jest możliwa, gdyż każdy katalog posiada tylko jeden katalog nadrzędny).

**CD**\ - taka postać polecenia CD powoduje wyjście do katalogu głównego bieżącego napędu z dowolnego miejsca w strukturze katalogów. Bez względu na to jaki jest katalog bieżący wydanie polecenia

 $CD\setminus$ 

powoduje zmianę katalogu bieżącego na katalog główny bieżącego napędu.

# **Kasowanie katalogów (RD)**

W DOS do kasowania katalogów służy polecenie RD (remove directory). Można go używać w dwóch odmianach:

**RD nazwa** - taka postać polecenia RD służy do usuwania katalogu będącego podkatalogiem katalogu bieżącego.

*Uwaga!* 

*Przy pomocy polecenia RD mo*Ŝ*na usun*ąć *jedynie katalogi puste - nie*  zawierające plików i podkatalogów. Wynika stad, że w przypadku *konieczno*ś*ci skasowania całej gał*ę*zi drzewa katalogów rozpoczynamy kasowanie od katalogów najni*Ŝ*szego rz*ę*du.* 

np. chcąc skasować z dysku A o poniższej strukturze katalogów gałąź rozpoczynająca się od katalogu KAT2 musimy najpierw skasować podkatalogi (CCC, DDD), a dopiero wówczas można skasować katalog KAT2.

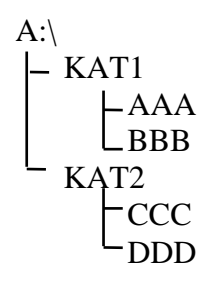

**RD** ścieżka\nazwa - taką postać polecenia RD stosuje się do usuwania katalogów znajdujących się w innym miejscu niż katalog bieżący bez konieczności zmiany katalogu.

np. będąc w katalogu DDD na dysku A o powyższej strukturze katalogów chcemy skasować katalog AAA. Można to zrobić bez zmiany katalogu poleceniem: RD /KAT1/AAA

# **Wy**ś**wietlenie drzewa katalogów (TREE)**

Jedną z najistotniejszych wad pracy w DOS jest brak możliwości ciągłej, przejrzystej kontroli efektów działania poleceń. np. tworząc jakąś strukturę katalogów używamy wielokrotnie poleceń MD, CD, RD, a wprowadzanie tych poleceń albo nie powoduje wyświetlenia żadnych komunikatów, albo pojawiają się komunikaty o błędach. Wadę tę częściowo łagodzi polecenie TREE służące do wyświetlania struktury katalogów. Jest to polecenie zewnętrzne, więc aby można było z niego korzystać w odpowiednim katalogu na dysku musi znajdować się plik tree.com .

#### Odmiany polecenia TREE:

**TREE** - podanie samego polecenia bez parametrów powoduje wyświetlenie części struktury katalogów rozpoczynającej się od katalogu bieżącego.

np. dla powyższej struktury katalogów na dysku A, gdzie bieżącym katalogiem jest katalog główny, wydanie polecenia

# **TREE**

spowoduje pojawienie się na ekranie komunikatu o dysku i katalogu bieżącym oraz struktura katalogów:

#### Directory PATH listing

Volume Serial Number is 13FB-3326

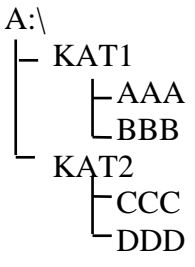

Jeżeli katalogiem bieżącym będzie KAT2 wydanie polecenia TREE spowoduje wyświetlenie tej części struktury, która wychodzi od katalogu KAT2 czyli

**CCC** DDD

**TREE A:** - podanie polecenia TREE z parametrem symbolu napędu powoduje wyświetlenie pełnej struktury katalogów podanego dysku.

**TREE ścieżka** - podanie polecenia TREE z parametrem w postaci ścieżki powoduje wyświetlenie tej części struktury katalogów, która rozpoczyna się od katalogu podanego na ścieżce.

np. dla powyższej struktury katalogów dysku A: wydanie polecenia

**TREE /KAT1**

spowoduje wyświetlenie struktury

 CCC LDDD

bez względu na to jaki jest katalog bieżący. Tę postać polecenia stosuje się zazwyczaj wówczas, gdy chcemy zobaczyć część drzewa katalogów z innej gałęzi niż katalog bieżący.

**TREE** [parametr] /F - użycie którejkolwiek z powyższych postaci polecenia TREE z opcją F powoduje wyświetlenie oprócz odpowiedniej struktury katalogów również nazw plików znajdujących się w katalogach.

W przypadku przeglądania złożonej struktury katalogów wygodnie jest użyć polecenia TREE w połączeniu z poleceniem MORE. Polecenie to powoduje stronicowanie wyświetlania informacji. W tym przypadku spowoduje to wyświetlenie takiej części drzewa katalogowego, która zmieści się na ekranie. Dalsza część pojawi się dopiero po wciśnięciu dowolnego klawisza. Polecenia oddziela się znakiem pionowej kreski np. TREE C: | MORE

*Polecenia dotycz*ą*ce operacji na plikach* 

# **Tworzenie plików tekstowych**

Zwykły plik tekstowy można utworzyć z poziomu DOS dwoma sposobami:

Przy pomocy polecenia **COPY CON nazwa\_pliku** (kopiuj z konsoli do pliku o podanej nazwie) Wydanie takiej komendy powoduje utworzenie w bieżącym katalogu pliku o padanej nazwie i kopiowanie do niego wszystkiego, co będziemy wpisywać z klawiatury.

> *Uwaga! Podczas kopiowania do pliku nie da się uruchamiać żadnych komend gdy*Ŝ *wszystko traktowane jest jako zwykły tekst. Tryb wpisywania do pliku mo*Ŝ*na rozpozna*ć *brakiem znaku zach*ę*ty na pocz*ą*tku ka*Ŝ*dej linii.*

Kopiowanie do pliku kończy się podaniem znaku końca pliku : Ctrl-Z lub klawisz F6.

Przy pomocy polecenia **EDIT**.

EDIT jest poleceniem zewnętrznym dlatego aby można było użyć tego polecenia musi być dostępny plik edit.exe . Po wpisaniu polecenia

#### **EDIT nazwa\_pliku**

w przypadku, gdy taki plik znajduje się w katalogu bieżącym zostaje on poddany edycji, a jeżeli nie ma takiego pliku zostaje on utworzony. Edit.exe jest prostym znakowym edytorem tekstu z własnym menu rozwijanym uaktywnianym klawiszem Alt.

# **Przegl**ą**d zawarto**ś**ci plików TYPE**

Przy pomocy polecenia TYPE można przeglądać (wyświetlić) zawartość wskazanego pliku (nie da się zmieniać zawartości pliku, kasować, dopisywać itp.).

**TYPE nazwa pliku** - powoduje wyświetlenie pliku o podanej nazwie, jeżeli plik ten znajduje się w katalogu bieżącym.

**TYPE ścieżka\nazwa\_pliku - powoduje wyświetlenie zawartości pliku o** znajdującego się w innym katalogu.

# **Zmiana nazwy pliku REN**

**REN nazwa stara nazwa nowa** - zmiana nazwy pliku znajdującego się w katalogu bieżącym.

**REN ścieżka/nazwa\_stara nazwa\_nowa** - zmiana nazwy pliku znajdującego się w innym katalogu

# **Kasowanie plików DEL**

Pliki można kasować przy pomocy polecenia DEL (Delete).

**DEL nazwa\_pliku** - kasowanie pliku z bieżącego katalogu.

**DEL ścieżka/nazwa\_pliku - kasowanie pliku z innego katalogu.** 

# **Kopiowanie plików (COPY).**

Kopiowanie jest najczęściej wykonywaną operacją na plikach dlatego opanowanie tej czynności jest bardzo ważne. Do kopiowania plików służy polecenie COPY. Ogólna składnia tego polecenia jest następująca:

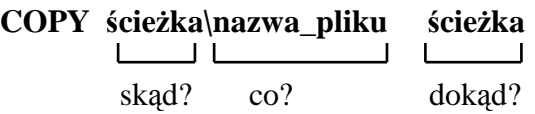

Podajemy tutaj dwa parametry. Pierwszy określa z którego katalogu (skąd?) i który plik (co?) ma zostać skopiowany. Drugi parametr określa do którego katalogu (dokąd?) zostanie skopiowany ten plik.

Przykład:

Załóżmy, że na dysku A mamy następującą strukturę katalogów

 $A:\setminus$ 

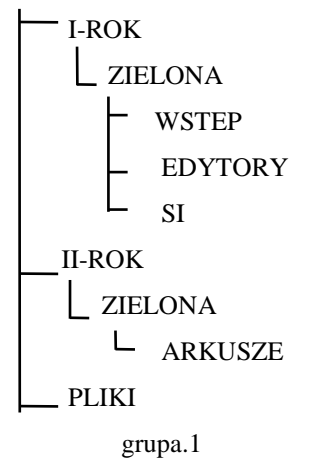

Jak przekopiować plik grupa.1 do katalogu ARKUSZE? Oczywiście pełna nazwa polecenia COPY ma następującą postać

# **COPY A:\PLIKI\grupa.1 A:\II-ROK\ZIELONA\ARKUSZE**

Tak podane polecenie działa poprawnie z dowolnego katalogu gdyż podane są pełne ścieżki: źródłowa i docelowa. Jednak podawanie pełnych parametrów jest czasochłonne i uciążliwe. Dlatego często stosuje się uproszczone wersje polecenia COPY. Najczęściej stosowane jest uproszczenie polegające na pominięciu któregoś z parametrów (ścieżki). W miejsce brakującej ścieżki zostanie domyślnie przyjęty katalog bieżący. Wynika stąd, że działanie tak uproszczonego polecenia zależy od tego, z którego katalogu zostaje ono wydane. Operację kopiowania pliku z powyższego przykładu można więc wykonać stosując jedną z uproszczonych wersji:

# A:\PLIKI> **COPY grupa.1 A:\II-ROK\ZIELONA\ARKUSZE**

znak zachęty

Została tu pominięta ścieżka źródłowa ponieważ polecenie to jest wydawane z katalogu, w którym znajduje się kopiowany plik i ten katalog zostaje domyślnie przyjęty jako źródłowy.

A:\ A:\II-ROK\ZIELONA\ARKUSZE > **COPY A:\PLIKI\grupa.1** 

znak zachęty

Została tu pominięta ścieżka docelowa ponieważ polecenie to jest wydawane z katalogu do którego ma zostać skopiowany plik i ten katalog zostaje domyślnie przyjęty jako docelowy.

# **Zastosowanie w DOS znaków globalnych.**

DOS umożliwia jednoczesne wykonywanie operacji na wielu plikach. Oczywiście jest to możliwe tylko w przypadku poleceń, których działanie na grupie plików ma sens. Są to przede wszystkim polecenia COPY oraz DEL. Wpisanie w miejsce nazwy pliku odpowiedniej maski spowoduje, że dane polecenie odnosić się będzie do wszystkich plików z danego katalogu objętych podaną maską. np.

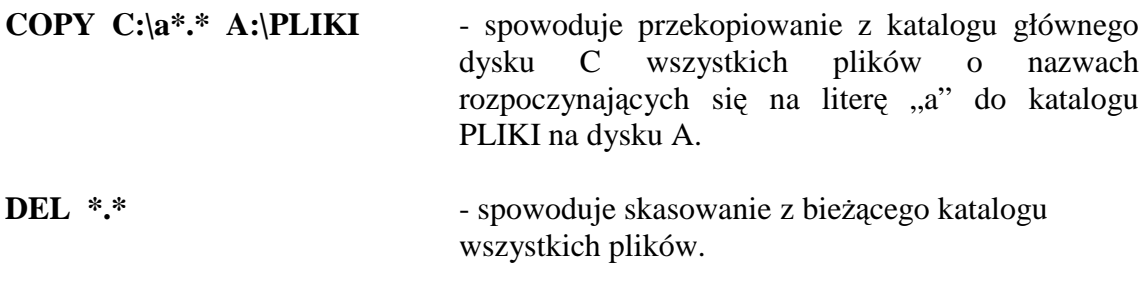

*Inne polecenia DOS* 

# **FORMAT**

Polecenie to służy do formatowania dysku lub dyskietek. składnia

# **FORMAT dysk: [/opcje]**

opcje:

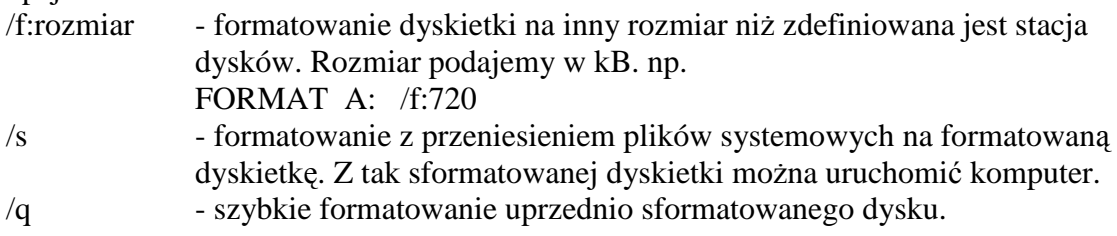

# **VER**

Polecenie to wyświetla wersję systemu operacyjnego. Nie wymaga żadnych parametrów.

# **DATE**

Komenda ta umożliwia wyświetlenie lub zmianę daty systemowej. Podanie polecenia DATE bez żadnego parametru wyświetla bieżącą datę systemową i umożliwia jej zmianę według podanego schematu.

# **TIME**

Polecenie to umożliwia wyświetlenie lub zmianę czasu systemowego. Podanie komendy TIME bez żadnych parametrów wyświetla czas systemowy i umożliwia jego zmianę według podanego schematu.

# **CLS**

Polecenie CLS nie wymaga żadnych parametrów i powoduje wyczyszczenie ekranu monitora.

# **PRINT**

Polecenie to umożliwia drukowanie plików. Składnia

# **PRINT [nazwa\_pliku...] [/opcje]**

Przykład:

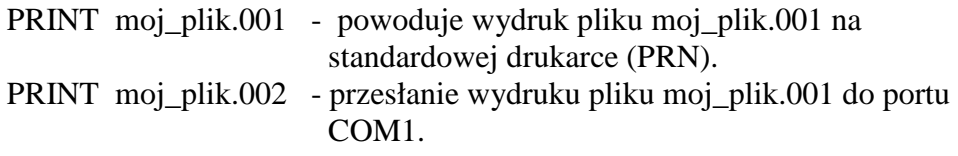

# **PROMPT**

Polecenie to umożliwia zmianę znaku zgłoszenia systemu. Składnia

# **PROMPT [tekst] [\$znak\$znak...]**

tekst - jest dowolnym tekstem, który będzie się pojawiał na początku każdej linii.

 \$znak... - to zestaw znaków poprzedzonych symbolem \$ o specjalnym znaczeniu m.in.

\$p - wyświetla bieżący napęd i katalog,

\$n - wyświetla bieżący napęd.

- \$g wyświetla znak większości ">".
- \$d wyświetla datę systemową.

Samo polecenie PROMPT bez żadnych parametrów przywraca standardową postać znaku zgłoszenia.

# **PATH**

Polecenie PATH ustala które katalogi mają być przeszukiwane przy próbie uruchomienia polecenia zewnętrznego lub programu. System przeszukuje najpierw katalog bieżący, a następnie katalogi wymienione w poleceniu PATH w takiej kolejności, w jakiej zostały tam umieszczone. Składnia

## $PATH$  ścieżka;ścieżka;...

Przykład

PATH C:\DOS; C:\NC; C:\WINDOWS

Polecenie to jest bardzo ważne głównie z punktu widzenia konfiguracji systemu gdyż umożliwia uruchamianie programów bez konieczności przechodzenia do katalogu, w którym znajduje się dany program.<br>**PATH** - samo polecenie b

- samo polecenie bez żadnych parametrów powoduje wyświetlenie aktualnych ścieżek przeszukiwań.

PATH; - polecenie PATH zakończone średnikiem likwiduje wszystkie wcześniej zdefiniowane ścieżki przeszukiwań.

#### *Przetwarzanie wsadowe.*

Praca w środowisku DOS jest dość uciążliwa i czasochłonna. Ma to szczególne znaczenie gdy jakiś zestaw poleceń wykonujemy wielokrotnie. W takim przypadku twórcy systemu przewidzieli pewne uproszczenie w postaci przetwarzania wsadowego. Przetwarzanie wsadowe polega na odczytywaniu kolejnych poleceń dla systemu ze specjalnie w tym celu utworzonego pliku - pliku wsadowego. Pliki wsadowe muszą posiadać rozszerzenie BAT i podobnie jak pliki z rozszerzeniem EXE i COM mogą być uruchamiane. Plik taki można utworzyć za pomocą dowolnego znakowego edytora tekstu. W kolejnych liniach zapisuje się polecenia, które mają być wykonane przez system operacyjny. Uruchomienie pliku wsadowego poprzez podanie jego nazwy powoduje kolejno odczytywanie poleceń z pliku i wykonywanie ich. Pliki wsadowe stosuje się wszędzie tam, gdzie dany zestaw poleceń wykonuje się wielokrotnie np. tworzenie kopii zapasowych określonych plików na zakończenie pracy każdego dnia, tworzenie wielu kopii programu itp.

Przykład pliku wsadowego

A:

 $CD\setminus$ 

MD ARCHIWUM

COPY F:\WSTEP\PLIKI\\*.dbf A:\ARCHIWUM

Uruchomienie powyższego pliku wsadowego powoduje utworzenie na dysku A katalogu ARCHIWUM i przekopiowanie do niego z katalogu PLIKI na dysku F wszystkich plików z rozszerzeniem dbf.

W plikach wsadowych można umieszczać dowolne polecenia DOS stosowane w trybie bezpośrednim oraz polecenia przeznaczone specjalnie do przetwarzania wsadowego.

# Aneks

# Program Windows Commander

*czyli jak sobie bez okienek dobrze poradzi*ć

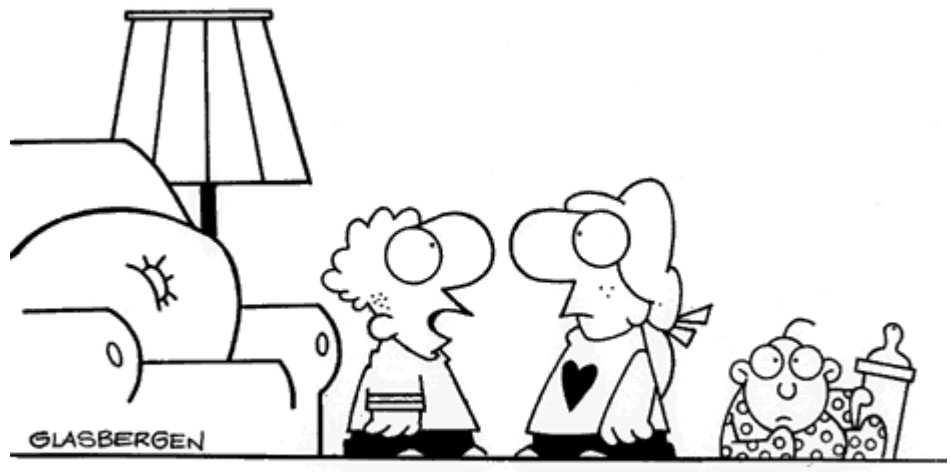

@ 1996 by Randy Glasbergen. E-mail: randyg@norwich.net

"I asked my dad where babies come from. He says you download them from the Internet."

# **Wst**ę**p**

Windows Commander jest popularnym programem do wykonywania operacji na komputerach, dyskach, folderach i plikach. Szczególnym sentymentem darzą go użytkownicy programu Norton Commander, gdyż niewiele się od niego różni.

| <u> - Ial xi</u><br>Windows Commander 4.51 - NOT REGISTERED                                                                      |         |             |                     |                                      |                  |             |                  |  |
|----------------------------------------------------------------------------------------------------|---------|-------------|---------------------|--------------------------------------|------------------|-------------|------------------|--|
| Mark Commands Show Configuration Start<br><b>Files</b><br>Help                                                                   |         |             |                     |                                      |                  |             |                  |  |
| Ha Ec⊗d En Ep Et ä\                                                                                                    |         |             |                     |                                      |                  |             |                  |  |
| [-p-] v [users] 10 758 616 of 471 040 k free<br>$\vert \cdot \vert$<br>[[-c-] ▼ [_none_] 1 346 896 of 6 289 412 k free \  <br>Ξ. |         |             |                     |                                      |                  |             |                  |  |
| p:\Windows Commander\*.*                                                                                                    |         |             |                     | c:\Documents and Settings\kpolec\*.* |                  |             |                  |  |
| <b>Name</b>                                                                                                    | ∣↑Ext   | <b>Size</b> | <b>D</b> ate        | ↑Name                                | Ext              | <b>Size</b> | <b>Date</b>      |  |
| <sub>՟</sub> []                                                                                                    |         | <dir></dir> | $2002 - 01 - 1 = 1$ | <b>it</b> [.]                        |                  | <dir></dir> | 2002-09-16       |  |
| <b>Example 1</b> [Language]                                                                                                    |         | <dir></dir> | 2002-01-3           | [Menu Start]                         |                  | <dir></dir> | 2002-09-10       |  |
| <b>Default</b>                                                                                                    | bar     | 781         | 1999-12-2           | [Moje dokumenty]                     |                  | <dir></dir> | 2002-09-202      |  |
| No                                                                                                    | bar     | 26          | 1999-12-2           | [Pulpit]\                            |                  | <dir></dir> | $2002 - 09 - 20$ |  |
| default                                                                                                    | br1     |             | 13 944 2002-06-0    | [Ulubione]                           |                  | <dir></dir> | 2002-09-06 1     |  |
| Cabrk<br>I D                                                                                                    | dll     |             | 43 008 2000-07-1    | S gsview32                           | ini              | 8 590       | 2002-09-20 1     |  |
| Is)<br>Freres32                                                                                                    | dll     | 7 680       | 2000-07-1           |                                      |                  |             |                  |  |
| I.<br>Unace                                                                                                    | dll     |             | 45 056 2000-07-1    |                                      |                  |             |                  |  |
| ۱N<br>Unrar                                                                                                    | dll     |             | 53 248 2000-07-1    |                                      |                  |             | Do katalogu      |  |
| I.<br>Wemicons                                                                                                    | dll     |             | 39 676 2000-07-1    |                                      |                  |             | nadrzędnego (lub |  |
| SI Wcmzip32                                                                                                    | dll     |             | 49 152 2000-07-1    |                                      |                  |             | Backspace)       |  |
| Share nt                                                                                                    | exe     |             | 2 106 2000-07-1     |                                      |                  |             |                  |  |
| Wc32to16                                                                                                    | exe     | 3 3 2 8     | 2000-07-1           |                                      |                  |             |                  |  |
| Wcuninst                                                                                                    | ехе     |             | 11 582 2000-07-1    |                                      |                  |             |                  |  |
| Wincmd32                                                                                                    | exe     |             | 572 952 2000-07-1   |                                      | Panel z          |             |                  |  |
| Wincmd                                                                                                    | hlp     |             | 212 826 2000-07-1   |                                      | informa-         |             |                  |  |
| Wincmd                                                                                                    | inc     |             | 6 643 2000-07-1     |                                      | cjami            |             |                  |  |
| ាិ Sfxhead                                                                                                    | sfx     |             | 29 876 2000-07-17   |                                      |                  |             |                  |  |
| 0 of 1 119 k in 0 of 22 files selected<br>0 of 8 k in 0 of 1 file selected                                                       |         |             |                     |                                      |                  |             |                  |  |
| c:\Documents and Settings\kpolec>                                                                                                |         |             |                     |                                      |                  |             |                  |  |
| F3 View                                                                                                    | F4 Edit | F5 Copy     | F6 RenMov           | F7 MkDir                             | <b>F8 Delete</b> |             | Alt+F4 Exit      |  |

Rys. 1 Wygląd okna programu Windows Commander

*W WSB-NLU mo*Ŝ*esz go uruchomi*ć *wersj*ę *shareware'ow*ą *programu Windows Commander poprzez plik Wincmd32.exe w Delta\Programy.* 

Najważniejszą częścią ekranu są dwa panele. W każdym z nich wyświetlana jest zawartość jakiegoś katalogu. Jeden z paneli jest zawsze aktywny. W aktywnym panelu nazwa jednego podkatalogu lub pliku jest podświetlona, co wskazuje, że wywołana operacja będzie dotyczyć tego właśnie obiektu.

# **Nawigacja w panelach.**

Aby wejść do danego katalogu wystarczy klawiszami kursora lub kliknięciem myszki ustawić belkę podświetlającą na jego nazwie i zatwierdzić klawiszem Enter. Szczególne znaczenie ma umieszczony jako pierwszy folder oznaczony dwiema kropkami – wybranie tej pozycji powoduje przejście do katalogu nadrzędnego.

W każdym z okien można dowolnie zmieniać katalogi. Zmianę aktywnego panelu dokonuje się klawiszem tabulacji.

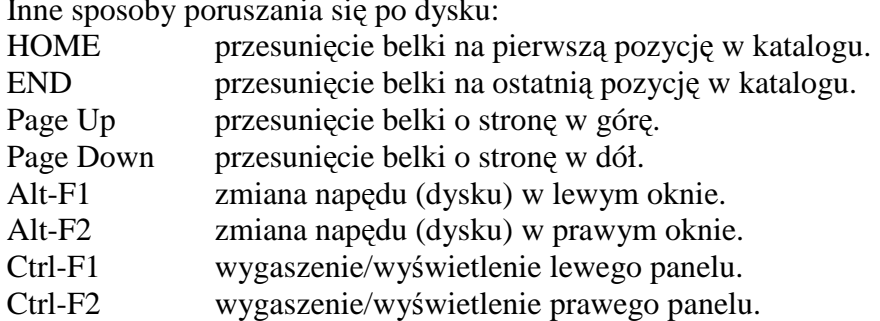

#### Inne sposoby poruszania się po dysku:

# **Uruchamianie programów**

- przez wybór pliku wykonywalnego (z rozszerzeniem exe, com lub bat)
- przez wybór dokumentu o typie zarejestrowanym w systemie (np. .txt, żeby uruchomić Notatnik)

# **Klawisze funkcyjne**

Najczęściej wykonywane operacje na katalogach i plikach wykonuje się z użyciem klawiszy funkcyjnych. Znaczenie tych klawiszy omówione jest poniżej.

#### **F1 - Pomoc.**

#### **F3 - Podgl**ą**d plików.**

Najedź na plik i naciśnij F3

#### **F4 - Edycja pliku.**

(domyślnie programem Notatnik).

#### **F5 - Kopiowanie plików**

Do kopiowania najwygodniej jest użyć obydwu paneli. W jednym panelu wchodzimy do katalogu źródłowego, w drugim do docelowego. Następnie belką najeżdżamy na nazwę pliku (lub katalogu) przeznaczonego do kopiowania i wciskamy klawisz F5. Można kopiować przez przeciąganie i przez Kopiuj/Wklej.

Przed rozpoczęciem kopiowania pojawia się okno w którym widnieje nazwa kopiowanego pliku i ścieżka do katalogu docelowego. (Domyślnie jako docelowy przyjęty jest katalog otwarty w drugim oknie). Można zatwierdzić operację, wpisać inną ścieżkę lub anulować.

Jeżeli w katalogu docelowym znajduje się już plik o takiej nazwie jak kopiowany można wybrać nadpisywanie lub pominięcie kopiowania jednego / wielu plików.

#### **F6 - Przenoszenie lub zmiana nazwy pliku lub katalogu.**

Przenoszenie różni się od kopiowania tym, że dany plik jest usuwany z katalogu źródłowego i umieszczany w katalogu docelowym.

Jeżeli po naciśnięciu klawisz F6 nie usuniesz ścieżki program przeniesie plik do sąsiedniego panelu. Zmiana nazwy a nie przeniesienie nastąpi, gdy usuniesz proponowaną ścieżkę a wpiszesz w jej miejsce nową nazwę pliku.

#### **F7 - Tworzenie katalogów.**

Domyślnie jako podkatalog katalogu bieżącego.

#### **F8 - Kasowanie plików i katalogów.**

# **Operacje na grupie plików.**

W programie Windows Commander możliwe jest jednoczesne wykonanie danej operacji na większej grupie plików. Możliwe jest to oczywiście w odniesieniu do operacji dla których ma to sens tj. kopiowanie, przenoszenie, kasowanie. We wszystkich tych przypadkach należy najpierw zaznaczyć grupę plików, których ta operacja ma dotyczyć. Nazwy zaznaczonych plików wyświetlane są jaśniej.

Zaznaczenie grupy plików można wykonać na trzy sposoby:

- 1. Kliknięciem myszki z klawiszem Ctrl lub Shift (tak jak w systemie Windows)
- 2. klawiszem Insert powoduje to zaznaczenie (dodanie do grupy zaznaczonych) podświetlonego pliku lub katalogu. Użycie klawisza Insert na zaznaczonym już pliku powoduje usunięcie jego zaznaczenia.
- 3. klawiszem "szary +" powoduje wyświetlenie okna w którym należy wpisać nazwę plików, które chcemy zaznaczyć.

klawisz "szary -" - umożliwia odwołanie zaznaczenia grupy plików których maskę podajemy w pojawiającym się oknie.

- \* oznacza dowolną liczbę dowolnych znaków np. a\*.\*, \*.doc, umow\*.doc
- ? oznacza jeden znak na danej pozycji np. zad?.doc

\*.\* oznacza wszystkie pliki

Operacje na zaznaczonej grupie plików wykonuje się podobnie jak na pojedynczych plikach. Uaktywniamy panel w którym są zaznaczone pliki i wciskamy odpowiadający danej operacji klawisz funkcyjny (W przypadku kopiowania lub przenoszenia należy wcześniej w drugim panelu otworzyć katalog docelowy). Uruchomiona operacja niezależnie od położenia belki dotyczyć będzie wszystkich zaznaczonych plików lub katalogów. W towarzyszących danym operacjom oknach zamiast nazwy pliku którego dotyczy operacja pojawia się ilość zaznaczonych plików.

### **Pasek menu**

Wszystkie możliwości programu dostępne są poprzez opcje paska menu.

Opcje menu Plik umożliwiają m.in. zmianę atrybutów pliku, pakowanie (także z podziałem na dyskietki).

W **menu Zaznacz** zebrano operacje dotyczące zaznaczania plików i porównywania katalogów.

W **menu Polecenia** na uwagę zasługuje wyszukiwanie plików i połączenie ftp.

Poprzez menu Widok możesz zmieniać ustawienia paneli – sposób wyświetlania, sortowanie nazw.

Poprzez **menu Konfiguracja** ustawisz m.in. paski narzędzi oraz język programu. Zmiana języka jest możliwa dopiero po zainstalowaniu programu a nie po uruchomieniu z Delty.

| <b>Windows Commander 4.51 - NOT REGISTERED</b> |              |  |  |  |  |  |  |  |
|------------------------------------------------|--------------|--|--|--|--|--|--|--|
| Files Mark Commands Show Configuration Start   |              |  |  |  |  |  |  |  |
| Change Attributes                              |              |  |  |  |  |  |  |  |
| Pack…                                          | Alt+F5       |  |  |  |  |  |  |  |
| Unpack Specific Files                          | $Alt + F9$   |  |  |  |  |  |  |  |
| Test Archive(s)                                | Shift+Alt+F9 |  |  |  |  |  |  |  |
| Compare by content                             |              |  |  |  |  |  |  |  |
| Associate With                                 |              |  |  |  |  |  |  |  |
| Properties                                     | Alt+Enter    |  |  |  |  |  |  |  |
| Calculate <u>O</u> ccupied Space…              | Ctrl+L       |  |  |  |  |  |  |  |
| Multi-Rename Tool…                             | Ctrl+T       |  |  |  |  |  |  |  |
| Print                                          | Ctrl+F9      |  |  |  |  |  |  |  |
| Split File                                     |              |  |  |  |  |  |  |  |
| Combine Files…                                 |              |  |  |  |  |  |  |  |
| Encode File (MIME,UUE,XXE)                     |              |  |  |  |  |  |  |  |
| Decode File (MIME,UUE,XXE,BinHex)              |              |  |  |  |  |  |  |  |
| Quit                                           | Alt+F4       |  |  |  |  |  |  |  |

Rys. 2 Menu Plik programu Windows Commander

| Commander 4.51 - NOT REGISTERED                                                                                                    |                                  |  |  |  |  |  |
|----------------------------------------------------------------------------------------------------|----------------------------------|--|--|--|--|--|
| Commands Show Configuration Start                                                                                                    |                                  |  |  |  |  |  |
| CD Tree<br>Search<br>Volume Label<br>System Information                                                                                      | $Alt + F10$<br>$Alt + F7$        |  |  |  |  |  |
| Synchronize dirs<br>Directory Hotlist<br>Go Back                                                                                             | Ctrl+D<br>Alt+Left arrow         |  |  |  |  |  |
| Run DOS<br>Network Connections<br>Disconnect Network Drives<br>Share Current Directory<br>Unshare Directory                                  |                                  |  |  |  |  |  |
| FTP Connect<br>FTP New Connection<br><b>FTP Disconnect</b><br>FTP Show Hidden Files<br>FTP Download from list<br>PORT connection to other PC | Ctrl+F<br>Ctrl+N<br>Shift+Ctrl+F |  |  |  |  |  |
| Source<->Target<br>Target=Source                                                                                                    | Ctrl+U                           |  |  |  |  |  |

Rys. 3 Menu Polecenia programu Windows Commander